## **Inhalt**

### **[Vorbereitung ....................... 4](#page-3-0)**

[Zusammenbau, SIM-Karte, Akku,](#page-3-1)  Einschalten, Startmenü, Anrufe.

### **[Erste Schritte .................... 12](#page-11-0)**

Telefon im Überblick, Menüs, [Symbole, Eingeben von Buchstaben,](#page-11-1)  Aktivitätenmenü, Datei-Manager.

### **[Anrufen ............................. 24](#page-23-0)**

[Anrufe, Kontakte, Sprachsteuerung,](#page-23-1)  Anrufoptionen.

### **[Nachrichtenübermittlung ... 39](#page-38-0)**

[SMS-Nachrichten, MMS-Nachrichten,](#page-38-1)  Sprachnachrichten, E-Mail, Meine Freunde.

### **[Bilder ................................. 53](#page-52-0)**

[Kamera, Videorekorder, Bilder.](#page-52-1)

### **[Unterhaltung ..................... 59](#page-58-0)**

WALKMAN™, Radio, PlayNow™, Ruftöne, MusicDJ™, VideoDJ™, Spiele usw.

## **Sony Ericsson W810i**

### **[Verbindungen ................... 72](#page-71-0)**

Internet- und E-Mail-Einstellungen, [Synchronisieren, Bluetooth, Infrarot,](#page-71-1)  USB-Kabel, Updatedienst.

### **[Weitere Funktionen .......... 83](#page-82-0)**

[Alarm, Kalender, Aufgaben,](#page-82-1)  Profile, Zeit und Datum, SIM-Kartensperre usw.

### **[Fehlerbeseitigung ............ 91](#page-90-0)**

[Warum arbeitet das Telefon nicht](#page-90-1)  ordnungsgemäß?

### **[Wichtige Informationen ... 97](#page-96-0)**

Sony Ericsson-Website für Verbraucher, Service und Support, sicherer und effizienter Einsatz, [Endbenutzer-Lizenzvertrag, Garantie,](#page-96-1)  Declaration of Conformity.

**[Index ............................... 107](#page-106-0)**

### **Sony Ericsson**

#### GSM 850/900/1800/1900

Diese Bedienungsanleitung wird von Sony Ericsson Mobile Communications AB ohne jegliche Gewährleistung veröffentlicht. Korrekturen und Änderungen dieser Bedienungsanleitung zur Beseitigung typographischer Fehler und redaktioneller Ungenauigkeiten sowie aufgrund von Verbesserungen der Programme und/oder Geräte können von Sony Ericsson Mobile Communications AB jederzeit und ohne Ankündigung vorgenommen werden. Änderungen dieser Art werden in zukünftigen Ausgaben dieser Bedienungsanleitung berücksichtigt. Alle Rechte vorbehalten.

**© Sony Ericsson Mobile Communications AB, 2005** Publikationsnummer: DE/LZT 108 8373 R1A Wichtiger Hinweis:

Einige der in dieser Bedienungsanleitung beschriebenen Dienste werden nicht von allen Netzen unterstützt. *Dies gilt auch für die internationale GSM-Notrufnummer 112*.

Setzen Sie sich mit dem Netzbetreiber oder Dienstanbieter in Verbindung, um Informationen zur Verfügbarkeit eines bestimmten Dienstes zu erhalten.

Lesen Sie in jedem Fall die Kapitel *Richtlinien für den sicheren und effizienten Einsatz* sowie *Garantiebedingungen*, bevor Sie das Mobiltelefon benutzen.

Mit diesem Mobiltelefon können Inhalte (z. B. Ruftöne) geladen, gespeichert und weitergegeben werden. Das Recht zur Verwendung solcher Inhalte kann beschränkt oder aufgrund der Rechte Dritter ausgeschlossen sein. Dies gilt einschließlich – ohne darauf beschränkt zu sein – der aus den Urheberrechtsgesetzen erwachsenden Beschränkungen.

Die Verantwortung für solche Inhalte, die Sie mit dem Mobiltelefon herunterladen oder weiterleiten, liegt ausschließlich bei Ihnen und nicht bei Sony Ericsson. Stellen Sie deshalb vor Verwendung dieser Inhalte sicher, dass für die angestrebte Verwendung eine ausreichende Lizenz oder anderweitige Berechtigung vorliegt. Sony Ericsson übernimmt keinerlei Gewährleistung für Genauigkeit, Integrität und Qualität dieser oder anderer Inhalte Dritter. Unter keinen Umständen haftet Sony Ericsson in irgendeiner Weise für Ihre unberechtigte Verwendung dieser oder anderer Inhalte Dritter.

Die Marke Bluetooth und die entsprechenden Logos sind Eigentum von Bluetooth SIG, Inc. Ihre Verwendung durch Sony Ericsson erfolgt unter Lizenz.

QuickShare, PlayNow, MusicDJ, PhotoDJ und VideoDJ sind Marken oder eingetragene Marken von Sony Ericsson Mobile Communications AB.

Memory Stick™, Memory Stick Duo™ und Memory Stick PRO Duo™ sind Marken oder eingetragene Marken der Sony Corporation.

WALKMAN™ sowie WALKMAN™-Logo und -Symbol sind eingetragene Marken der Sony Corporation.

Microsoft, Windows und PowerPoint sind eingetragene Marken oder Marken der Microsoft Corporation in den USA und in anderen Ländern.

QuickTime® ist eine Marke von Apple Computer, Inc. Mac OS ist eine Marke von Apple Computer, Inc., eingetragen in den USA und in anderen Ländern.

Enthält die Macromedia® Flash™-Technologie von Macromedia, Inc. Copyright © 1995-2003 Macromedia, Inc. Alle Rechte vorbehalten. Macromedia, Flash, Macromedia Flash und Macromedia Flash Lite sind Marken oder eingetragene Marken von Macromedia, Inc., in den USA und in anderen Ländern/Regionen. Weitere Informationen finden Sie unter [http://www.macromedia.com/software/flash/about.](http://www.macromedia.com/software/flash/about) Die Eingabehilfe T9™ ist eine Marke oder eingetragene Marke von Tegic Communications. Die Eingabehilfe T9™ ist lizenziert unter einer oder mehreren der folgenden Patentnummern: US-Patentnummern 5.818.437, 5.953.541, 5.187.480, 5.945.928 und 6.011.554; Kanada-Patentnummer 1.331.057; VK-Patentnummer 2238414B; Hongkong-Standardpatentnummer HK0940329; Singapur-Patentnummer 51383; Euro-Patentnummer 0 842 463 (96927260.8) DE/DK, FI, FR, IT, NL, PT, ES, SE, GB; weitere Patente sind weltweit angemeldet.

Java und alle mit Java in Zusammenhang stehenden Marken und Logos sind Marken oder eingetragene Marken von Sun Microsystems, Inc., in den USA und in anderen Ländern. Endbenutzer-Lizenzvertrag für Sun™ Java™ J2ME™.

- **1** Rechtsbeschränkungen: Die Software unterliegt dem Urheberrechtsschutz für Sun. Die Rechte an allen Kopien verbleiben im Eigentum von Sun sowie deren Lizenzgebern. Der Kunde darf die Software nicht ändern, dekompilieren, disassemblieren, entschlüsseln, extrahieren oder anderen Methoden des so genannten "Reverse Engineering" unterziehen. Die Software darf weder ganz noch teilweise verleast, übertragen oder unterlizenziert werden.
- **2** Exportrichtlinien: Die Software unterliegt (einschließlich der technischen Daten) US-amerikanischen Exportkontrollgesetzen wie dem U.S. Export Administration Act und den zugehörigen Richtlinien. Außerdem sind gegebenenfalls Import- oder Exportrichtlinien anderer Länder zu beachten. Der Kunde verpflichtet sich zur Einhaltung aller Richtlinien und erkennt an, dass der Bezug der erforderlichen Lizenzen zum Exportieren, Re-Exportieren oder Importieren der Software in seiner Verantwortung liegt. Die Software darf nicht heruntergeladen oder anderweitig exportiert bzw. re-exportiert werden

(i) in die Länder oder von Einwohnern der Länder Kuba, Irak, Iran, Nordkorea, Libyen, Sudan, Syrien (diese Liste wird gelegentlich überarbeitet) sowie Länder, über die die USA ein Embargo verhängt haben, oder (ii) an juristische oder natürliche Personen auf der Liste Specially Designated Nations des US-Finanzministeriums oder der Table of Denial Orders des US-Handelsministeriums.

**3** Rechtsbeschränkungen: Benutzung, Duplikation oder Veröffentlichung durch die Regierung der USA unterliegt den Beschränkungen in den Rights in Technical Data bzw. Computer Software Clauses in DFARS 252.227-7013(c) (1) (ii) und FAR 52.227-19(c) (2).

Teile der Software in diesem Produkt sind urheberrechtlich geschützt: © SyncML Initiative Ltd. (1999–2002). Alle Rechte vorbehalten.

Andere in diesem Dokument erwähnte Produktund Unternehmensnamen können Marken der jeweiligen Eigentümer sein.

Inhalt 3

Alle nicht ausdrücklich in diesem Dokument gewährten Rechte sind vorbehalten.

## <span id="page-3-0"></span>**Vorbereitung**

<span id="page-3-1"></span>*Zusammenbau, SIM-Karte, Akku, Einschalten, Startmenü, Anrufe.*

### **Symbole in den Anleitungen**

Die folgenden Anleitungssymbole werden in dieser Bedienungsanleitung verwendet:

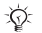

Hinweis.

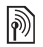

Gibt an, dass ein Dienst oder eine Funktion netz- bzw. zugangsspezifisch ist. Fragen Sie gegebenenfalls Ihren Netzbetreiber um Rat.

- Weitere Informationen finden Sie auf Seite ...
- } Verwenden Sie die Auswahloder die Navigationstaste, um zu blättern und auszuwählen **■ [16 Navigation](#page-15-0).**
- Drücken Sie die  $\circledcirc$ Navigationstaste.
- Drücken Sie oben auf </u> die Navigationstaste.
- ◉ Drücken Sie unten auf die Navigationstaste.
- ⊚ Drücken Sie links auf die Navigationstaste.
- Drücken Sie rechts auf  $^{\circ}$ die Navigationstaste.Weitere Informationen und herunterzuladende Dateien finden Sie unter *[www.SonyEricsson.com/support](http://www.SonyEricsson.com/support)*.

### **Zusammenbau**

Vor der Benutzung des Telefons sind die folgenden Arbeiten erforderlich:

- Legen Sie die SIM-Karte ein.
- Legen Sie den Akku ein und laden Sie ihn.

### **SIM-Karte und Akku**

Wenn Sie sich als Teilnehmer bei einem Netzbetreiber anmelden, erhalten Sie eine SIM-Karte (Subscriber Identity Module). Die SIM-Karte enthält einen elektronischen Chip, auf dem Ihre Telefonnummer, die in Ihrem Netzzugang enthaltenen Dienste und die Namen und Nummern Ihres Telefonbuchs gespeichert werden.

*Wenn Sie eine SIM-Karte in einem anderen Telefon verwendet haben, müssen Sie Ihre Daten auf der SIM-Karte speichern, bevor Sie sie aus dem anderen Telefon entnehmen. Telefonbucheinträge wurden möglicherweise im Telefonspeicher abgelegt.*

*So legen Sie SIM-Karte und Akku ein:*

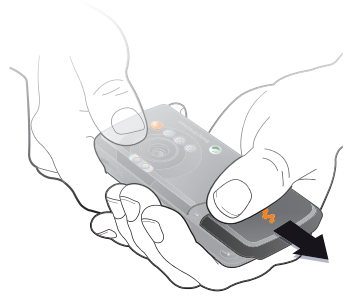

**1** Nehmen Sie die Akkufachabdeckung ab.

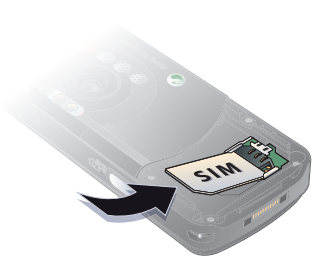

**2** Schieben Sie die SIM-Karte mit nach unten zeigenden Kontakten unter die Halterung.

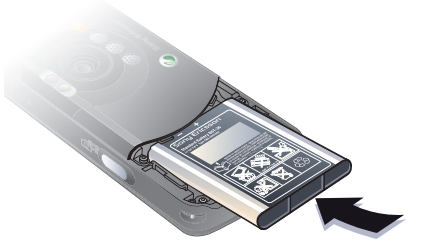

**3** Legen Sie den Akku mit nach oben zeigendem Etikett und aufeinander ausgerichteten Anschlüssen ein.

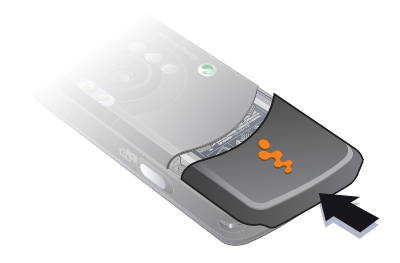

**4** Schieben Sie die Akkufachabdeckung zu.

*So laden Sie den Akku:*

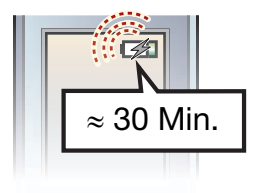

**2** Es kann bis zu 30 Minuten dauern, bevor das Akkusymbol auf dem Bildschirm angezeigt wird.

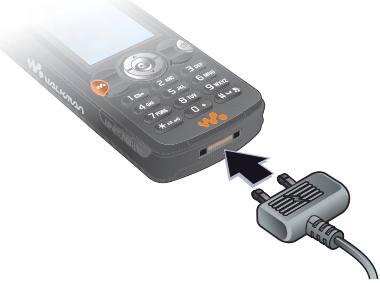

**1** Schließen Sie das Ladegerät an das Telefon an. Das Symbol auf dem Stecker des Ladegeräts muss nach oben zeigen.

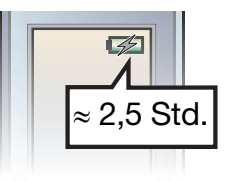

**3** Warten Sie ca. 2,5 Stunden oder bis das Akkusymbol einen vollständig geladenen Akku anzeigt. Drücken Sie eine Taste, um den Bildschirm zu aktivieren.

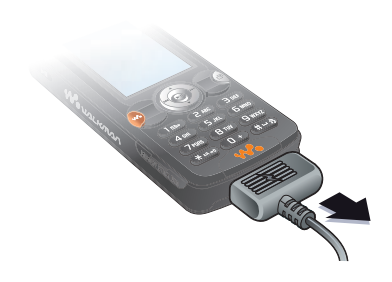

**4** Trennen Sie das Ladegerät vom Telefon, indem Sie es abziehen.

#### **Akku**

Einige Funktionen benötigen mehr Akkustrom als andere und machen deshalb ein häufigeres Laden des Akkus erforderlich. Wenn die Gesprächs- oder Standby-Zeiten deutlich kürzer werden, sollten Sie den Akku austauschen. Verwenden Sie ausschließlich zugelassene Akkus von Sony Ericsson **→** [101 Akku](#page-100-0).

### **Memory Stick PRO Duo™**

Das Telefon unterstützt den Memory Stick PRO Duo™. Mit einem Memory Stick erweitern Sie den Speicher des Telefons und können z. B. mehr Musik, Ruftöne, Videoclips und Bilder speichern.

Mit einem Memory Stick können Sie gespeicherte Daten weitergeben, indem Sie sie in andere Geräte verschieben oder kopieren, die den Memory Stick unterstützen.

Außerdem können Sie ihn als portablen Speicher für geschäftliche Dateien einsetzen und Dateien zwischen Telefon und Computer austauschen.

*So legen Sie einen Memory Stick PRO Duo™ ein oder entnehmen ihn:*

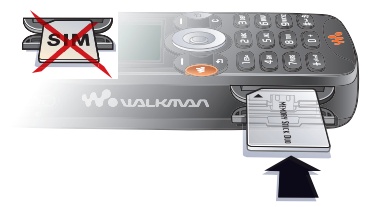

- **1** Öffnen Sie vorsichtig die Abdeckung des Memory Stick Duo-Einschubs.
- **2** Schieben Sie den Memory Stick in den Schacht.
- **3** Drücken Sie auf die Kante des Memory Stick, um ihn freizugeben.

### **PIN**

Sie benötigen gegebenenfalls eine PIN (Personal Identity Number), um die Dienste im Telefon zu aktivieren. Die PIN gilt für die SIM-Karte, nicht für das Telefon. Die PIN wird vom Netzbetreiber bereitgestellt. Wenn Sie die PIN eingeben, werden die Ziffern als \* angezeigt, sofern die PIN nicht mit den Ziffern einer Notrufnummer (z. B. 112) beginnt. Letzteres soll gewährleisten, dass Sie Notrufe tätigen können, ohne die PIN eingeben zu müssen.

Unterläuft Ihnen bei der Eingabe ein Fehler, können Sie die Zahl löschen, indem Sie die Taste  $\binom{n}{k}$  drücken.

*Geben Sie die PIN dreimal nacheinander falsch ein, wird die SIM-Karte blockiert und die Meldung "PIN gesperrt" angezeigt. Um die Karte freizugeben, müssen Sie den PUK (Personal Unblocking Key) eingeben*  **<sup>■</sup> [89 SIM-Kartensperre](#page-88-0).** 

### 8 Vorbereitung

### *So schalten Sie das Telefon ein:*

### **Lichtsensor**

Das Telefon ist mit einem Lichtsensor ausgestattet, der die Leuchtstärke von Bildschirm und Tastenfeld automatisch an das Umgebungslicht anpasst.

### <span id="page-8-0"></span>**Einschalten des Telefons und Tätigen von Anrufen**

Stellen Sie vor dem Einschalten des Telefons sicher, dass es geladen ist und dass die SIM-Karte eingelegt wurde. Nachdem das Telefon eingeschaltet ist, können Sie den Setup-Assistenten verwenden, um das Telefon schnell und einfach für die Verwendung vorzubereiten.

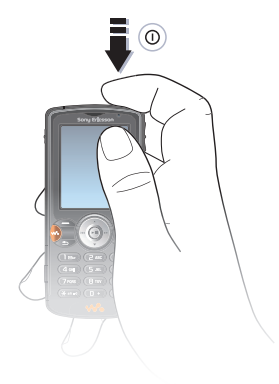

- 1 Drücken und halten Sie (i). Das erste Einschalten des Telefons kann einige Minuten dauern.
- **2** Wählen Sie **Telefon ein**, um alle Telefonfunktionen zu nutzen. Mit **Nur Musik** wird nur der WALKMAN™-Player aktiviert. **■ [10 Startmenü](#page-9-0).**
- **3** Geben Sie die PIN für die SIM-Karte ein, wenn Sie dazu aufgefordert werden.
- **4** Wählen Sie beim ersten Einschalten die Sprache für die Menüs des Telefons.
- **5** } **Ja**, wenn Sie den Setup-Assistenten zur Einrichtung nutzen wollen. Befolgen Sie dann die angezeigten Anweisungen.

### **Weitere Informationen**

Sie können den Assistenten jederzeit über das Menüsystem aufrufen.

#### *So rufen Sie den Setup-Assistenten auf:*

- **▶ Optionen** ▶ Registerkarte Allgemein
- ▶ Setup-Assistent.

### <span id="page-9-0"></span>**Startmenü**

Wenn das Startmenü aktiviert wurde, können Sie beim Einschalten angeben, ob das Telefon mit ausgeschalteten Sendern genutzt werden soll, weil Sie nur Musik hören wollen. Dadurch werden Störungen empfindlicher Geräte verhindert (z. B. in Flugzeugen, in denen Telefonate und Nachrichtenübertragungen verboten sind). Sie können keine Anrufe tätigen oder annehmen, keine Nachrichten verschicken usw.

Nur der WALKMAN™-Player kann genutzt werden. Wenn Sie **Nur Musik** wählen, sind nur ausgewählte Telefonfunktionen wie Alarme und Kalenderbzw. Aufgabenerinnerungen verfügbar.

*Befolgen Sie die jeweils geltenden Gesetze und beachten Sie die alle Anweisungen von Flugzeugbesatzungen in Bezug auf die Benutzung elektronischer Geräte an Bord.*

### 10 Vorbereitung

### *So deaktivieren Sie das Startmenü:*

} **Optionen**, blättern Sie zur Registerkarte **Allgemein**, } **Startmenü**. Wählen Sie **Nicht anzeigen**.

#### *So können Sie Anrufe tätigen und annehmen:*

- **1** Geben Sie die Telefonnummer (ggf. mit Auslands- und Ortsnetzkennzahl) ein, } **Anrufen**, um den Anruf zu tätigen. } **Auflegen**, um den Anruf zu beenden.
- **2** } **Kontakte** und wählen Sie den anzurufenden Kontakt. Verwenden Sie (o) oder (o), um eine Nummer auszuwählen.
- **3** } **Annahme**, wenn das Telefon klingelt. } **Besetzt**, um den Anruf abzuweisen.

### **Stereoheadset**

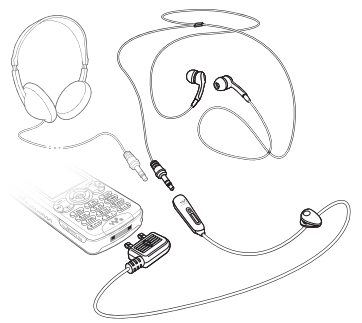

Sie können über einen 3,5-mm-Klinkenstecker einen anderen Kopfhörer an das Stereoheadset anschließen.

*Auch bei Verwendung eines anderen Kopfhörers können Sie Anrufe tätigen und das Mikrofon benutzen.*

### Vorbereitung 11

## <span id="page-11-0"></span>**Erste Schritte**

<span id="page-11-1"></span>*Telefon im Überblick, Menüs, Symbole, Eingeben von Buchstaben, Aktivitätenmenü, Datei-Manager.*

### **Telefon und Menüs im Überblick**

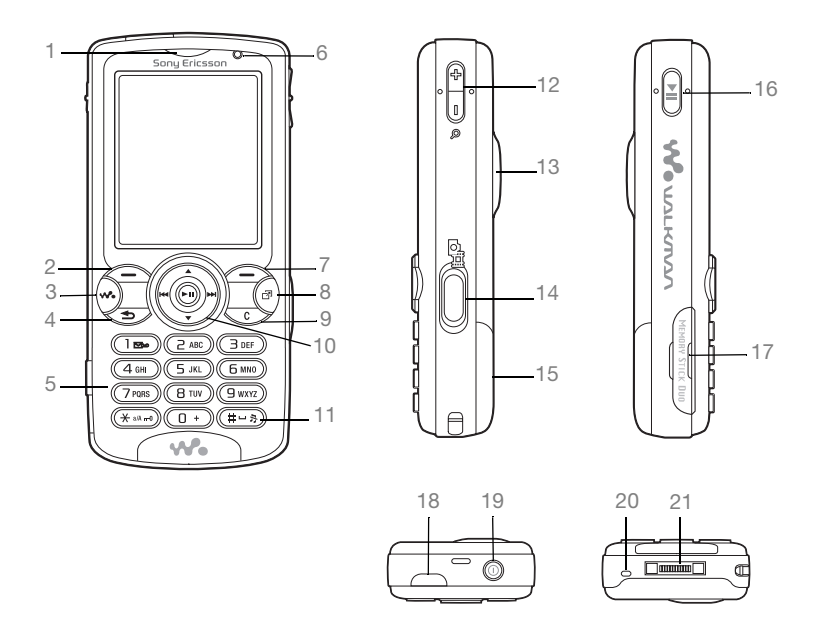

#### 12 Erste Schritte

 Hörmuschel Auswahltaste WALKMAN™-Taste 4 (5) Rücktaste Tasten Lichtsensor Auswahltaste 8 (a) Aktivitätenmenü 9 (C) Taste "C" Navigationstaste 11 (#-5) Stummschalttaste 12 Amerazoom, Lautstärketasten und Bildzoom Leuchte **a**<sup>1</sup> Auslöser Akkufachabdeckung Wiedergabe/Pause-Taste Memory Stick Duo-Schacht Infrarotport Ein/Aus-Schalter Mikrofon Stereoheadset und Ladegerätanschluss

Weitere Informationen zu den Tasten und zur Navigation % *[16 Navigation](#page-15-0)*.

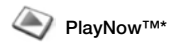

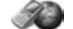

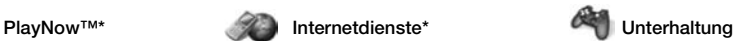

Onlinedienste\* Spiele VideoDJ™ PhotoDJ™ MusicDJ™ Fernbedienung Sound aufnehm. Demo

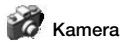

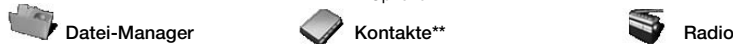

Bilder Videos Sounds **Designs** Webseiten Spiele Anwendungen Andere

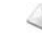

Verfassen Posteingang Meine Freunde\* E-Mail Mailbox anrufen Entwürfe Postausgang Gesendete Nachr Gespeich. Nachr. Vorlagen Optionen

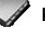

**Optionen** Kurzwahl Meine Visitenkarte **Gruppen** SIM-Kontakte Sondernummern Erweitert **Neuer Kontakt**

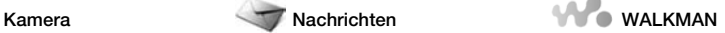

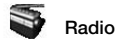

### 14 Erste Schritte

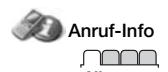

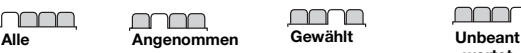

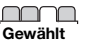

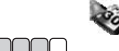

**Organizer**

**Alarmsignale** Kalender Aufgaben Notizen Rechner Synchronisieren Timer **Stoppuhr** Leuchte Anwendungen Code-Memo

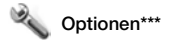

### nnnn n

**Allgemein** Profile Zeit + Datum **Sprache** Updatedienst Sprachsteuerung **Neues** Verknüpfungen Taste Start/Pause Startmenü Sperren Setup-Assistent Tipps und Tricks Telefonstatus Alles zurücksetzen

### mmm

**Sounds+Alarmsign.** Ruftonlautstärke Rufton Stummschaltung Steigende Lautst. Vibrationsalarm Nachrichtensignal Tastenton

#### **Bildschirm Hintergrund Designs** Startbildschirm Bildschirmschoner **Helligkeit** Leit.-Namen bearb.\*

#### mmm **Anruf-Info**

**wortet**

Anrufe umleiten Zu Leitung 2\* Anrufe verwalten Zeit und Kosten Nr. zeigen/ausblen Freisprechgerät

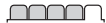

**Verbindungen** Bluetooth Infrarotport USB-Verbindung Synchronisieren Gerätemanager Mobilfunknetze Datenübertragung Internet-Optionen **Streamingoptionen** Java™-Optionen Zubehör

\* Einige Menüs sind betreiber-, netz- oder zugangsspezifisch.

\*\* Diese Optionen werden angezeigt, wenn standardmäßig die Telefonkontakte verwendet werden. Sie ändern sich, wenn die SIM-Kontakte als Standardkontakte definiert sind.

\*\*\* Verwenden Sie die Navigationstaste, um in Untermenüs zwischen den Registerkarte zu navigieren.

### <span id="page-15-0"></span>**Navigation**

Die Hauptmenüs werden auf dem Desktop als Symbole angezeigt. Einige Untermenüs enthalten Registerkarten, die ggf. auf dem Bildschirm angezeigt werden. Blättern Sie zu einer Registerkarte, indem Sie die Navigationstaste links oder rechts drücken und eine Option wählen.

### **Menünavigation**

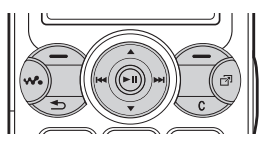

• Drücken Sie (Navigationstaste), um zum Desktop zu gelangen oder hervorgehobene Elemente auszuwählen.

- Drücken Sie (o) (o) (o), um in den Menüs zu navigieren.
- Drücken Sie (o) (o), um zwischen den Registerkarten zu navigieren.
- Drücken Sie  $\left( -\right)$ . um die direkt über diesen Tasten auf dem Bildschirm gezeigten Optionen auszuwählen.
- Drücken Sie  $\textcircled{\texttt{f}}$ , um in den Menüs um eine Ebene nach oben zu gelangen. Drücken und halten Sie die Taste, um zum Standby-Modus zurückzukehren oder eine Funktion zu beenden.
- Blättern Sie zu einer Menüoption **im Telefon, ► Info, um Informationen,** Erläuterungen und Tipps zu ausgewählten Elementen, Menüs oder Funktionen anzuzeigen.
- **Mehr, um eine Liste mit Optionen** zu öffnen. Welche Optionen hier angezeigt werden, ist von Ihrer aktuellen Position im Menüsystem abhängig.

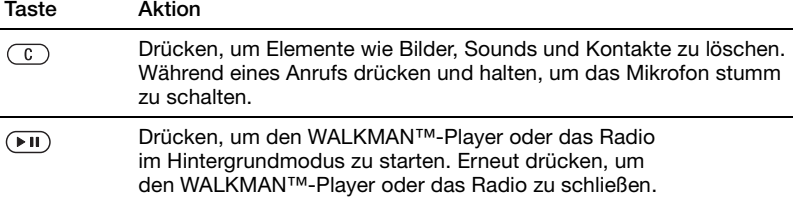

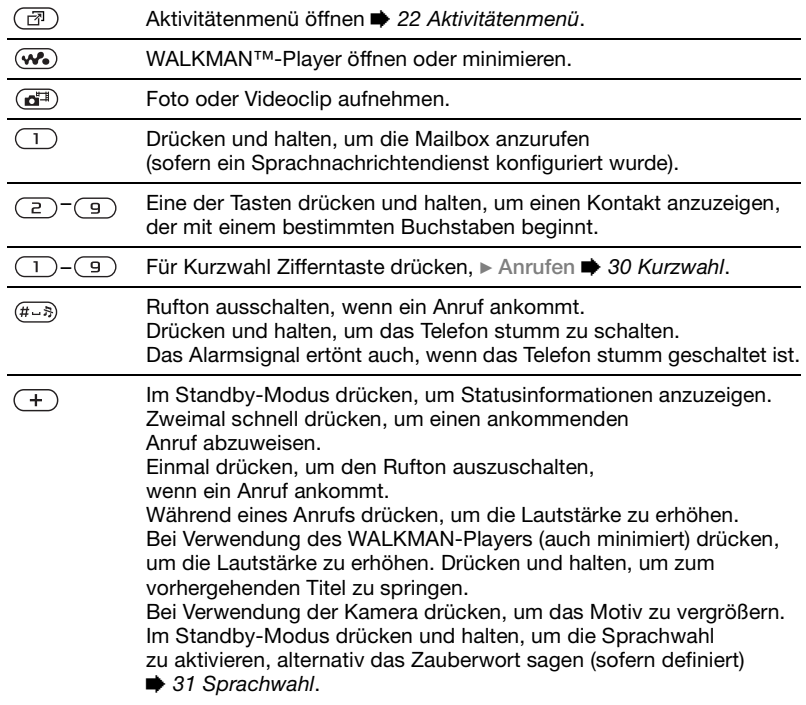

Zweimal schnell drücken, wenn ein Anruf ankommt, um den Anruf  $\sqrt{-}$ abzuweisen. Einmal drücken, um den Rufton auszuschalten, wenn ein Anruf ankommt. Während eines Anrufs drücken, um die Lautstärke zu senken. Bei Verwendung des WALKMAN™-Players (auch minimiert) drücken, um die Lautstärke zu reduzieren. Drücken und halten, um zum nächsten Titel zu springen. Bei Verwendung der Kamera drücken, um das Motiv zu verkleinern.

### 18 Erste Schritte

### **Statusleistensymbole**

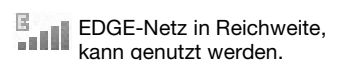

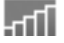

GPRS-Netz in Reichweite, kann genutzt werden.

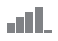

Die Feldstärke des GSM-Netzsignals.

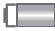

Der Akkustatus.

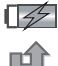

Der Akkuladestatus.

Ankommender Anruf wurde nicht angenommen.

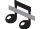

Ruftöne (Anrufe und Nachrichten) sind ausgeschaltet, Alarmsignale ertönen weiterhin.

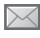

Sie haben eine SMS-Nachricht erhalten.

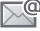

Sie haben eine E-Mail-Nachricht erhalten.

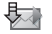

Das Telefon empfängt eine MMS-Nachricht.

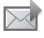

Sie haben eine MMS-Nachricht erhalten.

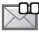

Sie haben eine Sprachnachricht erhalten.

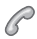

Sie führen ein Gespräch.

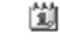

Sie werden an einen Termin erinnert.

- i ég
	- Sie werden an eine Aufgabe erinnert.
	- Das Zauberwort ist aktiviert.

### **Schnellzugriff**

Mit Direktzugriffstasten gelangen Sie schnell zu einem bestimmten Menü. Die vordefinierten Navigationstastenverknüpfungen erleichtern das Aufrufen bestimmter Funktion. Sie können die Navigationstastenverknüpfungen bearbeiten und an Ihre Anforderungen anpassen.

**Verwenden von Direktzugriffstasten**

Öffnen Sie die Menüs durch Drücken von (.) und geben Sie dann die Nummer des gewünschten Menüs ein. Um also z. B. das fünfte Menü aufzurufen, drücken Sie  $\left(\overline{5}\right)$ . Das zehnte, elfte und zwölfte Menüelement erreichen Sie durch Drücken von  $(*a)$ ,  $(\overline{0+})$  bzw.  $(\overline{a-})$ . Drücken und halten Sie  $\circ$ . um wieder in den Standby-Modus zu gelangen.

### **Verwenden von**

**Navigationstastenverknüpfungen** Drücken Sie im Standby-Modus (6).  $\circledR$ ,  $\circledR$  oder  $\circledR$ , um das Menü mit den Verknüpfungen zu öffnen bzw. direkt eine bestimmte Funktionen aufzurufen.

### *So bearbeiten Sie eine Navigationstastenverknüpfung:*

- **▶ Optionen ▶ Registerkarte Allgemein** } **Verknüpfungen**, wählen Sie die zu bearbeitende Verknüpfung,
- } **Bearbeiten**.

### **Telefonsprache**

Wählen Sie die Sprachen für Telefonmenüs oder die beim Schreiben zu verwendenden Sprachen.

### *So wechseln Sie die Telefonsprache:*

} **Optionen** } Registerkarte **Allgemein** } **Sprache** } **Telefonsprache**. Wählen Sie eine Sprache.

Im Standby-Modus können Sie auch 8888 drücken, um die Sprache der SIM-Karte zu aktivieren. @ 0000 aktiviert Englisch.

*Die meisten SIM-Karten aktivieren automatisch die Sprache des Landes, in dem die SIM-Karte erworben wurde. Andernfalls ist Englisch die vordefinierte Sprache.*

### *So wählen Sie eine Schreibsprache aus:*

- **1** } **Optionen** } Registerkarte **Allgemein** } **Sprache** } **Schreibsprache**.
- **2** Blättern Sie zu der Sprache, die Sie verwenden wollen, und markieren Sie diese. } **Speichern**, um das Menü zu verlassen.

### **Eingeben von Buchstaben**

Es gibt zwei Methoden zur Eingabe von Buchstaben beim Verfassen von Nachrichten, Notizen oder beim Eingeben eines Namens in "Kontakte":

- Direkteingabe.
- Wörterbuch-Eingabehilfe.

#### *So geben Sie Buchstaben per Direkteingabe ein:*

- Drücken Sie  $\left( \overline{z} \right) \left( \overline{y} \right)$  mehrmals, bis das gewünschte Zeichen auf dem Bildschirm angezeigt wird.
- Drücken Sie  $(*_{a}$ , um zwischen Großund Kleinbuchstaben umzuschalten.
- Drücken und halten Sie  $(\overline{0+}) (\overline{9})$ , um Ziffern einzugeben.
- Drücken Sie  $\binom{c}{k}$ , um Buchstaben oder Ziffern zu löschen.
- Drücken Sie  $\Box$ , um auf die gebräuchlichsten Interpunktionszeichen zuzugreifen.
- Drücken Sie (#--»), um ein Leerzeichen einzugeben.

### 20 Erste Schritte

### **Wörterbuch-Eingabehilfe**

Die Wörterbuch-Eingabehilfe verwendet ein integriertes Wörterbuch, um die gebräuchlichsten Wörter zu einer bestimmten Tastenfolge zu ermitteln. Sie müssen also jede Taste nur einmal drücken, auch wenn das gewünschte Zeichen nicht das erste Zeichen auf der betreffenden Taste ist.

### *So geben Sie Buchstaben mit der Wörterbuch-Eingabehilfe ein:*

- **1** Um Text einzugeben, müssen Sie sich innerhalb einer Funktion befinden, in der die Texteingabe möglich ist (z. B. } **Nachrichten** } **Verfassen** ► SMS-Nachricht).
- **2** Wollen Sie beispielsweise das Wort "Jane" schreiben, drücken Sie  $(5)$ .  $\left(\overline{z}\right)$ ,  $\left(\overline{z}\right)$ ,  $\left(\overline{z}\right)$ ,  $\left(\overline{z}\right)$ ,
- **3** Wird das gewünschte Wort angezeigt, drücken Sie  $(F - s)$ , um es zu übernehmen und ein Leerzeichen anzuhängen. Drücken Sie @. um ein Wort zu übernehmen, ohne ein Leerzeichen anzufügen. Ist das angezeigte Wort nicht das gewünschte Wort, drücken Sie mehrmals @ oder , um die Alternativen anzuzeigen. Drücken Sie (#--»), um ein Wort zu akzeptieren und ein Leerzeichen anzufügen.

**4** Setzen Sie das Schreiben der Nachricht fort. Drücken Sie  $\Box$  und dann mehrmals (6) oder (6), um ein Zeichen einzugeben. Drücken Sie  $(F-S)$ , um ein Zeichen zu akzeptieren und ein Leerzeichen anzufügen.

### *So fügen Sie Wörter in das Wörterbuch der Eingabehilfe ein:*

- **1** Bei der Eingabe von Buchstaben } **Mehr** } **Direkteingabe**.
- **2** Bearbeiten Sie das vorgeschlagene Wort mittels Direkteingabe. Verwenden Sie @ und @ um zwischen den Buchstaben zu navigieren. Drücken Sie zum Löschen eines Zeichens  $\binom{1}{k}$ . Zum Löschen des gesamten Worts drücken und halten Sie  $\circ$ . } **Einfügen**, nachdem Sie das Wort bearbeitet haben. Das Wort wird dem Wörterbuch der Eingabehilfe hinzugefügt. Wenn Sie das Wort beim nächsten Mal mit der Wörterbuch-Eingabehilfe eingeben, wird es in der Liste der alternativen Wörter angezeigt.

### *So wählen Sie eine andere Schreibmethode:*

Vor oder während der Eingabe von Buchstaben können Sie (\*a/A) drücken und halten, um eine andere Schreibmethode zu wählen.

### **Optionen beim Eingeben von Buchstaben**

**▶ Mehr zum Öffnen einer Liste von** Optionen, die beim Schreiben einer Nachricht genutzt werden können.

### <span id="page-21-0"></span>**Aktivitätenmenü**

Der Zugriff auf das Aktivitätenmenü im Telefon ist nahezu jederzeit möglich, damit Sie sich mit neuen Ereignissen befassen sowie Lesezeichen und Verknüpfungen verwenden können.

#### *So öffnen und schließen Sie das Aktivitätenmenü* Drücken Sie (a).

### **Registerkarten des Aktivitätenmenüs**

- **Neues** Z. B. unbeantwortete Antworten oder Nachrichten. Wenn ein neues Ereignis stattfindet, wird die betreffende Registerkarte auf dem Bildschirm angezeigt. Drücken Sie  $\left(\begin{array}{c} 0 \\ 0 \end{array}\right)$ , um ein Ereignis zu verwerfen, also von der Registerkarte zu löschen.
- **Verknüpfungen** Anwendungen, die im Hintergrund ausgeführt werden. Sie können Verknüpfungen hinzufügen und löschen sowie deren Reihenfolge ändern. Wenn Sie eine Verknüpfung wählen und die Anwendung geöffnet wird, werden andere Programme geschlossen oder minimiert.
- **Lesezeichen** Internet-Lesezeichen. Wenn Sie ein Lesezeichen wählen und der Browser geöffnet wird, werden andere Programme geschlossen oder minimiert.
- } **Optionen** } Registerkarte **Allgemein** } **Neues** } **Popup**, wenn neue Ereignisse als Popuptext und nicht im Aktivitätenmenü angezeigt werden sollen.

### **Datei-Manager**

Mit der Anwendung **Datei-Manager** können Sie Elemente wie **Bilder**, **Videos**, **Sounds**, **Designs**, **Webseiten**, **Spiele** und **Anwendungen** im Telefon oder auf einem Memory Stick PRO Duo™ verwalten.

Sie können Dateien zwischen Telefon, Computer und Memory Stick verschieben und kopieren. Erstellen Sie Unterordner, in die die Dateien verschoben oder kopiert werden sollen. Spiele und Anwendungen können nur in den Ordnern **Spiele** und **Anwendungen** sowie aus dem Telefonspeicher auf einen Memory Stick verschoben werden. Nicht erkannte Dateien werden im Ordner **Andere** gespeichert.

22 Erste Schritte

Sie können mehrere oder alle Dateien auswählen, um diese gleichzeitig in einen Ordner zu verschieben (ausgenommen **Spiele** und **Anwendungen**).

Alle Dateien werden automatisch im Telefonspeicher abgelegt. Wenn der Telefonspeicher voll und ein Memory Stick eingelegt ist, werden die Dateien automatisch auf dem Memory Stick gespeichert. Sobald Telefonspeicher und Memory Stick voll sind, müssen Sie vorhandene Dateien löschen, bevor Sie neue Dateien speichern können.

#### **Dateiinformationen**

Heruntergeladene oder mittels einer der verfügbaren Übertragungsmethoden empfangene Dateien können urheberrechtlich geschützt sein. Ist eine Datei geschützt, kann sie möglicherweise nicht kopiert oder gesendet werden. Die Dateiinformationen können Sie anzeigen, indem Sie die gewünschte Datei markieren, } **Mehr** } **Informationen**.

#### *So nutzen Sie eine Datei über den Datei-Manager:*

- **1** } **Datei-Manager** und wählen Sie einen Ordner.
- **2** Blättern Sie zu einer Datei, } **Mehr** } **Verwenden als** und wählen Sie eine Option.

#### *So verschieben oder kopieren Sie eine Datei auf einen Memory Stick oder in den Telefonspeicher.*

- **1** } **Datei-Manager** und wählen Sie einen Ordner.
- **2** Blättern Sie zu einer Datei. } **Mehr** ▶ Dateien verwalt. ▶ Verschieben. um die Datei zu verschieben, oder } **Mehr** } **Dateien verwalt.** } **Kopieren**, um die Datei zu kopieren.
- **3** } **Wählen**, um die Datei auf den Memory Stick oder in den Telefonspeicher zu verschieben oder zu kopieren.

### *So verschieben oder kopieren Sie Dateien auf einen Computer:*

 $\rightarrow$  **81 Übertragen von Dateien** *[mit dem USB-Kabel](#page-80-0)*.

### *So legen Sie einen Unterordner an:*

- **1** } **Datei-Manager** und wählen Sie einen Ordner.
- **2** } **Mehr** } **Neuer Ordner** und geben Sie einen Namen für den Ordner ein.
- **3** } **OK**, um den Ordner zu speichern.

### *So wählen Sie mehrere Dateien aus:*

- **1** } **Datei-Manager** und wählen Sie einen Ordner.
- **2** } **Mehr** } **Wählen** } **Mehrere wählen**.
- **3** Blättern Sie zu den gewünschten Dateien und drücken Sie **Wählen** oder **Abwählen**.

### *So wählen Sie alle Dateien in einem Ordner aus:*

} **Datei-Manager**, wählen Sie einen Ordner, } **Mehr** } **Wählen** } **Alle wähl.**, um alle Dateien auszuwählen.

#### *So löschen Sie eine Datei oder einen Ordner aus der Anwendung Datei-Manager*

- **1** } **Datei-Manager** und wählen Sie einen Ordner.
- **2** Blättern Sie zu einer Datei oder einem Unterordner, } **Mehr** } **Löschen**.

### **Formatieren eines Memory Stick**

Sie können einen Memory Stick formatieren, um alle enthaltenen Daten zu löschen oder nachdem Probleme mit beschädigten Dateien aufgetreten sind.

### *So formatieren Sie den Memory Stick:*

} **Datei-Manager**, Registerkarte **Memory Stick**, } **Mehr** } **M.S. formatieren**.

## <span id="page-23-0"></span>**Anrufen**

<span id="page-23-1"></span>*Anrufe, Kontakte, Sprachsteuerung, Anrufoptionen.*

### **Tätigen und Annehmen von Anrufen**

Damit Sie Anrufe tätigen und annehmen können, muss das Telefon eingeschaltet sein und sich in Reichweite eines Netzes befinden

% *[9 Einschalten des Telefons](#page-8-0)  [und Tätigen von Anrufen](#page-8-0)*.

### **Netze**

Sobald Sie das Telefon einschalten, wird automatisch Ihr Heimatnetz ausgewählt, wenn es sich in Reichweite befindet. Befindet es sich nicht in Reichweite, können Sie ein anderes Netz verwenden, sofern Ihr Netzbetreiber eine entsprechende Vereinbarung mit dem Betreiber des anderen Netzes getroffen hat. Dieses Verfahren wird als Roaming bezeichnet.

Sie können das zu verwendende Netz angeben oder ein Netz in die Liste der bevorzugten Netze einfügen. Außerdem können Sie die Reihenfolge ändern, in der Netze im Rahmen einer automatischen Suche ausgewählt werden.

### 24 Anrufen

#### **So zeigen Sie verfügbare Netzoptionen an:**

▶ Optionen und blättern Sie mit @ oder @ zur Registerkarte **Verbindungen**, } **Mobilfunknetze**.

### *So tätigen Sie einen Anruf:*

- **1** Geben Sie die Rufnummer (gegebenenfalls mit Landesund Ortsnetzkennzahl) ein.
- **2** } **Anrufen**, um einen Anruf zu tätigen.
- **3** } **Auflegen**, um den Anruf zu beenden.
- *Sie können Nummern anrufen, die sich in der Liste der Kontakte oder in der Anrufliste befinden,* % *[26 Kontakte](#page-25-0)  und* % *[30 Anrufliste.](#page-29-1) Anrufe können auch per Sprachbefehl getätigt werden,*   $\rightarrow$  **[31 Sprachsteuerung:](#page-30-1)**

### *So tätigen Sie Auslandsanrufe:*

- **1** Halten Sie die Taste ( $\widehat{a}$ +) gedrückt. bis ein Pluszeichen (+) angezeigt wird.
- **2** Geben Sie die Landeskennzahl, die Ortsnetzkennzahl (ohne 0 am Anfang) und die Rufnummer ein. ▶ Anrufen.

### *So nutzen Sie die Wahlwiederholung:* Wenn ein Anruf nicht verbunden werden kann und **Wahl- Wiederholung?** angezeigt wird } **Ja**.

*Sie müssen das Telefon nicht an Ihr Ohr halten, während Sie warten. Sobald die Verbindung hergestellt wird, gibt das Telefon ein lautes Tonsignal aus.*

#### *So nehmen Sie einen Anruf an oder weisen ihn ab:*

**▶ Annahme oder ▶ Besetzt.** 

### **Unbeantwortete Anrufe**

Wenn standardmäßig das Aktivitätenmenü verwendet wird, werden unbeantwortete Anrufe im Standby-Modus auf der Registerkarte **Neues** angezeigt. Wurde das Popup als Standard aktiviert, wird im Standby-Modus **Unbeantwortet** angezeigt.

#### *So zeigen Sie die Liste unbeantworteter Anrufe ausgehend vom Standby-Modus an:*

- Aktivitätenmenü als Standard: Drücken Sie (a) und blättern Sie mit  $\circledcirc$  oder  $\circledcirc$  zur Registerkarte Neues. } **Anrufen**, um einen Anruf zu tätigen.
- Popupmenü als Standard: **Anrufe und blättern Sie mit @ oder**  zur Registerkarte **Unbeantwortet**. Blättern Sie mit  $\circledcirc$  oder  $\circledcirc$ . Anrufen, um eine Rufnummer zu wählen.

Anrufen 25

### *So schalten Sie das Mikrofon aus:*

- **1** Drücken und halten Sie  $\binom{n}{k}$ .
- **2** Drücken und halten Sie  $\circ$  erneut. um das Gespräch fortzusetzen.

#### *So verwenden Sie den Lautsprecher während eines Sprachanrufs:*

} **Mehr** } **Lautspr.** oder **Ltspr. aus**.

*Halten Sie das Telefon nicht an Ihr Ohr, während Sie den Lautsprecher verwenden. Dies kann zu Hörschäden führen.*

#### *So ändern Sie die Lautstärke des Lautsprechers:*

Drücken Sie  $\left(\begin{matrix} + \end{matrix}\right)$  oder  $\left(\begin{matrix} - \end{matrix}\right)$ , um die Lautstärke während eines Anrufs zu erhöhen oder zu reduzieren.

### **Notrufe**

Das Telefon unterstützt internationale Notrufnummern (z. B. 112 und 911). Diese Nummern können also normalerweise in allen Ländern für Notrufe genutzt werden, auch wenn keine SIM-Karte eingelegt ist. Voraussetzung ist nur, dass sich ein GSM-Netz in Reichweite befindet.

### *In einigen Ländern gelten*

*möglicherweise andere Notrufnummern. Netzbetreiber speichern gegebenenfalls lokale Notrufnummern auf der SIM-Karte.*

### *So tätigen Sie einen Notruf:*

Geben Sie 112 ein (internationale Notrufnummer), } **Anrufen**.

### *So zeigen Sie die regionalen Notrufnummern an:*

- } **Kontakte** } **Optionen**
- } **Sondernummern**
- } **Notrufnummern**.

### <span id="page-25-0"></span>**Kontakte**

Sie können Kontaktdaten als Kontakte im Telefonspeicher oder in Form von Namen und Nummern auf der SIM-Karte speichern. Sie können einstellen, welche Kontaktdaten – **Telefonkontakte** oder **SIM-Kontakte** – standardmäßig angezeigt werden. Hilfreiche Informationen und Einstellungen: } **Kontakte** } **Optionen**.

### **Standardkontakt**

Wenn Sie **Telefonkontakte** als Standard wählen, enthält die Kontaktliste alle in **Kontakte** gespeicherten Daten. Wählen Sie **SIM-Kontakte** als Standard, enthält die Kontaktliste nur die Namen und Nummern, die auf der SIM-Karte gespeichert wurden.

26 Anrufen

### *So wählen Sie die Standardkontakte:*

- **1** } **Kontakte** } **Optionen** } **Erweitert** } **Standardkontakte**.
- **2** Wählen Sie **Telefonkontakte** oder **SIM-Kontakte**.

### **SIM-Kontakte**

Auf der SIM-Karte werden Kontakte mit dem Namen und der zugehörigen Rufnummer gespeichert.

### *So fügen Sie einen SIM-Kontakt hinzu:*

- **1** } **Kontakte** } **Neuer Kontakt** } **Hinzu**.
- **2** Geben Sie den Namen ein, } **OK**.
- **3** Geben Sie die Rufnummer ein, } **OK** ▶ Speichern.

### **Telefonkontakte**

Im Telefonbuch werden Kontakte mit Name, Rufnummern und ggf. weiteren persönlichen Daten gespeichert. Sie können den Kontakten Bilder und Ruftöne zuordnen. Verwenden Sie ...  $\circledcirc$ ,  $\circledcirc$  und  $\circledcirc$ , um zwischen den Registerkarten und den enthaltenen Feldern zu blättern.

### *So fügen Sie einen Telefonkontakt hinzu:*

- **1** } **Kontakte** } **Neuer Kontakt** } **Hinzu**.
- **2** Geben Sie den Namen ein, } **OK**.
- **3** Geben Sie die Rufnummer ein, } **OK**.
- **4** Wählen Sie einen Nummerntyp.
- **5** Blättern Sie zu den verschiedenen Registerkarten und Feldern, um weitere Daten einzugeben. } **Mehr ▶ Symbol hinzu, um Symbole wie @** einzugeben. Wählen Sie das gewünschte Symbol, } **Einfügen**.
- **6** } **Speichern**, nachdem alle Daten eingegeben wurden.

### *So löschen Sie einen Kontakt:*

**▶ Kontakte, blättern Sie zu einem** Kontakt und drücken Sie  $\mathbb{C}$ .

### *So löschen Sie alle Telefonkontakte:*

} **Kontakte** } **Optionen** } **Erweitert** } **Alle Kontakte lösch** } **Ja** und } **Ja**. Es werden keine Namen und Nummern von der SIM-Karte gelöscht.

#### *So veranlassen Sie das automatische Speichern von Namen und Nummern auf der SIM-Karte:*

} **Kontakte** } **Optionen** } **Erweitert** } **SIM-AutoSpeichern** und wählen Sie **Ein**.

### **Speicherstatus**

Wie viele Kontakte im Telefon oder auf der SIM-Karte gespeichert werden können, ist von der Größe des verfügbaren Speichers abhängig.

} **Kontakte** } **Optionen** } **Erweitert** } **Speicherstatus**.

### **Verwenden von Kontakten**

Kontakte können auf verschiedene Weise genutzt werden. Möglich sind folgende Operationen:

- Telefon- und SIM-Kontakte anrufen.
- Kontakte an andere Geräte senden.
- Kontakte zum Telefon und auf die SIM-Karte kopieren.
- Bild oder Rufton einem Telefonkontakt hinzufügen.
- Kontakte bearbeiten.
- Kontakte synchronisieren.

### *So rufen Sie einen Telefonkontakt an:*

- **1** } **Kontakte**. Blättern Sie zum gewünschten Kontakt oder geben Sie die ersten Buchstaben im Namen des Kontakts ein.
- **2** Ist der anzurufende Kontakt markiert, drücken Sie (o) oder (o), um eine Nummer auszuwählen, } **Anrufen**.

### *So rufen Sie einen SIM-Kontakt an:*

- Wenn standardmäßig **SIM-Kontakte** verwendet wird: } **Kontakte**, wählen Sie den Namen und die Rufnummer in der Liste. ▶ Anrufen.
- Wenn standardmäßig **Telefonkontakte** verwendet wird: } **Kontakte ▶ Optionen ▶ SIM-Kontakte, wählen** Sie den Namen und die Rufnummer in der Liste, } **Anrufen**.

### *So senden Sie einen Telefonkontakt:*

**▶ Kontakte, wählen Sie einen Kontakt,** } **Mehr** } **Kontakt senden** und wählen Sie eine Übertragungsmethode.

### *So senden Sie alle Kontakte:*

} **Kontakte** } **Optionen** } **Erweitert** } **Alle Kontakte send.** und wählen Sie eine Übertragungsmethode.

### *So kopieren Sie Namen und Nummern auf die SIM-Karte:*

- **1** } **Kontakte** } **Optionen** } **Erweitert** ▶ Auf SIM kopieren.
- **2** Wählen Sie eine der Alternativen.
- *Beim Kopieren aller Kontakte vom Telefon auf die SIM-Karte werden alle auf der SIM-Karte vorhandenen Daten überschrieben.*

#### *So kopieren Sie Namen und Rufnummern in die Telefonkontakte:*

- **1** } **Kontakte** } **Optionen** } **Erweitert** ▶ Von SIM kopieren.
- **2** Wählen Sie eine der Alternativen.

### *So fügen Sie einem Telefonkontakt ein Bild oder einen Rufton hinzu:*

- **1** } **Kontakte**, wählen Sie den Kontakt, dem Sie ein Bild oder einen persönlichen Rufton hinzufügen wollen, } **Mehr** } **Kontakt bearbeit.**
- **2** Wählen Sie die gewünschte Registerkarte und dann **Bild** oder **Rufton**, } **Hinzu**.
- **3** Wählen Sie ein Bild oder einen Sound, ▶ Speichern.

#### *So bearbeiten Sie einen Telefonkontakt:*

- **1** } **Kontakte**, wählen Sie einen Kontakt und dann } **Mehr** } **Kontakt bearbeit.**
- **2** Blättern Sie zur gewünschten Registerkarte, wählen Sie das zu **bearbeitende Feld, ▶ Bearbeiten.**
- **3** Bearbeiten Sie die Daten,
	- ▶ Speichern.

### *So bearbeiten Sie einen SIM-Kontakt:*

- **1** Wenn standardmäßig die SIM-Kontakte verwendet werden: } **Kontakte** und wählen Sie den zu bearbeitenden Eintrag (Name und Nummer). Wenn standardmäßig die Telefonkontakte verwendet werden:
	- } **Kontakte** } **Optionen**

} **SIM-Kontakte** und wählen Sie den zu bearbeitenden Eintrag (Name und Nummer).

**2** } **Mehr** } **Kontakt bearbeit.** und bearbeiten Sie den Namen sowie die Nummer.

### **Synchronisieren von Kontakten**

Sie können Ihre Kontakte mit einer entsprechenden Anwendung im Internet synchronisieren oder die Daten im Internet sichern. Weitere Informationen erhalten Sie vom Dienstanbieter.

### *So synchronisieren Sie Kontakte:*

- **1** } **Kontakte** } **Optionen** } **Kontakte synchr.**
- **2** Haben Sie mehr als ein Konto, wählen Sie das zu verwendende Konto,
	- ▶ Wählen **▶ [75 Synchronisieren](#page-74-0).**

### <span id="page-29-1"></span>**Anrufliste**

Kürzlich getätigte, angenommene und unbeantwortete Anrufe werden auf separaten Registerkarten aufgelistet.

#### *So rufen Sie eine Nummer in der Anrufliste an:*

- **1** } **Anrufe** im Standby-Modus und wählen Sie die gewünschte Registerkarte.
- **2** Blättern Sie zum anzurufenden Eintrag (Name oder Rufnummer), } **Anrufen**.

### *So fügen Sie eine Nummer aus der Anrufliste in die Kontakte ein:*

- **1** ► Anrufe im Standby-Modus und wählen Sie eine Registerkarte.
- **2** Blättern Sie zu der hinzuzufügenden **Nummer, ▶ Mehr ▶ Rufnr. speichern.**
- **3** } **Neuer Kontakt**, um einen neuen Kontakt zu erstellen, oder wählen Sie einen existierenden Kontakt, dem die Nummer hinzugefügt werden soll.

### *So löschen Sie die Anrufliste:*

} **Anrufe**, Registerkarte **Alle**, } **Mehr** } **Alle löschen**

### <span id="page-29-0"></span>**Kurzwahl**

Sie können wichtige Nummern an den Speicherpositionen 1–9 im Telefon speichern und schnell darauf zugreifen.

### *So verwenden Sie die Kurzwahlfunktion:*

Geben Sie im Standby-Modus die Positionsnummer ein, } **Anrufen**.

### *So bearbeiten Sie Kurzwahlnummern:*

- **1** } **Kontakte** } **Optionen** } **Kurzwahl**.
- **2** Blättern Sie zur gewünschten Position, } **Hinzu** oder } **Ersetzen**.

### **Sprachnachrichten**

Umfasst Ihr Netzzugang einen Anrufbeantwortungsdienst, können Anrufer eine Sprachnachricht hinterlassen, wenn Sie selbst nicht in der Lage sind, den Anruf anzunehmen.

*Fragen Sie gegebenenfalls Ihren Netzbetreiber nach der Nummer des Sprachnachrichtendienstes und nach weiteren Informationen.*

### *So rufen Sie den Sprachnachrichtendienst an:*

Drücken und halten Sie (□), ► Ja. wenn noch keine Nummer für den Sprachnachrichtendienst konfiguriert ist. Geben Sie dann die Rufnummer ein.

### *So geben Sie die Nummer des Sprachnachrichtendienstes ein:*

- } **Nachrichten** } **Optionen**
- } **Mailboxnummer**.

### 30 Anrufen

### <span id="page-30-1"></span>**Sprachsteuerung**

Sie können das Telefon steuern, indem Sie Sprachbefehle für die folgenden Operationen aufnehmen:

- Sprachwahl: Anrufe durch Sprechen des Namens tätigen.
- Sprachsteuerung über ein so genanntes "Zauberwort" aktivieren.
- Anrufe bei Verwendung einer Freisprecheinrichtung annehmen und abweisen.

### **Vorbereiten der Sprachwahl**

Aktivieren Sie die Sprachwahlfunktion und nehmen Sie Sprachbefehle auf. Ein Symbol kennzeichnet eine Rufnummer, zu der ein Sprachbefehl aufgenommen wurde.

### *So aktivieren Sie die Sprachwahl und nehmen Namen auf:*

- **1** } **Optionen** } Registerkarte **Allgemein** ▶ Sprachsteuerung ▶ Sprachwahl ▶ Aktivieren ▶ Ja ▶ Neuer Sprachbef. und wählen Sie einen Kontakt.
- **2** Ist für den Kontakt mehr als eine Nummer definiert, können Sie die Nummern mit @ und @ anzeigen. Wählen Sie die Nummer, für die der Sprachbefehl aufgenommen wird. Nehmen Sie einen Sprachbefehl wie "Klaus mobil" auf.
- **3** Auf dem Bildschirm werden Anleitungen angezeigt. Warten Sie auf den Signalton und sagen Sie den aufzunehmenden Befehl. Der Sprachbefehl wird anschließend abgespielt.
- **4** } **Ja**, wenn die Aufnahme in Ordnung ist. Andernfalls } **Nein** und wiederholen Sie Schritt 3.

Verwenden Sie erneut ▶ Neuer Sprachbef. ▶ Hinzu, um einen weiteren Sprachbefehl für einen Kontakt aufzunehmen. Wiederholen Sie dann die oben beschriebenen Schritte 2–4.

### **Anrufername**

Der aufgenommene Anrufername wird abgespielt, wenn Sie einen Anruf des betreffenden Kontakts erhalten.

### *So schalten Sie die Wiedergabe des Anrufernamens ein oder aus:*

**▶ Optionen** ▶ Registerkarte **Allgemein** } **Sprachsteuerung** ▶ Anrufername spiel.

### <span id="page-30-0"></span>**Sprachwahl**

Sie können die Sprachwahl im Standby-Modus mit dem Telefon, einer portablen Freisprecheinrichtung, einem Bluetooth Headset oder durch Sprechen Ihres Zauberwortes einleiten.

Anrufen 31

### *So tätigen Sie einen Anruf:*

- **1** Drücken und halten Sie im Standby-Modus eine der Lautstärketasten.
- **2** Warten Sie auf den Signalton und sagen Sie einen aufgenommenen Namen (z. B. "Klaus mobil"). Der Name wird abgespielt. Anschließend wird die Verbindung hergestellt.

#### *So tätigen Sie einen Anruf mit einer Freisprecheinrichtung:*

Drücken und halten Sie im Standby-Modus die Taste an der Freisprecheinrichtung bzw. am Bluetooth Headset.

### **Das Zauberwort**

Nehmen Sie einen Sprachbefehl auf, der als Zauberwort verwendet werden soll und mit dem die Sprachwahlfunktion ohne Tastendruck aktiviert werden kann. Das Zauberwort kann nur in Verbindung mit einer Freisprecheinrichtung oder einem Bluetooth Headset verwendet werden.

*Wählen Sie ein längeres, ungewöhnliches Wort bzw. eine Wortfolge, das bzw. die sich deutlich vom gewöhnlichen Gesprächswortschatz unterscheidet.*

### *So wird das Zauberwort aktiviert und aufgenommen:*

- **1** } **Optionen** } Registerkarte **Allgemein**
	- } **Sprachsteuerung** } **Zauberwort**
	- } **Aktivieren**.
- **2** Auf dem Bildschirm werden Anleitungen angezeigt. } **Weiter**. Warten Sie auf den Ton und sagen Sie das Zauberwort.
- **3** } **Ja** zum Akzeptieren oder } **Nein**, um eine neue Aufnahme zu erstellen.
- **4** Auf dem Bildschirm werden Anleitungen angezeigt. } **Weiter** und wählen Sie die Umgebungen, in denen das Zauberwort aktiviert werden soll.

### **Annehmen von Anrufen per Sprachbefehl**

Bei Verwendung einer Freisprecheinrichtung können ankommende Anrufe per Sprachbefehl angenommen oder abgewiesen werden.

*In Verbindung mit der sprachgesteuerten Rufannahme sind nur MIDI-, WAV- (16 kHz), EMY- und IMY-Dateien als Rufton zulässig.*

#### *So aktivieren Sie die sprachgesteuerte Rufannahme und nehmen die entsprechenden Sprachbefehle auf:*

- **1** } **Optionen** } Registerkarte **Allgemein** } **Sprachsteuerung** } **Sprachannahme** } **Aktivieren**.
- **2** Auf dem Bildschirm werden Anleitungen angezeigt. } **Weiter**. Warten Sie auf den Ton und sagen Sie das "Annehmen" oder ein anderes Wort.
- **3** } **Ja** zum Akzeptieren oder } **Nein**, um eine neue Aufnahme zu erstellen.
- **4** Warten Sie auf den Ton und sagen Sie "Besetzt" oder ein entsprechendes Wort.
- **5** } **Ja** zum Akzeptieren oder } **Nein**, um eine neue Aufnahme zu erstellen.
- **6** Auf dem Bildschirm werden Anleitungen angezeigt. } **Weiter** und wählen Sie die Umgebungen, in denen die Sprachannahme aktiviert werden soll.

*So nehmen Sie einen Anruf sprachgesteuert an bzw. weisen ihn ab:*

Sagen Sie folgende Befehle, wenn das Telefon läutet.

- "Annehmen", um den Anruf anzunehmen.
- "Besetzt", um den Anruf abzuweisen.

### *So bearbeiten Sie Sprachbefehle:*

} **Kontakte**, wählen Sie den Kontakt, } **Mehr** } **Kontakt bearbeit.** Blättern Sie zur gewünschten Registerkarte.

### *So nehmen Sie einen Sprachbefehl neu auf:*

- **1** } **Optionen** }, Registerkarte **Allgemein** } **Sprachsteuerung** ▶ Sprachwahl ▶ Namen bearbeiten.
- **2** Wählen Sie einen Befehl, } **Mehr** ▶ Sprachbef ersetz.
- **3** } **Ja**, warten Sie auf den Ton und sagen Sie den Befehl.

# **Umleiten von Anrufen**

Anrufe können z. B. zu einem Anrufbeantwortungsdienst umgeleitet werden.

*Ist die Funktion "Rufe beschränken" aktiviert, sind einige Optionen für die Rufumleitung nicht verfügbar.*   **[36 Anrufbeschränkungen.](#page-35-0)** 

### Das Telefon bietet folgende Optionen:

- **Immer umleiten** Alle Anrufe.
- **Bei besetzt** Laufender Anruf.
- **Unerreichbar** Ausgeschaltet oder außerhalb der Netzreichweite.
- **Keine Antwort** Keine Antwort innerhalb der angegebenen Zeit.

Anrufen 33

### *So aktivieren Sie die Rufumleitung:*

- **1** } **Optionen** } Registerkarte **Anrufe** } **Anrufe umleiten**.
- **2** Wählen Sie einen Anruftyp und eine **Umleitungsoption, ▶ Aktivieren.**
- **3** Geben Sie die Rufnummer ein, an die Anrufe umgeleitet werden sollen, oder drücken Sie **Suchen**, um einen Kontakt zu suchen, } **OK**.

### *So deaktivieren Sie die Rufumleitung:*

Blättern Sie zur gewünschten Umleitungsoption, } **Deaktivieren**.

### **Gleichzeitiges Führen mehrerer Gespräche**

Sie können gleichzeitig mehrere Gespräche führen.

### **Anklopf-Funktion**

Wenn die Anklopf-Funktion aktiviert ist, hören Sie einen Signalton, sobald ein zweiter Anruf ankommt.

### *So aktivieren oder deaktivieren Sie die Anklopf-Funktion:*

**▶ Optionen ▶ Registerkarte Anrufe** mit **. ∂ oder . }** Anrufe verwalten ▶ Anklopfen.

### *So tätigen Sie einen zweiten Anruf:*

- **1** } **Mehr** } **Halten**, um das laufende Gespräch auf Halteposition zu setzen.
- **2** Geben Sie die anzurufende Nummer ein, } **Mehr** } **Anruf:**.

### **Empfangen eines zweiten Sprachanrufs**

Geht ein zweiter Anruf ein, können Sie folgendermaßen vorgehen:

} **Annahme** und setzen Sie den laufenden Anruf auf Halteposition. } **Besetzt**, um den Anruf abzuweisen und den laufenden Anruf fortzusetzen. } **Aktiv. Ruf ersetz.**, um den Anruf anzunehmen und den laufenden Anruf zu beenden.

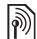

### **Verwalten von zwei Sprachanrufen**

Wenn ein laufender Anruf und einer auf Halteposition vorliegt, können Sie folgendermaßen vorgehen:

} **Mehr** } **Wechsel**, um zwischen den beiden Anrufen zu wechseln. **▶ Mehr ▶ Anrufe verbinden, um sich** mit beiden Anrufen zu verbinden. } **Mehr** } **Anruf übertragen**, um die beiden Anrufe miteinander zu verbinden. Ihre Verbindung zu beiden Anrufern wird getrennt.

} **Auflegen** und } **Ja**, um den Anruf auf Halteposition zu holen.

} **Auflegen** und } **Nein**, um beide Anrufe zu beenden.

Sie können einen dritten Anruf erst annehmen, nachdem Sie einen der beiden ersten Anrufe beendet oder in einer Telefonkonferenz verbunden haben.

### **Telefonkonferenzen**

Richten Sie eine Telefonkonferenz ein, indem Sie einen laufenden Anruf und einen Anruf auf Halteposition miteinander verbinden. Setzen Sie dann die Telefonkonferenz auf Halteposition und fügen Sie insgesamt bis zu fünf Teilnehmer hinzu oder tätigen Sie einfach einen anderen Anruf.

*Gegebenenfalls werden zusätzliche Gebühren für Telefonkonferenzen mit mehreren Teilnehmern fällig. Weitere Informationen erhalten Sie vom Netzbetreiber.*

### *So verbinden Sie die beiden Gespräche in einer Telefonkonferenz:*

} **Mehr** } **Anrufe verbinden**.

#### *So nehmen Sie einen weiteren Teilnehmer in die Konferenz auf:*

- **1** } **Mehr** } **Halten**, um die verbundenen Anrufe zu parken.
- **2** } **Mehr** } **Anruf hinzu** und rufen Sie die nächste Person an, die Sie in die Konferenz aufnehmen wollen.
- **3** } **Mehr** } **Anrufe verbinden**.
- **4** Wiederholen Sie die Schritte 1–3, um weitere Teilnehmer hinzuzufügen.

*So entlassen Sie einen Teilnehmer:* } **Mehr** } **Teilnehmer entlas** und wählen Sie den Teilnehmer, den Sie aus der Telefonkonferenz entlassen wollen.

### *So starten Sie ein Privatgespräch:*

- **1** } **Mehr** } **Privatgespr. mit** und wählen Sie den Teilnehmer aus, mit dem Sie sprechen wollen.
- **2** } **Mehr** } **Anrufe verbinden**, um die Telefonkonferenz fortzusetzen.

# **Zwei-Rufnummern-Dienst**

Tätigen Sie Anrufe unter Verwendung unterschiedlicher Rufnummern, wenn Ihr Teilnehmervertrag diesen Dienst umfasst.

#### *So wählen Sie eine Leitung für abgehende Anrufe:*

**▶ Optionen, blättern Sie mit ⓒ** oder @ zur Registerkarte Anrufe und wählen Sie Leitung 1 oder 2.

#### *So ändern Sie den Namen einer Leitung:*

▶ Optionen, blättern Sie mit ⓒ oder zur Registerkarte **Bildschirm**, } **Leit.-Namen bearb.** und wählen Sie die zu bearbeitende Leitung.

### **Eigene Nummern**

Sie können Ihre Rufnummern anzeigen, hinzufügen und bearbeiten.

### *So überprüfen Sie ihre Rufnummern:*

- } **Kontakte** } **Optionen**
- } **Sondernummern**
- } **Meine Rufnummern** und wählen Sie eine der Optionen.

**Rufannahme**

Sie können festlegen, dass nur Anrufe bestimmter Rufnummern durchgestellt werden. Wenn die Anrufumleitungsoption **Bei besetzt** aktiviert ist, werden Anrufe umgeleitet.

### *So fügen Sie Rufnummern in die Liste der zulässigen Anrufer ein:*

- **1** ▶ Optionen, blättern Sie mit @ oder @ zur Registerkarte Anrufe.
	- } **Anrufe verwalten**
	- ▶ Anrufe akzeptier. ▶ Nur aus Liste
	- } **Bearbeiten** } **Hinzu**. Wählen Sie einen Kontakt.
- **2** } **Gruppen**, um eine Gruppe von Kontakten in die Liste zulässiger Anrufe einzufügen % *[38 Gruppen](#page-37-0)*.

### *So nehmen Sie alle Anrufe an:*

- } **Optionen** } Registerkarte
- **Anrufe** } **Anrufe verwalten**
- ▶ Anrufe akzeptier. ▶ Alle Anrufer.

# <span id="page-35-0"></span>**Anrufbeschränkungen**

Beschränken Sie ankommende und abgehende Anrufe. Sie benötigen ein Kennwort vom Dienstanbieter.

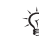

*Wenn Sie ankommende Anrufe umleiten, können einige Optionen für "Rufe beschränken" nicht aktiviert werden.*

Die folgenden Anrufe können beschränkt werden:

- **Alle abgehenden** Alle abgehenden Anrufe.
- **Abg. international** Alle abgehenden Auslandsanrufe.
- **Abg., Roaming intl.** Alle abgehenden Auslandsanrufe außer denen in Ihr Heimatland.
- **Alle ankommenden** Alle ankommenden Anrufe.
- **Ankom. b. Roaming** Alle ankommenden Anrufe, während Sie sich im Ausland befinden (Roaming) % *[24 Netze](#page-23-0)*.

#### *So aktivieren oder deaktivieren Sie eine Anrufbeschränkung:*

- **1** ▶ Optionen, **blättern Sie mit** @ oder @ zur Registerkarte **Anrufe**, } **Anrufe verwalten** } **Anrufe beschränk.** und wählen Sie eine Option.
- **2** Wählen Sie **Aktivieren** oder **Deaktivieren**, geben Sie das Kennwort ein, } **OK**.

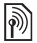

# **Feste Nummernwahl**

Die feste Nummernwahl verhindert das Anrufen von Nummern, die nicht in einer Liste freigegebener Nummern auf der SIM-Karte gespeichert sind. Die festen Nummern werden durch die PIN2 geschützt.

*Auch wenn Sie die feste Nummernwahl aktivieren, kann die internationale Notrufnummer 112 angerufen werden.*

Sie können Rufnummermasken speichern. Wenn Sie die 0123456 speichern, sind alle Rufnummern zulässig, die mit 0123456 beginnen.

*Ist die feste Nummernwahl aktiviert, können Sie die auf der SIM-Karte gespeicherten Rufnummern weder anzeigen noch bearbeiten.*

#### *So aktivieren oder deaktivieren Sie die feste Nummernwahl:*

- **1** } **Kontakte** } **Optionen**
	- } **Sondernummern**
	- } **Feste Rufnr.Wahl** und wählen Sie **Aktivieren** oder **Deaktivieren**.
- **2** Geben Sie Ihre PIN2 ein, } **OK** und bestätigen Sie mit } **OK**.

# *So speichern Sie eine feste Nummer:*

- } **Kontakte** } **Optionen**
- } **Sondernummern**
- } **Feste Rufnr.Wahl**
- } **Feste Rufnummern**
- **In Neue Nummer und geben**

Sie die Nummer ein.

# **Anrufdauer und -gebühren**

Während eines Anrufs wird dessen Dauer auf dem Bildschirm angezeigt. Sie können die Dauer des letzten Anrufs, des laufenden Anrufs und die Gesamtanrufdauer überprüfen.

Anrufen 37

# *So überprüfen Sie die Anrufdauer:*

▶ Optionen, blättern Sie mit ⓒ oder zur Registerkarte **Anruf-Info**, **▶ Zeit und Kosten ▶ Anruftimer.** 

# **Zusätzliche Anruffunktionen**

#### **Tonsignale**

Greifen Sie mit dem Telefon auf Bankingdienste zu oder steuern Sie einen Anrufbeantworter, indem Sie während eines Anrufs Tonsignale senden.

- Senden Sie die Töne, indem Sie die Tasten  $(\overline{0+})$ – $(\overline{9})$ ,  $(\overline{*}_{a/A})$  oder  $(\overline{t-a})$ drücken.
- Drücken Sie  $\circledcirc$ . um den Bildschirm nach Beendigung des Anrufs zu löschen.
- } **Mehr** } **MFV-Töne aus** oder **MFV-Töne ein**, um die Töne während eines Anrufs ein- oder auszuschalten.

### **Notizblock**

Notieren Sie sich während eines Anrufs eine Rufnummer. Nachdem Sie den Anruf beendet haben, bleibt die Nummer auf dem Bildschirm stehen und kann angerufen oder im Telefonbuch gespeichert werden.

} **Anrufen**, um die Nummer anzurufen. ▶ Mehr ▶ Rufnr. speichern und wählen Sie einen Kontakt, um die Nummer zu speichern.

**▶ Neuer Kontakt, wenn Sie einen** neuen Kontakt erstellen und die Nummer speichern wollen.

#### **Anzeigen oder Unterdrücken Ihrer Nummer**

Unterstützt Ihr Netzzugang die Rufnummernübermittlung (Calling Line Identification Restriction = CLIR), können Sie Ihre Telefonnummer beim Tätigen eines Anrufs unterdrücken.

#### *So können Sie Ihre Rufnummer immer anzeigen und unterdrücken:*

- **1** } **Optionen** } Registerkarte **Anrufe** } **Nr. zeigen/ausblen**.
- **2** Wählen Sie **Rufnr. zeigen**, **Nr. unterdrücken** oder **Netzstandard**.

# **Gruppen**

Sie können eine Gruppe von Nummern und E-Mail-Adressen erstellen, um Nachrichten gleichzeitig an mehrere Empfänger zu senden **■ [39 Nachrichtenübermittlung](#page-38-0).** Gruppen mit Rufnummern können Sie außerdem beim Erstellen einer Liste der zulässigen Anrufer verwenden **→** [36 Rufannahme](#page-35-0).

#### *So erstellen Sie eine Gruppe von Nummern und E-Mail-Adressen:*

- **1** } **Kontakte** } **Optionen** } **Gruppen** ▶ Neue Gruppe ▶ Hinzu.
- **2** Geben Sie einen Namen für die Gruppe ein, } **Weiter**.
- **3** } **Neu** } **Hinzu**, um eine Kontaktnummer zu suchen und auszuwählen.
- **4** Wiederholen Sie Schritt 3, um weitere Nummern hinzuzufügen. } **Fertig**.

# **Visitenkarten**

Sie können Ihre eigene Visitenkarte als Kontakt hinzufügen.

#### *So fügen Sie Ihre eigene Visitenkarte hinzu:*

} **Kontakte** } **Optionen** } **Meine Visitenkarte**, geben Sie die Daten für die Visitenkarte ein, ▶ Speichern.

## *So senden Sie Ihre Visitenkarte:*

- } **Kontakte** } **Optionen**
- } **Meine Visitenkarte**
- } **Meine VKarte send.** und wählen

Sie eine Übertragungsmethode.

# <span id="page-38-0"></span>**Nachrichtenübermittlung**

*SMS-Nachrichten, MMS-Nachrichten, Sprachnachrichten, E-Mail, Meine Freunde.*

 $|\widetilde{\mathbb{P}}$ 

*Dieses Telefon unterstützt verschiedene Nachrichtendienste. Fragen Sie beim Dienstanbieter nach, welche Dienste Sie nutzen können, oder informieren Sie sich unter [www.SonyEricsson.com/](http://www.SonyEricsson.com/support)support.*

# **SMS-Nachrichten**

In SMS-Nachrichten können einfache Bilder, Soundeffekte, Animationen und Melodien eingefügt werden. Sie können auch eigene Vorlagen erstellen und für Ihre Nachrichten verwenden.

*Wenn Sie eine SMS-Nachricht an eine Gruppe senden, werden für jedes Mitglied der Gruppe Gebühren belastet.*

### **Vorbereitungen**

Stellen Sie zunächst sicher, dass die Nummer des Service-Centers definiert ist. Die Nummer wird vom Dienstanbieter bereitgestellt und ist normalerweise auf der SIM-Karte gespeichert, kann aber auch manuell konfiguriert werden.

#### *So stellen Sie die Nummer des Service-Centers ein:*

- **1** } **Nachrichten** } **Optionen ▶ SMS-Nachricht ▶ Service-Center** Befindet sich die Nummer des Service-Centers auf der SIM-Karte, wird sie in der Liste angezeigt.
- **2** } **Neues Serv-Center**, wenn sich keine Nummer in der Liste befindet. Geben Sie die Nummer einschließlich des internationalen Vorwahlcodes + und der Landes-/Regionskennzahl ein, } **Speichern**.

### **Senden von SMS-Nachrichten**

Informationen zum Eingeben von Buchstaben **→** 20 Eingeben von *[Buchstaben](#page-19-0)*.

*Einige der sprachspezifischen Sonderzeichen benötigen mehr Speicher. Für verschiedene Sprachen können Sie* **Sonderzeichen** *deaktivieren, um Speicherplatz zu sparen.*

#### *So schreiben und senden Sie eine SMS-Nachricht:*

- **1** } **Nachrichten** } **Verfassen** ► **SMS-Nachricht**.
- **2** Schreiben Sie die Nachricht, } **Weiter**. Drücken Sie (frank), um die Nachricht für eine spätere Nutzung zu speichern. } **Ja**, um die Nachricht in **Entwürfe** zu speichern.
- **3** } **Rufnr. eingeben** und geben Sie eine Nummer ein oder } **Kontaktsuche**, um eine Nummer oder Gruppe aus **Kontakte** abzurufen, oder } **E-Mail-Adr. eingeb.**, oder wählen Sie einen Eintrag in der Liste der zuletzt verwendeten Empfänger, } **Senden**.
- *Damit Sie eine Nachricht an eine E-Mail-Adresse senden können, muss die Nummer eines E-Mail-Gateways definiert sein:* } **Nachrichten** } **Optionen** } **SMS-Nachricht** } **E-Mail-Gateway***. Die Nummer wird vom Dienstanbieter bereitgestellt.*

#### <span id="page-39-0"></span>*So kopieren Sie Text und fügen ihn in eine Nachricht ein:*

- **1** } **Mehr** } **Bearbeiten** } **Alles kopieren** beim Schreiben einer Nachricht, um den gesamten Nachrichtentext zu kopieren, oder } **Text kopieren**  } **Anfang**, blättern Sie mit der Navigationstaste, um Text in der Nachricht zu markieren, } **Ende**.
- **2** } **Mehr** } **Bearbeiten** } **Einfügen**.

#### *So fügen Sie ein Element in eine SMS-Nachricht ein:*

- **1** } **Mehr** } **Element hinzu**, während Sie die Nachricht eingeben.
- **2** Wählen Sie einen Typ und dann ein Element.

**This is the Internet version of the user's guide. © Print only for private use.** 40 Nachrichtenübermittlung

*Sie können SMS- in MMS-Nachrichten konvertieren.* } **Mehr** } **In MMS-Nachricht** *beim Schreiben einer Nachricht und fahren Sie mit dem Erstellen einer MMS-Nachricht fort*  % *[43 MMS-Nachrichten.](#page-42-0)*

**Empfangen von SMS-Nachrichten** Wenn Sie eine SMS-Nachricht empfangen, wird sie im Aktivitätenmenü angezeigt, sofern für **Neues** die Einstellung **Aktivitäten** aktiviert wurde. } **Anzeigen**, um die Nachricht zu lesen.

Wenn für **Neues** die Einstellung **Popup** aktiviert wurde, werden Sie gefragt, ob Sie die SMS-Nachricht lesen wollen. } **Ja**, um die Nachricht zu lesen, oder } **Nein**, wenn Sie die Nachricht erst später lesen wollen. } **Mehr**, nachdem Sie die SMS-Nachricht gelesen haben, um auf Optionen zuzugreifen, oder drücken Sie (5), um die Nachricht zu schließen.

#### *So rufen Sie eine Nummer in einer SMS-Nachricht an:*

Wählen Sie die in der Nachricht angezeigte Rufnummer, } **Anrufen**.

#### <span id="page-40-1"></span>**Speichern und Löschen von SMS-Nachrichten**

Empfangene SMS-Nachrichten werden im Telefonspeicher abgelegt. Wenn der Telefonspeicher voll ist. müssen Sie Nachrichten löschen oder auf die SIM-Karte verschieben, bevor neue Nachrichten empfangen werden können. Auf der SIM-Karte gespeicherte Nachrichten bleiben erhalten, bis Sie sie löschen.

### *So speichern Sie eine Nachricht:*

- <span id="page-40-0"></span>**1** } **Nachrichten** } **Posteingang** und wählen Sie die zu speichernde Nachricht.
- **2** } **Mehr** } **Nachricht speich.**
- **3** } **Gespeich. Nachr.**, um die Nachricht auf der SIM-Karte zu speichern, oder } **Vorlagen**, um die Nachricht als Vorlage im Telefon zu speichern.

#### <span id="page-40-2"></span>*So speichern Sie ein in einer SMS-Nachricht enthaltenes Element:*

- **1** Wählen Sie in einer Nachricht eine Rufnummer, ein Bild oder eine Webadresse zum Speichern, } **Mehr**.
- **2** } **Benutzen** (die gewählte Rufnummer wird angezeigt) > Rufnr. speichern, um die Rufnummer zu speichern, oder } **Bild speichern**, um ein Bild zu speichern, oder } **Lesez. speichern**, um ein Lesezeichen zu speichern.

## *So löschen Sie eine Nachricht:*

- **1** } **Nachrichten** und wählen Sie einen Ordner.
- **2** Wählen Sie die zu löschende Nachricht und drücken Sie  $\binom{c}{k}$ .

#### *So speichern oder löschen Sie mehrere Nachrichten:3*

- **1** } **Nachrichten** und wählen Sie einen Ordner.
- **2** Wählen Sie eine Nachricht, } **Mehr** } **Alle Nachr löschen**, um alle Nachrichten aus dem Ordner zu löschen, oder } **Mehrere wählen**, blättern Sie und wählen Sie Nachrichten mit **Wählen** oder **Abwählen** aus bzw. ab.
- **3** } **Mehr** } **Nachr. speichern**, um Nachrichten im Telefonspeicher oder auf der SIM-Karte zu speichern, oder } **Nachr. löschen**.

# **Lange Nachrichten**

Die Anzahl der in einer SMS-Nachricht zulässigen Zeichen ist von der verwendeten Schreibsprache abhängig. Sie können längere Nachrichten verschicken, indem Sie mehrere Nachrichten verknüpfen. Für jede Einzelnachricht in einer verknüpften langen Nachricht werden Gebühren fällig. Die Teile einer langen Nachricht werden möglicherweise nicht gleichzeitig empfangen.

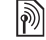

*Fragen Sie Ihren Dienstanbieter nach der maximalen Anzahl von Nachrichten, die verknüpft werden können.*

#### *So schalten Sie lange Nachrichten ein:*

- ▶ Nachrichten ▶ Optionen
- } **SMS-Nachricht** } **Max. SMS-Länge**
- } **Max. verfügbar**.

# **Vorlagen für SMS-Nachrichten**

Fügen Sie eine neue Vorlage hinzu oder speichern Sie eine Nachricht als Vorlage im Telefon  $\Rightarrow$  41 So *[speichern Sie eine Nachricht:](#page-40-0)*.

# *So fügen Sie eine Vorlage hinzu:*

- **1** } **Nachrichten** } **Vorlagen** ▶ Neue Vorlage ▶ Text.
- **2** Geben Sie Text ein, } **OK**.
- **3** Geben Sie einen Titel ein, } **OK**.

## *So verwenden Sie eine Vorlage:*

- **1** } **Nachrichten** } **Vorlagen** oder wählen Sie eine Vorlage in der Liste, **▶ Benutzen ▶ SMS-Nachricht.**
- **2** Fügen Sie Text hinzu oder } **Weiter** und wählen Sie einen Empfänger für die Nachricht.

#### **Nachrichtenoptionen**

Sie können Standardwerte für verschiedene Nachrichtenoptionen definieren oder die Abfrage der Einstellungen beim Versenden einer Nachricht aktivieren.

#### *So legen Sie Standardwerte für SMS-Nachrichtenoptionen fest:*

▶ Nachrichten ▶ Optionen } **SMS-Nachricht** und wählen Sie die zu ändernden Optionen.

#### *So stellen Sie Nachrichtenoptionen für eine bestimmte Nachricht ein:*

- **1** } **Mehr** } **Erweitert**, nachdem die Nachricht geschrieben und ein Empfänger ausgewählt wurde.
- **2** Wählen Sie eine zu ändernde Option, } **Bearbeiten**, wählen Sie eine neue Einstellung, } **Fertig**.

#### *So überprüfen Sie den Zustellungsstatus einer gesendeten Nachricht:*

} **Nachrichten** } **Gesendete Nachr**, wählen Sie eine SMS-Nachricht,

▶ Mehr ▶ Status anzeigen.

# <span id="page-42-0"></span>**MMS-Nachrichten**

MMS-Nachrichten können Text, Bilder, Videoclips, Fotos, Sounddaten und Signaturen enthalten. MMS-Nachrichten können an Mobiltelefone und E-Mail-Adresse gesendet werden.

#### **Vorbereitungen**

Sie und der Empfänger benötigen Teilnehmerverträge, die den Versand von MMS-Nachrichten unterstützen.

Stellen Sie vor dem Senden einer Multimedianachricht Folgendes sicher:

- **1** Die Adresse des Nachrichtenservers **ist unter > Nachrichten** 
	- } **Optionen** } **MMS-Nachricht**
	- **Nachrichtenserver definiert.**
- **2** Sie haben die richtigen Einstellungen eingegeben: } **Nachrichten** } **Optionen** } **MMS-Nachricht**
	- } **Internet-Profile**. Wenn kein Internetprofil existiert, können Sie die für MMS erforderlichen Einstellungen in einer Nachricht vom Netzbetreiber oder von *[www.SonyEricsson.com/support](http://www.SonyEricsson.com/support)* empfangen.

#### **Schreiben und Senden von MMS-Nachrichten**

Schreiben Sie Text und nutzen Sie die Optionen **Bild hinzufügen**, **Sound hinzufügen**, **Video hinzufügen**, **Seite hinzufügen**, **Signatur hinzu** und **Anhänge**. Sie können existierende Dateien, Fotos und Videoclips sowie mit dem Rekorder erstellte Soundaufnahmen hinzufügen.

#### *So erstellen und senden Sie eine MMS-Nachricht:*

- **1** } **Nachrichten** } **Verfassen** } **MMS-Nachricht**.
- **2** } **Mehr**, um eine Liste der Elemente anzuzeigen, die in die Nachricht eingefügt werden können. Wählen Sie ein Element.
- **3** } **Mehr**, um weitere Elemente in die Nachricht einzufügen. Sie können auch ein Element wählen und mit } **Mehr** die verfügbaren Optionen anzeigen.
- **4** } **Weiter**, wenn Sie zum Senden bereit sind.
- **5** } **E-Mail-Adr. eingeb.** oder } **Rufnr. eingeben** oder } **Kontaktsuche**, um eine Nummer oder eine Gruppe in "Kontakte" bzw. einen Eintrag in der Liste der zuletzt verwendeten Empfänger auszuwählen, } **Senden**.

*Beim Schreiben und Bearbeiten von MMS-Nachrichten können Sie die Funktion zum Kopieren und Einfügen nutzen* **➡ 40 So kopieren Sie Text und** *[fügen ihn in eine Nachricht ein:](#page-39-0)*.

#### *So legen Sie Standardwerte für MMS-Nachrichtenoptionen fest:*

} **Nachrichten** } **Optionen** } **MMS-Nachricht** und wählen Sie die zu ändernden Optionen.

### **Weitere Sendeoptionen**

Sie können eine Zustellbestätigung und eine Lesebestätigung anfordern sowie eine Priorität für eine bestimmte Nachricht einstellen. Außerdem können Sie weitere Empfänger für die Nachricht definieren.

#### *So wählen Sie zusätzliche Sendeoptionen:*

- **1** } **Mehr**, nachdem die Nachricht erstellt und ein Empfänger ausgewählt wurde.
- **2** } **Empfänger hinzu**, um Empfänger hinzuzufügen, oder } **Empfänger bearbei.**, um Empfänger zu bearbeiten und hinzuzufügen. **▶ Betreff bearbeit.. um den Betreff der** Nachricht zu ändern, oder } **Erweitert**, um weitere Sendeoptionen auszuwählen.

#### **Empfangen von Multimedianachrichten**

Legen Sie fest, wie MMS-Nachrichten heruntergeladen und wie enthaltene Elemente gespeichert werden sollen.

#### *So aktivieren Sie das automatische Herunterladen:*

} **Nachrichten** } **Optionen** } **MMS-Nachricht** } **Auto-Laden** und wählen Sie eine der folgenden Optionen.

- **Immer** Automatisch Herunterladen.
- **B. Roaming frag.** Bestätigung zum Herunterladen einholen.
- **Bei Roaming nie** Nicht herunterladen.
- **Immer fragen** Immer Bestätigung zum Herunterladen einholen.
- **Aus** Neue Nachrichten werden im Ordner **Posteingang** angezeigt. Wählen Sie die herunterzuladende Nachricht, } **Anzeigen**.

### *So empfangen Sie MMS-Nachrichten:*

Wenn Sie eine automatisch heruntergeladene MMS-Nachricht empfangen, wird sie im Aktivitätenmenü angezeigt, sofern für **Neues** die Einstellung **Aktivitäten** gewählt wurde. } **Anzeigen**, um die Nachricht zu lesen.

Wenn für **Neues** die Einstellung **Popup** aktiviert wurde, werden Sie gefragt, ob Sie die MMS-Nachricht lesen wollen. } **Ja**, um die Nachricht zu lesen oder abzuspielen, } **Stopp**, um das Abspielen oder Lesen der Nachricht zu stoppen, ▶ Antwort.. um sofort zu antworten, oder ► Mehr. um eine Liste der Optionen anzuzeigen. Drücken Sie  $\textcircled{\texttt{f}}$ . um die Nachricht zu schließen.

#### <span id="page-44-0"></span>*So speichern Sie ein in einer MMS-Nachricht enthaltenes Element:*

▶ Mehr ▶ Elemente speich. beim Anzeigen einer Nachricht und wählen Sie ein zu speicherndes Element in der angezeigten Liste.

### **Löschen von MMS-Nachrichten**

MMS-Nachrichten werden im Telefonspeicher abgelegt. Wenn der Telefonspeicher voll ist, müssen Sie Nachrichten löschen, bevor neue Nachrichten empfangen werden können % *[41 Speichern und Löschen](#page-40-1)  [von SMS-Nachrichten](#page-40-1)*.

### **Vorlagen für MMS-Nachrichten**

Fügen Sie neue Vorlagen hinzu oder verwenden Sie vordefinierte Vorlagen.

### *So fügen Sie eine Vorlage hinzu:*

- **1** } **Nachrichten** } **Vorlagen** } **Neue Vorlage** } **MMS-Nachricht**.
- **2** } **Mehr**, um neue Elemente hinzuzufügen.
- **3** } **Speichern**, geben Sie einen Titel ein, } **OK**, um die Vorlage zu speichern.
- **4** Wählen Sie die Vorlage in der Liste, } **Benutzen** } **Weiter** und wählen Sie einen Empfänger für die Nachricht.

#### *So verwenden Sie eine vordefinierte Vorlage:*

- **1** } **Nachrichten** } **Vorlagen**, wählen Sie eine Vorlage in der Liste, } **Benutzen**, um die Vorlage in der vorliegenden Form zu verwenden, oder } **Mehr** } **Vorlage bearbeiten**, um die Vorlage zu bearbeiten, } **Speichern**, geben Sie einen Titel ein, } **OK**, um die Änderungen zu speichern.
- **2** } **Weiter**, wählen Sie einen Empfänger für die Nachricht oder wählen Sie eine Vorlage in der Liste, } **Benutzen** } **Weiter**, nachdem Sie die Vorlage bearbeitet haben.

# **Sprachnachrichten**

Sie können Soundaufnahmen als Sprachnachricht senden und empfangen.

*Der Absender muss wie der Empfänger über einen Teilnehmervertrag verfügen, der MMS-Nachrichten unterstützt.*

#### *So können Sie eine Sprachnachricht aufnehmen oder senden:*

- **1** } **Nachrichten** } **Verfassen** ▶ Sprachnachricht.
- **2** Nehmen Sie die Nachricht auf. ▶ Stopp zum Beenden.
- **3** } **Senden**, um die Nachricht zu senden.
- **4** } **E-Mail-Adr. eingeb.**, um eine E-Mail-Adresse anzugeben, oder ▶ Rufnr. eingeben, um eine Rufnummer anzugeben, oder } **Kontaktsuche**, um eine Nummer oder eine Gruppe in "Kontakte" bzw. einen Eintrag in der Liste der zuletzt verwendeten Empfänger unter den Sendeoptionen auszuwählen,
	- } **Senden**.

# 46 Nachrichtenübermittlung

## **Empfangen von Sprachnachrichten**

Wenn Sie eine automatisch heruntergeladene Sprachnachricht empfangen, wird sie im Aktivitätenmenü angezeigt, sofern für **Neues** die Einstellung **Aktivitäten** gewählt wurde. } **Abspielen**, um die Nachricht anzuhören.

Wenn für **Neues** die Einstellung **Popup** aktiviert wurde, werden Sie gefragt, ob Sie die Sprachnachricht anhören wollen. } **Ja**, um die SMS-Nachricht abzuspielen, oder } **Nein**, wenn Sie die Nachricht später abspielen wollen. } **Mehr**, nachdem Sie die Sprachnachricht angehört haben, um eine Liste der verfügbaren Optionen anzuzeigen. Drücken Sie  $\circ$ ). um die Nachricht zu schließen.

# <span id="page-46-0"></span>**E-Mail**

Stellen Sie eine Verbindung zu einem POP3- oder IMAP4-Mailserver her, um E-Mail-Nachrichten mit dem Telefon zu senden und zu empfangen. Im Telefon können Sie dieselben E-Mail-Einstellungen wie im E-Mail-Programm des Computers verwenden.

#### **Vorbereitungen**

Ihr Teilnehmervertrag muss Internet, E-Mail und Datenübertragungen (GPRS) unterstützen, Sie müssen als E-Mail-Benutzer registriert sein und im Telefon müssen die erforderlichen E-Mail-Einstellungen definiert sein **→** [72 Einstellungen](#page-71-0).

*Weitere Informationen zum Eingeben der E-Mail-Einstellungen erhalten Sie vom Netzbetreiber oder unter [www.SonyEricsson.com/support.](http://www.SonyEricsson.com/support)*

#### **Erstellen eines E-Mail-Kontos**

Sie können ein E-Mail-Konto ggf. manuell erstellen. Legen Sie die erforderlichen Einstellungen für das E-Mail-Konto bereit, die vom E-Mail-Anbieter bereitgestellt werden.

Einige der Einstellungen sind obligatorisch, andere sind optional.

#### *So geben Sie die erforderlichen Einstellungen für das E-Mail-Konto ein:*

- **1** } **Nachrichten** } **E-Mail** } **Optionen** } **Konto-Optionen** } **Neues Konto** } **Hinzu**.
- **2** Geben Sie einen Namen für das Konto ein, } **OK**.
- **3** Drücken Sie , um **E-Mail-Adresse** auszuwählen, geben Sie die E-Mail-Adresse ein, } **OK**.

- 4 Drücken Sie (), um Verbinden mit auszuwählen. Wählen Sie dann ein Datenkonto (wird vom Netzbetreiber oder Dienstanbieter bereitgestellt).
- 5 Drücken Sie ... um einen Wert für **Verbindungstyp** anzugeben (POP3 oder IMAP4).
- **6** Drücken Sie , um **Empfangserver** auszuwählen, geben Sie den Servernamen oder die IP-Adresse ein, } **OK**.
- **7** Drücken Sie , um **Benutzername** auszuwählen, geben Sie den Benutzernamen für das E-Mail-Konto ein, } **OK**.
- 8 Drücken Sie . um Kennwort auszuwählen, geben Sie ein Kennwort für das E-Mail-Konto ein, } **OK**.
- **9** Drücken Sie (2) und wählen Sie **Sendeserver**, geben Sie den Servernamen oder die IP-Adresse ein, } **OK**.

#### *So geben Sie die optionalen Einstellungen für das E-Mail-Konto ein:*

} **Nachrichten** } **E-Mail** } **Optionen** } **Konto-Optionen** } **Neues Konto**

} **Hinzu**, um Einstellungen für ein neues Konto einzugeben, oder wählen Sie ein existierendes Konto in der Liste. } **Mehr** } **Konto bearbeiten** und blättern Sie mit () oder (6) zu den optionalen Einstellungen für das E-Mail-Konto (z. B. **Abfrageintervall**).

#### **Standardkonto für E-Mail-Nachrichten**

Wenn mehrere E-Mail-Konten definiert sind, können Sie ein Konto als Standardkonto definieren.

#### *So definieren Sie ein E-Mail-Konto als Standardkonto:*

} **Nachrichten** } **E-Mail** } **Optionen ▶ Konto-Optionen und wählen Sie** ein Konto.

#### *So schreiben und senden Sie E-Mail-Nachrichten:*

- **1** } **Nachrichten** } **E-Mail** } **Verfassen**.
- **2** } **Hinzu**, um in das Empfängerfeld zu gelangen, } **E-Mail-Adr. eingeb.**, um eine E-Mail-Adresse einzugeben, **▶ OK oder ▶ Kontaktsuche, um** einen Empfänger in "Kontakte" auszuwählen, } **Wählen**, oder wählen Sie eine E-Mail-Adresse in der Liste der zuletzt verwendeten Empfänger unter den Sendeoptionen, } **Wählen**.

- **3** Wählen Sie **An**, **CC** oder **BCC** und anschließend weitere hinzuzufügende Empfänger. } **Fertig**, nachdem Sie alle gewünschten Empfänger ausgewählt haben.
- 4 Drücken Sie ... um das Feld für den Betreff auszuwählen, geben Sie den gewünschten Text ein, } **OK**. } **Bearbeiten**, um den Betreff zu bearbeiten.
- 5 Drücken Sie (®), um in das Textfeld zu gelangen, schreiben Sie die Nachricht, } **OK**. } **Bearbeiten**, um die Nachricht zu bearbeiten.
- 6 Drücken Sie (6), um zum Feld für Anhänge zu gelangen. } **Hinzu**, wählen Sie den Typ des hinzuzufügenden Anhangs, } **Wählen**, um den hinzuzufügenden Anhang auszuwählen, } **Fertig**, oder wählen Sie **Neuer Anhang**, um weitere Anhänge hinzuzufügen.
- **7** } **Weiter** } **Senden**.
- *Beim Schreiben und Bearbeiten von E-Mail-Nachrichten können Sie die Funktion zum Kopieren und Einfügen nutzen* **➡ 40 So kopieren Sie Text und** *[fügen ihn in eine Nachricht ein:](#page-39-0)*.

#### *So empfangen und lesen Sie E-Mail-Nachrichten:*

- **1** } **Nachrichten** } **E-Mail** } **Posteingang** } **Senden+Empfang** (bei leerem Posteingang) oder
	- } **Nachrichten** } **E-Mail**
	- **▶ Posteingang ▶ Mehr**
	- } **Senden+Empfang** zum
	- Herunterladen neuer Nachrichten.
- **2** Wählen Sie eine Nachricht im Posteingang, } **Anzeigen**, um die Nachricht zu lesen.

#### *So beantworten Sie eine E-Mail-Nachricht:*

- **1** Wählen Sie die zu beantwortende Nachricht im Posteingang, **▶ Mehr** ▶ Antwort.. oder öffnen Sie die Nachricht, } **Antwort.**
- **2** } **Nachricht einfügen**, um die Originalnachricht in die Antwort einzufügen, oder } **Verfassen**, um die Originalnachricht nicht einzuschließen.
- **3** Schreiben Sie die Nachricht in das **Textfeld, ▶ OK, ▶ Bearbeiten,** um die Nachricht zu bearbeiten.
- **4** } **Weiter** } **Senden**.

#### *So speichern Sie eine E-Mail-Adresse:*

- **1** Öffnen Sie die Nachricht und wählen Sie eine E-Mail-Adresse, Rufnummer oder Webadresse.
- **2** } **Mehr** } **Adresse speichern**, um eine E-Mail-Adresse zu speichern, oder } **Mehr** } **Lesez. speichern**, um eine Webadresse zu speichern, oder } **Mehr** } **Benutzen** ▶ Rufnr, speichern, um eine Rufnummer zu speichern.

#### <span id="page-49-0"></span>*So zeigen Sie ein Element in einer E-Mail-Nachricht an oder speichern es:*

Wählen Sie eine Nachricht, } **Mehr** } **Anhänge**. Wählen Sie dann das zu speichernde Element oder ▶ Anzeigen, um das Element anzuzeigen.

#### *So speichern Sie eine E-Mail-Nachricht:*

Wählen Sie eine Nachricht,

- ▶ Mehr ▶ Nachricht speich.
- } **Gespeich E-Mails**.

*Wie viele E-Mail-Nachrichten gespeichert werden können, hängt vom verfügbaren Speicher im Telefon ab. Wenn der Telefonspeicher voll ist, müssen Sie Nachrichten löschen, bevor neue Nachrichten empfangen werden können* % *[41 Speichern und Löschen](#page-40-1)  [von SMS-Nachrichten](#page-40-1)*.

#### *So speichern Sie mehrere E-Mail-Nachrichten:*

- **1** } **Nachrichten** } **E-Mail**  } **Posteingang**.
- **2** } **Mehr** } **Mehrere wählen** und blättern Sie, um Nachrichten mit **Wählen** oder **Abwählen** aus- bzw. abzuwählen.
- **3** } **Mehr** } **Nachr. speichern**.

#### *So löschen Sie eine E-Mail-Nachricht (POP3):*

- **1** } **Nachrichten** } **E-Mail**
	- ▶ Posteingang ▶ Mehr.
- **2** } **Löschmarkierung** oder
	- } **Mehrere wählen** und blättern Sie, um Nachrichten mit } **Wählen** oder **Abwählen** aus- bzw. abzuwählen. Markierte Nachrichten werden gelöscht, wenn Sie das nächste Mal die Verbindung zum Server herstellen.

### 50 Nachrichtenübermittlung

#### *So löschen Sie eine E-Mail-Nachricht (IMAP4):*

- **1** } **Nachrichten** } **E-Mail** } **Posteingang**, wählen Sie eine Nachricht, } **Mehr**.
- **2** } **Löschmarkierung** } **Ja** oder } **Mehrere wählen** } **Wählen** oder **Abwählen** und dann } **Mehr**
	- } **Löschmarkierung** } **Ja**.
- **3** } **Mehr** } **Posteingg. leeren**. ▶ Mit Senden+Empf oder **Kein Senden/Empf**, um Nachrichten zu löschen.

# **Meine Freunde**

Stellen Sie eine Verbindung zum "Meine Freunde"-Server her und melden Sie sich an, um online mit Freunden und Bekannten zu kommunizieren. Wenn Ihr Teilnehmervertrag IM-Dienste unterstützt, wird der Status von Kontakten angezeigt, sobald diese online sind. Außerdem können Sie IM-Nachrichten senden und empfangen.

*Fragen Sie gegebenenfalls Ihren Netzbetreiber um Rat.*

#### *So melden Sie sich beim "Meine Freunde"-Server an:*

- } **Nachrichten** } **Meine Freunde**
- } **Anmelden**.

## *So melden Sie sich ab:*

} **Mehr** } **Abmelden**.

#### *So fügen Sie einen Kontakt in die Liste ein:*

- } **Nachrichten** } **Meine Freunde**
- } Registerkarte **Kontakte Mehr**
- } **Kontakt hinzu**.

### *So senden Sie eine Chatnachricht mit der Anwendung "Meine Freunde":*

- **1** } **Nachrichten** } **Meine Freunde** } Registerkarte **Kontakte** und wählen Sie einen Kontakt in der Liste.
- **2** } **Chat**, geben Sie die Nachricht ein, } **Senden**.
- *Sie können einen Chat auch ausgehend von der Registerkarte* **Konversationen** *fortsetzen.*

## **Status**

Ihr Status kann allen Benutzern des "Meine Freunde"-Servers oder ausschließlich Ihren Kontakten angezeigt werden.

# *So stellen Sie den Status ein:*

▶ Nachrichten ▶ Meine Freunde **▶ Mehr** ▶ Einstell. und wählen Sie **Meinen Status zeig**. Wählen Sie **Für alle** oder **Nur für Kontakte** } **Wählen**.

### *So ändern Sie Ihren Status:*

} **Nachrichten** } **Meine Freunde** } Registerkarte **Mein Status** und aktualisieren Sie Ihren Status. Verwenden Sie (@) oder ( $\textcircled{\tiny 0}$ , um zu den verschiedenen Statusfeldern zu gelangen.

# **Chatgruppe**

Eine Chatgruppe kann vom Dienstanbieter, von einem "Meine Freunde"-Benutzer oder von Ihnen gestartet werden. Sie können Chatgruppen speichern, indem Sie entweder eine Chateinladung speichern oder nach einer bestimmten Chatgruppe suchen.

# *So starten Sie eine Chatgruppe:*

- **1** } **Nachrichten** } **Meine Freunde**
	- } Registerkarte **Chatgruppen**
	- } **Mehr** } **Chatgruppe hinzu**
	- } **Neue Chatgruppe**.
- **2** Wählen Sie in der Kontaktliste die Kontakte, die Sie zur Chatgruppe einladen wollen, } **Weiter**.
- **3** Geben Sie einen kurzen Einladungstext ein, } **Weiter** } **Senden**.

# *So fügen Sie eine Chatgruppe hinzu:*

- **1** } **Nachrichten** } **Meine Freunde**
	- } Registerkarte **Chatgruppen**
	- } **Mehr** } **Chatgruppe hinzu**.
- **2** } **Nach Gruppen-ID**, um eine Chatgruppen-ID einzugeben, oder } **Suchen**, um nach einer Chatgruppe zu suchen.
- *Das Konversationsprotokoll wird zwischen Anmeldung und Abmeldung geführt, damit Sie auf Chatnachrichten älterer Konversationen zugreifen können.*

# **Gebietsmitteilungen und Zell-Informationen**

Netzbetreiber können Nachrichten an d) die Teilnehmer in einem bestimmten Gebiet bzw. Zellbereich senden.

#### *So schalten Sie diese Informationsnachrichten ein oder aus:*

- } **Nachrichten** } **Optionen**
- **▶ Gebietsinfo** ▶ Empfang oder **Zellinformationen**.

# 52 Nachrichtenübermittlung

# **Bilder**

*Kamera, Videorekorder, Bilder.*

# **Kamera und Videorekorder**

Das Telefon ist mit einer digitalen Kamera ausgestattet, die auch als Videokamera dient. Sie können Fotos und Videoclips aufnehmen, speichern und anzeigen sowie als E-Mail-Anhänge oder in MMS-Nachrichten versenden.

#### **Vorbereitungen**

Das empfangende Telefon muss Datenübertragungen und MMS-Nachrichten unterstützen, damit das Bild bzw. der Videoclip empfangen und angezeigt werden kann.

- Bevor Sie ein Bild oder einen Videoclip per MMS senden, müssen Sie die Adresse des Nachrichtenservers für MMS-Nachrichten einstellen % *[43 MMS-Nachrichten](#page-42-0)*. Außerdem müssen die Interneteinstellungen im Telefon definiert sein
	- % *[72 Einstellungen](#page-71-0)*.
- Bevor Sie ein Bild oder einen Videoclip per E-Mail-Nachricht senden, müssen die Einstellungen für ein Daten- und ein E-Mail-Konto im Telefon definiert werden **→** [47 E-Mail](#page-46-0).

#### *So nehmen Sie Fotos oder Videoclips auf:*

**1** Drücken und halten Sie im Standby-Modus ( $\vec{a}$ <sup>T</sup>), um die Kamera zu aktivieren. Schalten Sie mit der Navigationstaste zwischen Kamera und Videorekorder um.

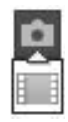

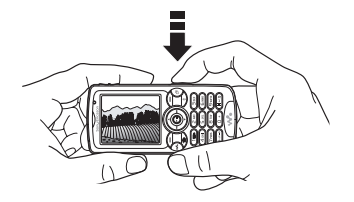

- **2** Drücken Sie **a**<sup>n</sup> halb, um den Autofokus (automatische Scharfstellung) zu aktivieren. Wenn der grüne Punkt nicht mehr blinkt, drücken Sie den Auslöser durch, um das Bild aufzunehmen bzw. die Videoaufnahme zu starten. Wenn der grüne Punkt langsam blinkt, wurde das Motiv noch nicht fokussiert. Wiederholen Sie in diesem Fall die Operation.
- 3 Drücken Sie (d<sup>3</sup>) erneut, um die Videoaufnahme zu beenden.

Bilder 53

- 4 Drücken Sie (5), um zum Suchermodus zurückzukehren und ein weiteres Foto oder einen weiteren Clip aufzunehmen.
- 5 Drücken und halten Sie (5), um die Kamera bzw. den Videorekorder auszuschalten.
- *Wenn Sie eine starke Lichtquelle (Sonne, oder Lampe) aufnehmen, ist der Bildschirm möglicherweise schwarz oder die Bildqualität schlecht.*

#### **Kameraeinstellungen**

**▶ Optionen im Suchermodus, um eine** Reihe von Optionen anzuzeigen, mit denen Sie Fotos und Videoclips noch vor der Aufnahme optimieren können.

Sie können Fotos und Videoclips aufnehmen, speichern und anzeigen sowie als E-Mail-Anhänge oder in MMS-Nachrichten versenden.

*Blicken Sie nicht mit einem vergrößernden Gerät direkt in die Dioden der Kameraleuchte. Andernfalls sind Schädigungen Ihrer Augen nicht auszuschließen.*

### *So verwenden Sie die Zoomfunktion:*

Verwenden Sie die Lautstärketasten auf der Seite des Telefons, um das Motiv zu vergrößern oder zu verkleinern.

#### *So stellen Sie die Helligkeit ein:*

Verwenden Sie die Navigationstaste, um die Helligkeit einzustellen.

*So schalten Sie die Fotoleuchte ein:* Drücken Sie (\* a/A-), um bei schlechter Beleuchtung zu fotografieren.

#### **Optionen für Kamera und Videorekorder**

**▶ Optionen, während eine Kamera** aktiviert ist, um auf die folgenden Optionen zuzugreifen:

- **Videokamera aktivieren** Videoclip aufnehmen. **Fotokamera aktivieren** – Foto aufnehmen.
- **Aufnahmemodus** (Kamera) } **Normal** – Ohne Rahmen.
	- } **Panorama** Mehrere Bilder zu einem breiten Bild zusammenstellen. } **Rahmen** – Bild mit einem Rahmen
	- umgeben.
	- **▶ Bildfolge Bildfolge aufnehmen.**
- **Aufnahmemodus** (Video): Wählen Sie **Hohe Qualität** oder **Für MMS-Nachricht**, wenn Sie den Videoclip in einer MMS-Nachricht verschicken wollen.
- **Bildgröße**(Kamera) Wählen Sie **Groß (1632 x 1224)**, **Mittel (640 x 480)** oder **Klein (160 x 120)**.
- **Videogröße** (Video) Wählen Sie **Groß (176 x 144)** oder **Klein (128 x 96)**.
- **Makro einschalten** Makrofokus einschalten.
- **Nachtmodus ein** Anpassung an schlechte Lichtbedingungen.
- **Licht einschalten** Lichtbedingungen verbessern.
- **Selbstauslöser ein** (Kamera) Das Foto wird mit einigen Sekunden Verzögerung nach dem Drücken des Auslösers aufgenommen.
- **Effekte**:
	- **Aus** Kein Fffekt.
	- **▶ Schwarzweiß Keine Farbe.**
	- **▶ Negativ Umkehrung der Farben.**
	- } **Sepia** Brauntönung.
	- **▶ Solarisieren Überbelichtung.**
- **Weißabgleich** Farbgebung an die Lichtbedingungen anpassen.
- **Bildqualität** (Kamera) **Normal** oder **Fein** als Bildqualität.
- **Verschlusston** (Kamera) Blendenton wählen.
- **Zeit und Datum ein** (Kamera) Zeit und Datum einfügen.
- **Dateinr. rücksetz.** (Kamera) Dateinummernzähler zurücksetzen.
- **Speicherziel** Wählen Sie zum Speichern des Fotos oder Videoclips **Memory Stick** oder **Telefonspeicher**.

# **Übertragen von Bildern zum Computer**

Bei Verwendung des USB-Kabels können Sie Fotos per Drag&Drop zu einem Computer übertragen  $\rightarrow$  **81 Übertragen von Dateien** *[mit dem USB-Kabel](#page-80-0)*.

Um die Fotos mit einem Computer zu bearbeiten und zu verwalten, können Windows-Benutzer Adobe® Photoshop® Album Starter Edition von der mit dem Telefon gelieferten CD installieren.

# **Bilder**

Das Telefon wird mit einer Reihe von Bildern und Animationen ausgeliefert. Sie haben folgende Möglichkeiten:

- Bild als Hintergrund oder als Bildschirmschoner verwenden.
- Einem Kontakt ein Bild zuordnen.
- Bilder mit den verfügbaren Übertragungsmethoden austauschen.

Bilder 55

### **Verwalten von Bildern**

Sie können Bilder in der Anwendung **Datei-Manager** hinzufügen, bearbeiten und löschen. Wie viele Bilder gespeichert werden können, hängt von der Größe der Bilder ab. Unterstützt werden z. B. die Dateitypen GIF, JPEG, WBMP, BMP, PNG und SVG-Tiny.

## *So zeigen Sie Bilder an:*

- **1** } **Datei-Manager** } **Bilder**.
- **2** Die Bilder werden als Kontaktabzüge angezeigt (so genannte Skizzen). ▶ Anzeigen, um ein Bild in voller Größe anzuzeigen.

# *So zeigen Sie Bilder als Diashow an:*

- **1** } **Datei-Manager** } **Bilder** und wählen Sie ein Bild.
- **2** } **Anzeigen** } **Mehr** } **Diashow**.

#### *So zeigen Sie die Informationen zu einer Datei an:*

- **1** } **Datei-Manager** } **Bilder** oder **Videos** und wählen Sie eine Datei.
- **2** } **Mehr** } **Informationen**.

### **Verwenden von Bildern**

Fügen Sie einem Kontakt ein Bild hinzu, verwenden Sie es als Startbildschirm oder als Hintergrundbild im Standby-Modus oder als Bildschirmschoner.

### **Bildschirmschoner**

Der Bildschirmschoner wird automatisch aktiviert, nachdem das Telefon einige Sekunden nicht benutzt wurde. Nach einigen Sekunden wird vom Bildschirmschoner zum Standby-Modus umgeschaltet, um Strom zu sparen. Drücken Sie eine Taste, um den Bildschirm wieder zu aktivieren.

### *So verwenden Sie ein Bild:*

- **1** } **Datei-Manager** } **Bilder**und wählen Sie ein Bild.
- **2** } **Mehr** } **Verwenden als** und wählen Sie eine Option.

### **So bearbeiten Sie Bilder:**

 $\bullet$  **69 PhotoDJ<sup>™</sup>.** 

## <span id="page-55-0"></span>**Austauschen von Bildern**

Sie können Bilder mit einer der verfügbaren Übertragungsmethoden austauschen. Beachten Sie, dass Sie urheberrechtlich geschütztes Material nicht in allen Fällen austauschen dürfen. Weitere Informationen zum Senden und Empfangen von Bildern in Nachrichten

**■ [39 Nachrichtenübermittlung](#page-38-0).** 

#### *So senden Sie ein Bild:*

- **1** } **Datei-Manager** } **Bilder** und blättern Sie zu einem Bild. } **Mehr** } **Senden** und wählen Sie eine Übertragungsmethode.
- **2** } **Mehr**, um weitere Informationen abzurufen.

#### *So empfangen Sie ein Bild mit einer der verfügbaren Übertragungsmethoden:*

Wählen Sie eine Übertragungsmethode und befolgen Sie die angezeigten Anweisungen.

*Einige dieser Telefone können jedoch keine Bilder mit einer Auflösung über 160 x 120 empfangen. Zur Anzeige auf einem Computer ist das Format 1632 x 1224 am besten geeignet.*

#### *So speichern Sie ein in einer Nachricht enthaltenes Bild:*

 $\bigoplus$  **41 So speichern Sie ein in einer** *[SMS-Nachricht enthaltenes Element:](#page-40-2)* oder **→** 45 So speichern Sie ein in *[einer MMS-Nachricht enthaltenes](#page-44-0)  [Element:](#page-44-0)* oder **→** 50 So zeigen Sie ein *[Element in einer E-Mail-Nachricht an](#page-49-0)  [oder speichern es:](#page-49-0)*.

## *So nehmen Sie ein Selbstporträt auf:*

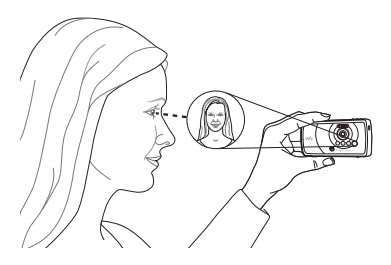

Halten Sie das Telefon wie in der Abbildung gezeigt, damit Sie Ihr Spiegelbild in dem kleinen Spiegel neben der Linse sehen. Drücken Sie  $(a^{\dagger})$ , um das Foto aufzunehmen.

**Speichern von Bildern und Videoclips** Aufgenommene Fotos und Videoclips werden im Telefonspeicher abgelegt bzw. auf dem Memory Stick PRO™ Duo gespeichert, wenn dieser eingelegt ist.

Sobald Telefonspeicher und Memory Stick voll sind, müssen Sie vorhandene Dateien löschen oder verschieben, bevor Sie neue Fotos oder Videoclips speichern können **<sup>→</sup>** [22 Datei-Manager](#page-21-0).

Bilder 57

#### **Senden von Bildern und Videoclips**

Wenn Sie ein Foto oder einen Videoclip aufgenommen haben, können Sie die Daten in einer MMS-Nachricht versenden, sofern die Größenbeschränkungen für MMS-Nachrichten nicht überschritten werden. Zum Austauschen von Bildern und Videoclips unter Verwendung anderer Übertragungsmethoden % *[56 Austauschen von Bildern](#page-55-0)*.

#### *So verwalten Sie Videoclips oder Fotos:*

Nehmen Sie einen Videoclip oder ein Foto auf, } **Mehr** und wählen Sie eine Option.

Sie können die Videoclips auch mit einem Computer abspielen **→** 69 So *[zeigen Sie einen Videoclip auf einem](#page-68-1)  [Computer an:](#page-68-1)*.

#### **Übertragen von Bildern zum Computer**

Bei Verwendung des USB-Kabels können Sie Fotos per Drag&Drop zu einem Computer übertragen  $\rightarrow$  **81 Übertragen von Dateien** *[mit dem USB-Kabel](#page-80-0)*.

#### **Externer Bildschirm**

Verwenden Sie ein kompatibles Bluetooth Zubehör, um Bilder auf einem externen Bildschirm (z. B. Fernsehgerät) anzuzeigen. Das Zubehör ist nicht im Telefon enthalten. Eine vollständige Liste kompatibler Zubehörkomponenten finden Sie unter *[www.SonyEricsson.com/support](http://www.SonyEricsson.com/support)*.

#### *So stellen Sie die Verbindung zu einem externen Bildschirm her:*

} **Datei-Manager** } **Bilder** } **Anzeigen** } **Mehr** } **RemoteBildschirm**.

% *[77 So definieren Sie ein Gerät](#page-76-0)  [im Telefon:](#page-76-0)*.

# **Unterhaltung**

WALKMAN*™, Radio, PlayNow™, Ruftöne, MusicDJ™, VideoDJ™, Spiele usw.*

# **WALKMAN™-Player**

Der WALKMAN™-Player ist ein integrierter Player für Musik und Video. Unterstützt werden die Dateitypen MP3, MP4, 3GP, AAC, AMR, MIDI, IMY, EMY und WAV (maximale Samplingrate: 16 kHz). Zudem können Sie Streamdateien nutzen, die 3GPP-kompatibel sind.

*AMR- und MIDI-Dateien können mit dem WALKMAN-Player nur angezeigt und abgespielt werden, wenn sie urheberrechtlich geschützt sind. AMRund MIDI-Dateien können aber mit der Anwendung Datei-Manager abgespielt werden.*

*Der Computer muss mit einem der folgenden Betriebssysteme ausgestattet sein, damit Sie die Anwendung Disc2Phone nutzen können: Windows® 2000 SP3/SP4, XP Home SP1/SP2 oder XP Professional SP1/SP2.*

*Zum Übertragen von Dateien mit dem mitgelieferten USB-Kabel*   $\rightarrow$  **81 Übertragen von Dateien** *[mit dem USB-Kabel.](#page-80-0)*

## **Übertragen von Musik**

Die Computersoftware Disc2Phone und USB-Treiber befinden sich auf der CD, die mit dem Telefon geliefert wurde. Mit Disc2Phone können Sie Musik von CDs oder vom Computer in den Telefonspeicher oder auf den Memory Stick PRO Duo™ im Telefon übertragen.

### *So installieren Sie Disc2Phone:*

- **1** Schalten Sie den Computer ein und legen Sie die mit dem Telefon gelieferte CD ein. Die CD startet automatisch und das Installationsfenster wird geöffnet.
- **2** Wählen Sie eine Sprache und klicken Sie auf *OK*.
- **3** Klicken Sie auf *Install* Disc2Phone und befolgen Sie die Anweisungen. Während der Installation können Sie angeben, dass ein Disc2Phone-Symbol auf dem Desktop angelegt werden soll.

### *So verwenden Sie Disc2Phone:*

- **1** Verbinden Sie das Telefon unter Verwendung des mitgelieferten USB-Kabels mit einem Computer  $\rightarrow$  **81 Übertragen von Dateien** *[mit dem USB-Kabel](#page-80-0)*.
- **2 Computer**: Klicken Sie ggf. im *Assistenten für das Suchen neuer Hardware* auf *Abbrechen*, um den Assistenten zu beenden.
- **3 Telefon**: Wenn das Telefon ausgeschaltet wird, aktiviert es automatisch den Modus **Dateiübertr.** } **Dateiübertr.** im Popupfenster, wenn das Telefon eingeschaltet ist. Das Telefon schaltet sich aus und bereitet die Dateiübertragung vor.
- **4** Starten Sie Disc2Phone über das Menü "Start" oder indem Sie auf dem Desktop des Computers auf das Symbol doppelklicken.
- **5** Weitere Informationen zum Übertragen von Musik finden Sie in der Disc2Phone-Hilfe. Klicken Sie oben rechts im Disc2Phone-Fenster auf ?.
- *Trennen Sie das USB-Kabel während der Übertragung nicht vom Telefon oder Computer, da dies zu Beschädigungen des Memory Stick und des Telefonspeichers führen kann. Übertragene Dateien können im Telefon erst angezeigt werden, nachdem Sie das USB-Kabel vom Telefon getrennt haben.*
- **6** Sie können CD-Daten (Künstler, Track usw.) über Disc2Phone abrufen, wenn Sie mit dem Internet verbunden sind, während die Musik von einer CD extrahiert wird.
- *Um das USB-Kabel im Modus*  **Dateiübertr.** *zu trennen, ohne Schäden zu verursachen, rechtsklicken Sie in Windows Explorer auf das Wechseldatenträgersymbol und*  wählen Sie "Auswerfen".

#### *[www.SonyEricsson.com/support.](http://www.SonyEricsson.com/support)*

Weitere Informationen zum Verschieben von Dateien in das WAI KMAN™-Telefon sind unter *[www.SonyEricsson.com/support](http://www.SonyEricsson.com/support)* verfügbar.

#### *So spielen Sie Musik und Videos ab:*

- **1** } **WALKMAN**. Der Browser des WALKMAN-Players wird geöffnet.
- **2** Sie können Songs nach Künstlern oder Titeln oder in Abspiellisten suchen. Auch Videoclips können gesucht werden. Wählen Sie eine Liste, } **Öffnen**.
- **3** Markieren Sie einen Titel, } **Abspielen**.

60 Unterhaltung

## **WALKMAN™-Player-Bedienung**

- Drücken Sie (w. um den WALKMAN™-Player zu minimieren oder wieder zu öffnen, ohne die Wiedergabe zu unterbrechen.
- Drücken Sie  $(\overline{\mathbf{F}})$ , um die Wiedergabe zu unterbrechen. Drücken Sie die Taste erneut, um die Wiedergabe fortzusetzen.
- Drücken Sie (..., um zum nächsten Musiktitel oder Videoclip zu springen.
- Drücken Sie (6), um zum vorherigen Musiktitel oder Videoclip zu springen.
- Drücken und halten Sie  $\circledcirc$  oder  $\circledcirc$ . um schnell vor- oder zurückzuspulen. während Musiktitel oder Videoclips abgespielt werden.
- Drücken Sie (6) oder (6), um während der Wiedergabe in den Dateien der aktuellen Abspielliste zu blättern.
- Drücken Sie **Abspielen**, um eine in einer Liste hervorgehobene Datei auszuwählen.
- Drücken Sie während der Wiedergabe eines Videoclips (. um in den Zeitlupenmodus zu wechseln. } **Abspielen**, um wieder die normale Abspielgeschwindigkeit zu aktivieren.
- Wenn ein Videoclip unterbrochen wurde, können Sie ihn mit einzelbildweise abspielen.
- Drücken Sie im Modus **Aktueller Titel** die Taste  $($   $\Rightarrow$   $)$ , um zum Browser des WALKMAN™-Players zu gelangen.
- Drücken und halten Sie zum Beenden  $\textcircled{\texttt{}}$ .

#### **Wiedergabe/Pause-Taste**

Drücken Sie (Du), um die Musikwiedergabe zu starten oder zu unterbrechen. Wählen Sie zwischen der Verwendung dieser Taste für WALKMAN™-Player oder das Radio bzw. für die zuletzt genutzte Komponente.

#### *So ändern Sie die Einstellung für die Wiedergabe/Pause-Taste:*

▶ Optionen im Standby-Modus und blättern Sie zur Registerkarte **Allgemein**, } **Taste Start/Pause**.

# **Radio**

Hören Sie UKW-Radio (mit RDS-Funktion). Sie müssen das als Antenne dienende Headset mit dem Telefon verbinden. Das Radio kann als Alarmsignal verwendet werden % *[83 Alarm](#page-82-0)*.

*Benutzen Sie das Telefon nicht in Gebieten, in denen Mobiltelefone verboten sind* % *[102 Effizienter Einsatz.](#page-101-0)*

#### *So hören Sie Radio* Schließen Sie das Headset an das Telefon an, } **Radio**.

## **Radiobedienung**

- **Radio** } **Suchen**, um einen Sender zu suchen.
- Drücken Sie (o) oder (o), um die Frequenz um 0,1 MHz zu korrigieren.
- Drücken Sie (6) oder (6), um einen gespeicherten Sender aufzurufen.
- } **Mehr**, um weitere Optionen anzuzeigen.

## **Speichern von Sendern**

Sie können bis zu 20 Sender speichern.

# *So speichern Sie Sender:*

**▶ Radio, geben Sie die Frequenz an,** } **Mehr** } **Speichern** oder drücken und halten Sie  $\left(\overline{0+}\right)$ - $\left(\overline{9}\right)$ , um den Sender an einer der Speicherpositionen 1–10 zu speichern.

### *So wählen Sie Sender:*

Verwenden Sie die Navigationstaste oder drücken Sie  $\overline{(\mathbb{D}^+)}$  –  $\overline{(\mathbb{D})}$ , um einen Sender aufzurufen, der an einer der Speicherpositionen 1–10 gespeichert wurde.

#### **Radiooptionen**

**▶ Mehr, um auf die folgenden** Optionen zuzugreifen:

- **Ausschalten** Radio ausschalten.
- **Minimieren** Standby-Modus aufrufen und andere Funktionen nutzen, ohne die Wiedergabe zu unterbrechen.
- **Speichern** Aktuelle Frequenz an einer bestimmten Position speichern.
- **Sender** Gespeicherten Sender wählen, umbenennen, ersetzen oder löschen.
- **Lautsprecher ein** Lautsprecher verwenden.
- **Auto-Speichern** Eingestellten Sender an einer der Positionen 1 bis 20 speichern. Zuvor gespeicherte Sender werden überschrieben.
- **Frequenz einstell.** Frequenz manuell eingeben. Drücken Sie  $(F - 3)$ , um direkt zur Option **Frequenz einstell.** zu gelangen.
- **RDS** Optionen für AF- und Senderinformationen wählen.
- **Mono** Monowiedergabe einschalten.

## **Suchen von Dateien**

Sie können in Listen nach Musikdateien und Videoclips suchen:

- **Interpreten** Listet Musikdateien auf, die mit Disc2Phone übertragen wurden.
- **Tracks** Listet alle Musikdateien (außer Ruftönen) im Telefon und auf dem Memory Stick auf.
- **Abspiellisten** Eigene Listen mit Musikdateien erstellen oder abspielen.
- **Videos** Listet alle Videoclips im Telefon und auf dem Memory Stick auf.

### **Abspiellisten**

Sie können die in der Anwendung **Datei-Manager** gespeicherten Dateien in Abspiellisten verwalten. Dateien in einer Abspielliste können nach Künstler, Titel oder in der Reihenfolge des Hinzufügens angeordnet werden. Eine Datei kann auch in mehrere Abspiellisten eingefügt werden.

Wenn Sie eine Abspielliste oder eine Datei aus einer Abspielliste löschen, werden die Musik- bzw. Videodateien nicht aus dem Telefonspeicher, sondern nur aus der betreffenden Abspielliste entfernt. Sie können die Datei also einer anderen Abspielliste hinzufügen.

#### *So erstellen Sie eine Abspielliste:*

- **1** } **WALKMAN** } **Abspiellisten** ▶ Neue Abspielliste ▶ Hinzu. Geben Sie einen Namen ein, } **OK**.
- **2** Wählen Sie verfügbare Dateien in der Anwendung **Datei-Manager**. Sie können gleichzeitig mehrere Dateien und außerdem Ordner hinzufügen. Alle Dateien in den gewählten Ordnern werden in die Abspielliste eingefügt.

#### *So fügen Sie Dateien einer Abspielliste hinzu:*

- **1** } **WALKMAN** } **Abspiellisten**, wählen Sie eine Abspielliste, } **Öffnen** } **Mehr** } **Clip hinzu**.
- **2** Wählen Sie verfügbare Dateien in der Anwendung **Datei-Manager**.

#### *So entfernen Sie Dateien aus einer Abspielliste:*

- **1** } **WALKMAN** } **Abspiellisten**, wählen Sie eine Abspielliste, } **Öffnen**.
- **2** Wählen Sie die Datei und drücken  $\mathsf{Sie}(\mathbb{C}).$

*So löschen Sie eine Abspielliste:* ▶ WALKMAN ▶ Abspiellisten, wählen Sie eine Abspielliste und drücken Sie  $\mathbb{C}$ .

### **WALKMAN™-Player-Optionen**

**▶ Mehr, um auf die Optionen** zuzugreifen:

- **Aktueller Titel** Ansicht **Aktueller Titel** aufrufen.
- **Clip hinzu** Dateien oder Ordner in die Abspielliste einfügen.
- **Sortieren** Nach Künstlern, Titeln oder in der Reihenfolge sortieren, in der die Dateien in die Abspielliste eingefügt wurden.
- **Löschen** Datei aus einer Abspielliste entfernen. In einer benutzerdefinierten Abspielliste wird nur der Verweis auf die Datei entfernt. Befinden Sie sich in der Liste **Tracks**, wird die Datei dauerhaft aus dem Speicher gelöscht.
- **Minimieren** WALKMAN™-Player minimieren und zum Standby-Modus zurückkehren, ohne die Musikwiedergabe zu unterbrechen.
- **Umbenennen** Vom Benutzer erstellte Abspiellisten umbenennen.
- **Abspielliste lösch.** Vom Benutzer erstellte Abspiellisten löschen. Dateien werden nicht aus der Anwendung **Datei-Manager** gelöscht.
- **Informationen** Informationen zur aktuellen Datei oder zum aktuellen Videoclip anzeigen.
- **Abspielmodus** Abspielreihenfolge der Songs und Videos ändern. Wählen Sie **Zufallswiedergabe**, um die Dateien in der Abspielliste in zufälliger Reihenfolge abzuspielen. Mit **Schleife** wird das Abspielen nach dem Erreichen der letzten Datei mit der ersten Datei in der Abspielliste fortgesetzt.
- **Equalizer** Einstellungen für Höhen und Bässe ändern.
- **Senden** Musikdatei oder Videoclip senden.
- **Vollbild** Im Vollbildmodus abspielen.
- **Einzelb. speichern** Ein Einzelbild aus einem Videoclip aufzeichnen, der in den Pausemodus geschaltet wurde.

# **Onlinemusik und -videos**

Sie können Musik- und Videoclips wiedergeben, die per Stream aus dem Internet zum Telefon übertragen werden. **→** [72 Einstellungen](#page-71-0), wenn die Einstellungen noch nicht im Telefon definiert sind. Weitere Informationen erhalten Sie vom Netzbetreiber oder unter *[www.SonyEricsson.com/support](http://www.SonyEricsson.com/support)*.

## 64 Unterhaltung

#### *So wählen Sie ein Datenkonto für Streamoperationen:*

**▶ Optionen** ▶ Registerkarte **Verbindungen** } **Streamingoptionen** und wählen Sie das zu verwendende **Datenkonto** 

#### *So übertragen Sie Videound Audiodaten in Streams:*

- **1** } **Internetdienste** } **Mehr** } **Gehe zu** } **URL eingeben**.
- **2** Geben Sie die Adresse einer Webseite an und wählen Sie einen Link auf die Streamdaten. Der WALKMAN-Player wird automatisch geöffnet, wenn Sie einen Link wählen.

#### *So senden Sie Musik- und Videodaten in einem Stream:*

- **1** } **Internetdienste** } **Mehr** } **Gehe zu** } **Lesezeichen**.
- **2** Wählen Sie einen Link auf Streamdaten. Der WALKMAN-Player wird geöffnet und spielt die Musikund Videodaten ab.

# **PlayNow™**

Hören Sie sich Musiktitel an, bevor Sie sie kaufen und in das Telefon laden.

# *Diese Funktion ist netz- bzw.*

*betreiberabhängig. Setzen Sie sich mit dem Netzbetreiber in Verbindung, wenn Sie Informationen zu Ihrem Netzzugang oder zu PlayNow™ benötigen. In einigen Ländern können Sie Musikruftöne weltweit bekannter Künstler kaufen.*

*Dieser Dienst ist nicht in allen Ländern verfügbar.*

### **Vorbereitungen**

 $\rightarrow$  **[72 Einstellungen](#page-71-0)**, wenn die Einstellungen für den Internetzugriff noch nicht im Telefon definiert sind.

### *So hören Sie PlayNow™-Musiktitel an:*

**▶ PlayNow™ und wählen Sie den** gewünschten Titel in einer Liste.

### **Herunterladen von PlayNow™**

Sobald Sie eine Musikdatei zum Herunterladen und Speichern wählen, wird der Gesamtpreis angezeigt. Nachdem ein Kauf bestätigt wurde, wird Ihre Telefonrechnung oder Prepaidkarte belastet. Die Vertragsbedingungen werden mit dem Telefonkit bereitgestellt.

#### *So laden Sie eine Musikdatei herunter:*

- **1** } **Ja**, um die Datei herunterzuladen, nachdem Sie eine Musikdatei angehört und den Bedingungen zugestimmt haben.
- **2** Sie erhalten eine SMS-Nachricht, die die Bezahlung bestätigt. Die Datei wird zum Herunterladen bereitgestellt. Musikdateien werden unter **Datei-Manager** } **Sounds** gespeichert.

# **Ruftöne und Melodien**

Sie können Musik- und Sounddateien mit den verfügbaren Übertragungsmethoden austauschen.

*Urheberrechtlich geschütztes Material darf in vielen Fällen nicht ausgetauscht werden.*

### *So wählen Sie einen Rufton aus:*

**▶ Optionen** ▶ Registerkarte **Sounds+Alarmsign.** } **Rufton**.

#### *So aktivieren und deaktivieren Sie den Rufton:*

Drücken und halten Sie  $(F-S)$  im Standby-Modus. Diese Operation betrifft alle Signale außer dem Alarmsignal.

#### *So stellen Sie die Ruftonlautstärke ein:*

- **1** } **Optionen** } Registerkarte **Sounds+Alarmsign.** } **Ruftonlautstärke** und drücken Sie @ oder @, um die Lautstärke zu reduzieren oder zu erhöhen.
- **2** } **Speichern**.

## **Anruferspezifische Ruftöne**

Umfasst Ihr Teilnehmervertrag die Rufnummernübermittlung (CLI = Calling Line Identification), können Sie Kontakten einen persönlichen Rufton zuordnen % *[29 So fügen Sie einem](#page-28-0)  [Telefonkontakt ein Bild oder einen](#page-28-0)  [Rufton hinzu:](#page-28-0)*.

### *So stellen Sie den Vibrationsalarm ein:*

**▶ Optionen** ▶ Registerkarte **Sounds+Alarmsign.** } **Vibrationsalarm** und wählen Sie eine Einstellung.

#### **Sound- und Alarmoptionen:**

**Unter Optionen ▶ Registerkarte Sounds+Alarmsign.** können Sie die folgenden Einstellungen vornehmen:

- **Nachrichtensignal** Legen Sie fest, wie die Benachrichtigung zu ankommenden Nachrichten erfolgen soll.
- **Tastenton** Legen Sie den Ton beim Drücken von Tasten fest.

#### 66 Unterhaltung

# **MusicDJ™**

Erstellen und bearbeiten Sie Melodien, die als Ruftöne verwendet werden können. Eine Melodie besteht aus vier Spuren: **Schlagzeug**, **Bass**, **Akkorde** und **Töne**. Eine Spur enthält eine Reihe von Musikblöcken. Die Blöcke bestehen aus vordefinierten Sounds mit unterschiedlichen Merkmalen. Die Blöcke sind in **Intro**, **Verse**, **Chorus** und **Break** unterteilt. Sie können eine Melodie komponieren, indem Sie Musikblöcke in die Spuren einfügen.

### *So komponieren Sie eine Melodie:*

- **1** } **Unterhaltung** } **MusicDJ™**.
- **2** } **Einfügen**, **Kopieren** und **Einfügen** sind zulässige Operationen für diese Blöcke. Verwenden Sie (o), (o), (o) oder , um zwischen den Blöcken zu wechseln. Drücken Sie  $\binom{c}{k}$ , um einen Block zu löschen. } **Mehr**, um weitere Optionen anzuzeigen.

#### *So bearbeiten Sie eine MusicDJ™-Melodie:*

} **Datei-Manager** } **Sounds**, wählen Sie die Melodie, } **Mehr** } **Bearbeiten**.

#### **Austauschen von MusicDJ™-Melodien**

Sie können Melodien mit einer der verfügbaren Übertragungsmethoden senden und empfangen. Urheberrechtlich geschütztes Material darf nicht ausgetauscht werden.

*Polyphone Melodien und MP3-Dateien können nicht in einer SMS-Nachricht verschickt werden.*

#### *So senden Sie eine Melodie:*

- **1** } **Datei-Manager** } **Sounds** und wählen Sie eine Melodie.
- **2** } **Mehr** } **Senden** und wählen Sie eine Übertragungsmethode.

#### *So empfangen Sie eine Melodie mit einer der verfügbaren Übertragungsmethoden:*

Wählen Sie eine Übertragungsmethode und befolgen Sie die angezeigten Anweisungen.

# **VideoDJ™**

Verfassen und bearbeiten Sie eigene Videoclips, die Sie aus Text, Bildern und Videoclips zusammenstellen. Außerdem können Sie unerwünschte Teile schneiden und einen Videoclip so kürzen.

### *So erstellen Sie einen Videoclip:*

- **1** } **Unterhaltung** } **VideoDJ™**.
- **2** } **Hinzu** } **Videoclip**, **Bild**, **Text** oder **Kamera** } **Wählen**.
- **3** Drücken Sie } **Hinzu**, um weitere Elemente einzufügen.

#### *So bearbeiten Sie einen gewählten Videoclip:*

**▶ Bearbeit., um auf die Optionen** zuzugreifen:

- **Schneiden** Videoclip kürzen.
- **Text hinzufügen** Text in den Videoclip einfügen.
- **Ersetzen** Neuen Videoclip wählen.
- **Löschen** Videoclip löschen.
- **Verschieben** Videoclip an andere Position verschieben.

## *So bearbeiten Sie ein gewähltes Bild:*

**▶ Bearbeit., um auf die Optionen** zuzugreifen:

- **Ersetzen** Neues Bild wählen.
- **Dauer** Anzeigedauer für das Bild einstellen.
- **Löschen** Bild löschen.
- **Verschieben** Bild an andere Position verschieben.

# *So bearbeiten Sie gewählten Text:*

**▶ Bearbeit., um auf die Optionen** zuzugreifen:

- **Bearbeiten** Text ändern.
- **Hintergrund** Hintergrundfarbe einstellen.
- **Textfarbe** Schriftfarbe einstellen.
- **Dauer** Anzeigedauer für den Text einstellen.
- **Löschen** Text löschen.
- **Verschieben** Text an andere Position verschieben.

# **VideoDJ™-Optionen**

**▶ Mehr, um auf die Optionen** zuzugreifen:

- **Abspielen** Videoclip anzeigen.
- **Senden** Videoclip senden.
- **Soundtrack** Soundtrack in den Videoclip einfügen.
- **Übergänge** Übergänge zwischen Videoclips, Bildern und Text definieren.
- **Speichern** Videoclip speichern.
- **Einfügen** Videoclip, Bild oder Text einfügen.
- **Neuer Videoclip** Neuen Videoclip erstellen.

#### *So bearbeiten Sie Videoclips im Datei-Manager:*

- **1** } **Datei-Manager** } **Videos** } **Öffnen** und wählen Sie eine Datei.
- **2** } **Mehr** } **VideoDJ™** } **Bearbeit.**

### **Senden von Videoclips**

Sie können einen Videoclip mit einer der verfügbaren Übertragungsmethoden senden. Kurze Videoclips können in einer MMS-Nachricht verschickt werden. Wenn ein Videoclip zu lang ist, können Sie die Funktion **Schneiden** verwenden, um ihn zu kürzen.

# *So kürzen Sie einen Videoclip:*

- **1** Wählen Sie einen Videoclip im Storyboard, } **Bearbeit.** } **Schneiden**.
- **2** } **Einstellen**, um den Anfang zu definieren, } **Anfang**.
- **3** } **Einstellen**, um das Ende zu definieren, } **Ende**.
- **4** Wiederholen Sie die Schritte 2 und 3 oder ► Fertig.

#### <span id="page-68-1"></span>*So zeigen Sie einen Videoclip auf einem Computer an:*

Zum Computer übertragene Videoclips können Sie mit der Anwendung QuickTime**™** abspielen, die sich auf der mit dem Telefon gelieferten CD befindet.

# <span id="page-68-0"></span>**PhotoDJ™**

Bearbeiten Sie Dateien mit PhotoDJ™ oder beim Anzeigen der Dateien.

#### *So bearbeiten und speichern Sie eine Datei:*

- **1** } **Unterhaltung** } **PhotoDJ™** oder } **Datei-Manager** } **Bilder**, wählen Sie eine Datei, } **Anzeigen** } **Mehr Bearbeiten**
- **2** } **Tool** und wählen Sie eine Option.
- **3** } **Mehr** } **Bild speichern**, nachdem Sie das gewählte Bild bearbeitet haben.

# **Soundrekorder**

Mit dem Soundrekorder können Sie Memos oder Anrufe aufzeichnen. Aufgenommene Sounds können außerdem als Ruftöne genutzt werden. Die Aufnahme eines Anrufs endet, sobald ein Gesprächsteilnehmer den Anruf beendet. Wenn Sie etwas aufnehmen, wird die Aufnahme automatisch gestoppt, sobald Sie einen Anruf empfangen.

*In einigen Ländern ist es gesetzlich vorgeschrieben, dass Sie den Gesprächspartner informieren, bevor Sie einen Anruf aufnehmen.*

#### *So nehmen Sie einen Sound auf:*

- **1** } **Unterhaltung** } **Sound aufnehm.**
- **2** Warten Sie, bis Sie einen Ton hören. Sobald die Aufnahme beginnt, wird **Aufnahme...** und ein Timer angezeigt.
- **3** } **Speichern** zum Beenden,
	- } **Abspielen** zum Anhören oder } **Mehr**, um auf die verfügbaren Optionen zuzugreifen:

**Neuen Sound aufnehmen**, **Senden**, **Umbenennen**, **Löschen**, **Soundaufnahmen**.

# *So spielen Sie eine Aufnahmen ab:*

} **Datei-Manager** } **Sounds**, wählen Sie eine Aufnahme, } **Abspielen** oder } **Stopp**.

# **Designs**

Sie können Farben und Hintergrund des Bildschirms durch Verwendung von Designs steuern. Das Telefon enthält einige vordefinierte Designs, die – falls sie geschützt sind – nicht gelöscht werden können. Sie können neue Designs erstellen und in das Telefon laden. Weitere Informationen finden Sie unter *[www.SonyEricsson.com/support](http://www.SonyEricsson.com/support)*.

# *So wählen und ändern Sie ein Design:*

▶ Datei-Manager ▶ Designs und wählen Sie ein Design.

# **Austauschen von Designs**

Tauschen Sie Designs mit einer der verfügbaren Übertragungsmethoden aus.

# *So senden Sie ein Design:*

- **1** } **Datei-Manager** } **Designs** und wählen Sie ein Design.
- **2** } **Mehr** } **Senden** und wählen Sie eine Übertragungsmethode.

### *So empfangen und speichern Sie ein Design:*

- **1** Nutzen Sie eine der Übertragungsmethoden und öffnen Sie die Nachricht, in der Sie das Design erhalten haben.
- **2** Befolgen Sie die auf dem Bildschirm angezeigten Anweisungen.

# **Spiele**

Das Telefon enthält verschiedene Spiele. Sie können Spiele und Anwendungen auch in die Ordner im Telefon herunterladen. Zu den meisten Spielen sind Hilfetexte verfügbar.

#### *So starten und beenden Sie ein Spiel:*

- **1** } **Unterhaltung** } **Spiele**, wählen Sie ein Spiel, } **Wählen**.
- **2** Drücken und halten Sie  $\textcircled{\textcirc}$ . um das Spiel zu beenden.

# **Anwendungen**

Laden Sie Java™-Anwendungen herunter und führen Sie sie dann aus. Sie können Informationen anzeigen oder die Zugriffsrechte einstellen.

#### *So zeigen Sie die Informationen zu einer Java™-Anwendung an:*

- **1** } **Datei-Manager** } **Anwendungen** oder } **Spiele**.
- **2** Wählen Sie eine Anwendung oder ein Spiel, } **Mehr** } **Informationen**.

#### *So stellen Sie die Zugriffsrechte für Java™-Anwendungen ein:*

- **1** } **Datei-Manager** } **Anwendungen** oder } **Spiele**.
- **2** Wählen Sie eine Anwendung oder ein Spiel, } **Mehr** } **Rechte** und legen Sie die gewünschten Optionen fest.

#### **Bildschirmgröße für Java-Anwendungen**

Einige Java-Anwendungen werden für eine bestimmte Bildschirmgröße entwickelt und können auf dem Bildschirm des Telefons nicht richtig angezeigt werden. Weitere Informationen erhalten Sie vom Hersteller der Anwendung.

#### *So stellen Sie die Bildschirmgröße für eine Java™-Anwendung ein:*

- **1** } **Datei-Manager** } **Anwendungen** oder } **Spiele**.
- **2** Wählen Sie eine Anwendung oder ein Spiel, } **Mehr** } **Bildschirmgröße**.
- **3** Wählen Sie eine Option, z. B. **Benutzerdefiniert** } **Breite:** oder **Höhe:**, und bearbeiten Sie die gewünschten Werte.

# Unterhaltung 71

# **Verbindungen**

*Internet- und E-Mail-Einstellungen, Synchronisieren, Bluetooth, Infrarot, USB-Kabel, Updatedienst.*

# <span id="page-71-0"></span>**Einstellungen**

Diese Einstellungen sind möglicherweise bereits vorhanden, wenn Sie das Telefon erwerben. Stellen Sie andernfalls sicher, dass Ihr Teilnehmervertrag Datenübertragungen (GPRS) unterstützt.

*Weitere Informationen erhalten Sie vom Netzbetreiber oder unter [www.SonyEricsson.com/support.](http://www.sonyericsson.com/support)*

Einstellungen für das Surfen (Internet/WAP), für E-Mail- sowie für MMS-Nachrichten können Sie aus der Website *[www.SonyEricsson.com/support](http://www.SonyEricsson.com/support)* herunterladen.

#### *So laden Sie Einstellungen herunter:*

- **1** Surfen Sie mit dem Computer zu *[www.SonyEricsson.com/support](http://www.SonyEricsson.com/support)*.
- **2** Wählen Sie eine Region und ein Land oder "Global support area".
- **3** Wählen Sie die Registerkarte *Phone setup* und dann ein Telefonmodell.
- **4** Wählen Sie, welche Einstellungen in das Telefon geladen werden sollen.

#### **Das Internet**

Surfen Sie via HTTP (Hyper Text Transfer Protocol) im Internet.

#### *So wählen Sie ein Internet-Profil:*

▶ Optionen, blättern Sie mit ⓒ oder zur Registerkarte **Verbindungen**, } **Internet-Optionen** } **Internet-Profile** und wählen Sie das zu verwendende Profil.

#### *So beginnen Sie mit dem Surfen:*

} **Internetdienste** und wählen Sie einen Dienst oder } **Internetdienste** } **Mehr**, um die Optionen anzuzeigen.

#### *So stoppen Sie das Surfen:*

} **Mehr** } **Browser beenden**.

### 72 Verbindungen
#### **Optionen beim Surfen**

**▶ Mehr, um weitere Optionen** anzuzeigen. Das Menü enthält in Abhängigkeit von der angezeigten Webseite die folgenden Optionen.

*Wenn Sie beim Surfen in einer Webseite eine E-Mail-Adresse auswählen, können Sie eine Nachricht an diese Adresse senden.*

**▶ Gehe zu, um auf die Optionen** zuzugreifen:

- **Sony Ericsson** Homepage aufrufen, die im aktuellen Profil definiert ist.
- **Lesezeichen** Lesezeichen erstellen, verwenden oder bearbeiten.
- **URL eingeben** Adresse einer Webseite eingeben.
- **Protokoll** Liste zuvor besuchter Webseiten.
- } **Extras**, um auf die Optionen zuzugreifen:
- **Lesezeichen hinz.** Neues Lesezeichen hinzufügen.
- **Bild speichern** Bild speichern.
- **Seite speichern** Aktuelle Webseite speichern.
- **Seite aktualisier.** Webseite aktualisieren.
- **Link senden** Link auf die aktuelle Webseite senden.
- **Anrufen** Während des Surfens im Internet Anruf tätigen. } **Mehr** } **Auflegen**, um den Anruf zu beenden und das Surfen fortzusetzen.

} **Anzeigen**, um auf die Optionen zuzugreifen:

- **Vollbild** Normalbild oder Vollbild.
- **Nur Text** Alle Inhalte oder nur Text.
- **Zoom** Webseite vergrößern oder verkleinern.
- **Auf Normalgröße** Zoom deaktivieren.

**Erweitert, um Browsereinstellungen** einzugeben.

} **Browser beenden**, um die Verbindung zu trennen und den Standby-Modus zu aktivieren.

<span id="page-72-0"></span>**Verwenden von Lesezeichen** Sie können Browserlesezeichen verwenden, erstellen und bearbeiten.

#### *So arbeiten Sie mit Lesezeichen:*

**1** } **Internetdienste** } **Mehr** } **Gehe zu** } **Lesezeichen**, wählen Sie ein Lesezeichen, } **Mehr**.

Verbindungen 73

**2** Wählen Sie eine Option.

#### <span id="page-73-1"></span>**Herunterladen**

Sie können beispielsweise Bilder, Designs, Spiele und Ruftöne aus Websites herunterladen.

#### *So laden Sie aus der Website von Sony Ericsson herunter:*

- **1** } **Internetdienste** } **Sony Ericsson**.
- **2** Wählen Sie in der Website die herunterzuladende Datei und befolgen Sie die angezeigten Anweisungen.

#### <span id="page-73-0"></span>**Internetprofil für Java™-Anwendungen**

Einige Java-Anwendungen benötigen eine Internetverbindung, um Informationen empfangen zu können. Dazu gehören z. B. Spiele, die neue Levels von einem Spieleserver herunterladen.

#### **Vorbereitungen**

 $\rightarrow$  **[72 Einstellungen](#page-71-0)**, wenn die Einstellungen noch nicht im Telefon definiert sind.

#### *So wählen Sie ein Profil für Java:*

**▶ Optionen** ▶ Registerkarte **Verbindungen** } **Java™-Optionen** und wählen Sie ein Internet-Profil.

#### **Gespeicherte Daten**

Während Sie surfen, können Sie Daten speichern.

*Sicherheitsrelevante Daten von zuvor aufgerufenen Internetdiensten sollten vollständig gelöscht werden. Dies verhindert die missbräuchliche Verwendung der Daten, wenn das Telefon verlegt, verloren oder gestohlen wird.*

<span id="page-73-2"></span>Die folgenden Daten können gespeichert werden:

- Cookies Optimieren der Effizienz beim Zugriff auf Websites.
- Kennwörter Optimieren der Effizienz beim Serverzugriff.

#### *So erlauben Sie Cookies:*

- } **Internetdienste** } **Mehr** } **Erweitert**
- **▶ Registerkarte Suchen...**
- ▶ Cookies zulassen ▶ Ein.

#### *So löschen Sie Cookies:*

- } **Internetdienste** } **Mehr** } **Erweitert**
- } Registerkarte **Andere**
- } **Cookies löschen** } **Ja**.

#### *So löschen Sie die Kennwortliste:*

- } **Internetdienste** } **Mehr** } **Erweitert**
- } Registerkarte **Andere**
- } **Kennwörter lösch.** } **Ja**.

#### 74 Verbindungen

#### <span id="page-74-1"></span>**Internetsicherheit**

(a *Sicheres Surfen wird unterstützt. Während Sie ein Internetprofil verwenden, können Sie die Sicherheitsfunktion im Telefon einschalten.*

#### **Vertrauenswürdige Zertifikate**

Verschiedene Internetdienste (z. B. Banking) setzen Zertifikate im Telefon voraus. Das Telefon enthält beim Erwerb möglicherweise bereits Zertifikate. Sie können auch neue Zertifikate herunterladen.

#### *So prüfen Sie die Zertifikate im Telefon:*

**▶ Optionen** ▶ Registerkarte **Verbindungen** } **Internet-Optionen ▶ Sicherheit ▶ Stammzertifikate** 

## <span id="page-74-2"></span><span id="page-74-0"></span>**Synchronisieren**

Synchronisieren Sie Telefonkontakte, Termine, Aufgaben und Notizen über Bluetooth, Infrarotport, Internetdienste oder USB-Kabel (im Lieferumfang des Telefons enthalten).

Die Synchronisierungssoftware für den Computer ist Teil des Softwarepakets Sony Ericsson PC Suite, das sich auf der mit dem Telefon gelieferten CD befindet. Sie können die Synchronisierungssoftware und entsprechende "Erste Schritte"-Handbücher auch aus der Website *[www.SonyEricsson.com/support](http://www.SonyEricsson.com/support)*  herunterladen.

#### *So wählen Sie die Sortierreihenfolge für Kontakte:*

} **Kontakte** } **Optionen** } **Erweitert ▶ Sortierfolge, um nach Vornamen** oder Nachnamen zu sortieren.

#### **Synchronisierung mit benachbarten Geräten**

Installieren Sie das Softwarepaket Sony Ericsson PC Suite von der mit dem Telefon gelieferten CD oder laden Sie die Software aus der Website *[www.SonyEricsson.com/support](http://www.SonyEricsson.com/support)* herunter. Die Software ist mit einer Hilfefunktion ausgestattet.

#### **Remote-Synchronisierung über das Internet**

Führen Sie die Synchronisierung über einen Internetdienst durch.

#### **Vorbereitungen**

• % *[72 Einstellungen](#page-71-0)*, wenn die Einstellungen noch nicht im Telefon definiert sind.

Verbindungen 75

• Registrieren Sie online ein Synchronisierungskonto.

• Geben Sie die Einstellungen für die Remote-Synchronisierung ein.

#### *So geben Sie die Einstellungen für die Remote-Synchronisierung ein:*

- **1** } **Organizer** } **Synchronisieren** ▶ Neues Konto ▶ Ja, um ein neues Konto zu erstellen.
- **2** Geben Sie einen Namen für das neue **Konto ein. ▶ Weiter.**
- **3** Geben Sie folgende Daten ein:
	- **Serveradresse** Server-URL.
	- **Benutzername** Benutzername für das Konto.
	- **Kennwort** Kennwort für das Konto.
	- **Verbindung** Internetprofil wählen.
	- **Anwendungen** Zu synchronisierende Anwendungen markieren.
	- **AnwendgsOptionen** Anwendungen wählen und Datenbankname sowie ggf. Benutzername und Kennwort eingeben.
	- **Sync-Intervall** Synchronisierungsfrequenz einstellen.
	- **Remote-Initial.** Legen Sie fest, ob der Start der Operation durch einen Dienst immer oder nie zulässig ist oder immer bestätigt werden muss.
	- **Remote-Sicherheit** Server-ID und Serverkennwort eingeben.

**4** } **Speichern**, um das neue Konto zu speichern.

#### *So starten Sie die Remote-Synchronisierung:*

▶ Organizer ▶ Synchronisieren, wählen Sie ein Konto, } **Start**.

## <span id="page-75-0"></span>**Bluetooth® Nahbereichsfunktechnik**

Mit Bluetooth können drahtlose Verbindungen zu anderen Bluetooth Geräten hergestellt werden. Sie haben folgende Möglichkeiten:

- Gleichzeitig Verbindungen zu mehreren Geräten herstellen.
- Daten mit anderen Geräten synchronisieren.
- Fernsteuerungsfunktion nutzen.
- Externen Bildschirm verwenden.
- Elemente austauschen und Spiele im Mehrbenutzermodus verwenden.
- *Für die Bluetooth Kommunikation empfehlen wir, dass sich die Geräte in einem Umkreis von 10 Meter befinden, ohne massive Gegenstände in der Sichtlinie.*

#### **Vorbereitungen**

Weitere Informationen zu Bluetooth finden Sie unter *[www.SonyEricsson.com/support](http://www.SonyEricsson.com/support)*.

#### 76 Verbindungen

- Schalten Sie Bluetooth ein, um die Kommunikation mit anderen Geräten zu ermöglichen.
- Koppeln Sie die Bluetooth Geräte mit dem Telefon, mit denen es kommunizieren soll.

*Stellen Sie sicher, dass der Einsatz von Bluetooth nicht gegen lokale Gesetze und Richtlinien verstößt. Ist die Verwendung von Bluetooth nicht zulässig, müssen Sie sicherstellen, dass die Bluetooth Funktion ausgeschaltet ist. Die maximal zulässige Bluetooth Sendeleistung wird automatisch an mögliche lokale Beschränkungen angepasst. Die Reichweite kann also variieren.*

#### <span id="page-76-0"></span>*So schalten Sie Bluetooth ein:*

**▶ Optionen** ▶ Registerkarte **Verbindungen** } **Bluetooth ▶ Finschalten** 

#### **Einfügen von Geräten in die Liste im Telefon**

Geben Sie ein Kennwort ein, um eine sichere Verbindung zwischen dem Telefon und dem anderen Gerät einzurichten. Geben Sie am Gerät dasselbe Kennwort ein, sobald Sie dazu aufgefordert werden.

In Geräten ohne Bedienelemente (z. B. Headsets) ist ein Kennwort vordefiniert. Weitere Informationen enthält die Bedienungsanleitung des Geräts.

*Stellen Sie sicher, dass im hinzuzufügenden Gerät Bluetooth aktiviert ist und dass es sichtbar gemacht wurde.*

#### *So definieren Sie ein Gerät im Telefon:*

- **1** } **Optionen** } Registerkarte **Verbindungen** } **Bluetooth** } **Meine Geräte** } **Neues Gerät**, um nach verfügbaren Geräten zu suchen.
- **2** Wählen Sie ein Gerät in der Liste.
- **3** Geben Sie ein Kennwort ein, wenn dies erforderlich ist.

#### *So ordnen Sie die Liste der gekoppelten Geräte:*

- **1** } **Optionen** } Registerkarte **Verbindungen** } **Bluetooth** } **Meine Geräte** und wählen Sie ein Gerät in der Liste.
- **2** } **Mehr**, um eine Liste mit Optionen anzuzeigen.

#### **Strom sparen**

Reduzieren Sie mit dieser Funktion den Stromverbrauch, indem die Einstellungen des Telefons für die Nutzung nur eines Bluetooth Geräts optimiert werden. Schalten Sie die Funktion aus, um gleichzeitig Verbindungen zu mehreren Bluetooth Geräten herzustellen.

#### *So sparen Sie Strom:*

**▶ Optionen** ▶ Registerkarte **Verbindungen** } **Bluetooth** ▶ Strom sparen ▶ Ein.

#### **Telefonname**

Geben Sie einen Namen für das Telefon ein, der auf anderen Geräten angezeigt wird, wenn diese das Telefon finden.

#### *So geben Sie einen Telefonnamen ein:*

**▶ Optionen** ▶ Registerkarte **Verbindungen** } **Bluetooth** } **Telefonname**.

#### **Sichtbarkeit**

Legen Sie fest, ob Ihr Telefon für andere Bluetooth Geräte sichtbar ist. Wenn das Telefon verborgen wird, können andere Geräte das Telefon via Bluetooth nicht erkennen.

#### <span id="page-77-0"></span>*So machen Sie das Telefon sichtbar bzw. unsichtbar:*

**▶ Optionen** ▶ Registerkarte **Verbindungen** } **Bluetooth ▶ Sichtbarkeit ▶ Telefon zeigen** oder **Tel. unsichtbar**.

#### **Austauschen von Elementen**

Sie können Elemente unter Verwendung der Übertragungsmethode Bluetooth austauschen. Wählen Sie ein Gerät in der Liste der gefundenen Geräte.

#### *So senden Sie ein Element:*

- **1** Wählen Sie ein Element (z. B. } **Kontakte**) und wählen Sie einen Kontakt.
- **2** } **Mehr** } **Kontakt senden** } **Via Bluetooth**.
- **3** Wählen Sie das Gerät, an welches das Element gesendet werden soll, } **Wählen**.

#### *So empfangen Sie ein Element:*

**▶ Optionen** ▶ Registerkarte **Verbindungen** } **Bluetooth ▶ Einschalten, Stellen Sie sicher,** dass das Telefon sichtbar ist % *[78 So machen Sie das Telefon](#page-77-0)  [sichtbar bzw. unsichtbar:](#page-77-0)*. Wenn Sie ein Element empfangen, befolgen Sie die angezeigten Anweisungen.

#### 78 Verbindungen

#### <span id="page-78-1"></span>*So fügen Sie ein Bluetooth Headset hinzu:*

- **1** } **Optionen** } Registerkarte **Verbindungen** } **Bluetooth** } **Freisprechgerät**.
- **2** } **Ja**, wenn Sie erstmals ein Bluetooth Headset hinzufügen, oder } **Meine FSE** } **Neue FSE** } **Hinzu**, wenn Sie ein weiteres Bluetooth Headset hinzufügen. Aktivieren Sie den Koppelungsmodus des Headsets. Weitere Informationen enthält die Bedienungsanleitung des Geräts.

#### **Übertragen des Tons**

Übertragen Sie den Ton eines Anrufs zu einem Bluetooth Headset. Sie können den Ton auch mit den Tasten übertragen.

#### *So übertragen Sie den Ton bei Verwendung einer Freisprecheinrichtung:*

**▶ Mehr** ▶ Ton übertragen während eines Anrufs. Wählen Sie dann ein Gerät.

#### **Tonziel**

Legen Sie das Gerät für die Tonausgabe fest, wenn ein Anruf mit den Telefontasten bzw. mit der Headsettaste angenommen wird.

#### *So übertragen Sie den Ton beim Entgegennehmen eines Anrufs mit Freisprecheinrichtung:*

- **1** } **Optionen** } Registerkarte **Verbindungen** } **Bluetooth**
	- } **Freisprechgerät**
	- **Eingehender Anruf.**
- **2** } **Telefon**, um das Telefon auszuwählen, oder } **Freisprechen**, um das Headset für die Tonausgabe zu verwenden.

#### <span id="page-78-0"></span>**Fernbedienung**

Sie können das Telefon als Fernbedienung zum Steuern von Anwendungen auf einem Computer verwenden (z. B. Anwendungen wie Media Player oder Microsoft<sup>®</sup> PowerPoint®-Präsentationen). Der Computer muss das Bluetooth Profil HID unterstützen.

#### *So wählen Sie die Fernbedienung:*

- **1** } **Unterhaltung** } **Fernbedienung**.
- **2** Wählen Sie die zu verwendende Anwendung sowie den Computer, zu dem eine Verbindung hergestellt werden soll.

#### **Dateiübertragung**

Verwenden Sie einen mit Bluetooth ausgestatteten Computer, um Dateien mit der Anwendung Datei-Manager anzuzeigen und zu übertragen. Mittels Drag&Drop sind folgende Operationen möglich:

- Dateien zwischen Telefon und Computer übertragen.
- Dateien verschieben und verwalten.
- <span id="page-79-1"></span>• Dateien aus dem Telefon löschen.

## **Infrarotport**

Verwenden Sie den Infrarotport kompatibler Geräte als Übertragungsmethode. Sie können z. B. Kalendereinträge synchronisieren  $\rightarrow$  **[75 Synchronisieren](#page-74-0).** 

*Beachten Sie die zugehörige Bedienungsanleitung, wenn Sie eine Verbindung zu einem Computer herstellen. Stellen Sie sicher, dass die Infrarotgeschwindigkeit im Computer auf 115.200 b/s eingestellt ist.*

#### <span id="page-79-0"></span>*So schalten Sie den Infrarotport ein:*

**▶ Optionen** ▶ Registerkarte **Verbindungen** } **Infrarotport** } **Ein** oder } **10 Minuten**, um den Infrarotport für 10 Minuten einzuschalten.

#### *So verbinden Sie zwei Geräte:*

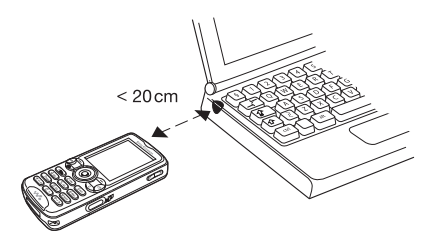

- **1** Schalten Sie die Infrarotports beider Geräte ein.
- **2** Der Infrarotport des Telefons muss auf den Infrarotport des anderen Geräts ausgerichtet sein und die Entfernung der Infrarotports darf 20 cm nicht übersteigen.

#### *So senden Sie ein Element (z. B. einen Kontakt) über den Infrarotport:*

- **1** Schalten Sie die Infrarotports beider Geräte ein. } **Kontakte** und wählen Sie eine Aufgabe.
- **2** } **Mehr** } **Kontakt senden**
	- **▶ Via Infrarot**

## **Übertragen von Dateien mit dem USB-Kabel**

Wenn Sie Telefon und Computer mit dem USB-Kabel verbinden, werden Memory Stick und Telefonspeicher auf dem Computer als Wechseldatenträger angezeigt. Als Windows-Benutzer können Sie die Treiber fü das USB-Kabel von der mit dem Telefon gelieferten CD installieren  $\rightarrow$  **81 So installieren und verwenden** *[Sie das USB-Kabel:](#page-80-0)*.

*Verwenden Sie ausschließlich das mit dem Telefon gelieferte USB-Kabel und verbinden Sie es direkt mit dem Computer. Trennen Sie das USB-Kabel während der Übertragung nicht vom Telefon oder Computer, da dies zu Beschädigungen des Memory Stick und des Telefonspeichers führen kann. Übertragene Dateien können im Telefon erst angezeigt werden, nachdem Sie das USB-Kabel vom Telefon getrennt haben.*

Mit der Drag&Drop-Funktion des Computers sind die folgenden Operationen möglich:

- Dateien zwischen Telefon und Computer übertragen.
- Dateien im Telefonspeicher und auf dem Memory Stick verschieben, löschen und verwalten.

#### <span id="page-80-0"></span>*So installieren und verwenden Sie das USB-Kabel:*

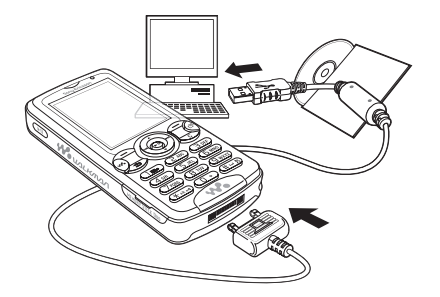

- *Deinstallieren Sie jegliche zuvor verwendete Software für die Kommunikation mit Mobiltelefonen (z. B. Synchronisierungssoftware).*
- **1 Computer:** Installieren Sie das Softwarepaket Sony Ericsson PC Suite von der mit dem Telefon gelieferten CD.
- **2** Verbinden Sie das USB-Kabel mit Computer und Telefon.
- **3 Telefon**: } **Tel.-Modus**, um das Telefon mit dem Computer zu synchronisieren oder es als Modem einzusetzen. } **Dateiübertr.**, um Musik, Bilder und andere Dateien zum Telefon zu übertragen. Das Telefon wird im Modus **Dateiübertr.** ausgeschaltet.

Verbindungen 81

- **4** Um das USB-Kabel im Modus **Dateiübertr.** zu trennen, ohne Schäden zu verursachen, rechtsklicken Sie in Windows Explorer auf das Wechseldatenträgersymbol und wählen Sie "Auswerfen".
- **5** Trennen Sie das USB-Kabel vom Telefon.

## **Updatedienst**

Die Software des Telefons kann aktualisiert werden. Das Herunterladen und Installieren einer neuen Softwareversion beeinträchtigt die Benutzerdaten im Telefon nicht.

Führen Sie das Update des Telefons mit einer der folgenden Methoden durch:

- Per Mobilfunk mit dem Telefon.
- Online unter Verwendung eines Computers mit Internetverbindung über das mitgelieferte USB-Kabel.

*Der Updatedienst setzt die Unterstützung von Datenübertragungen voraus (GPRS). Einen Teilnehmervertrag mit entsprechendem Funktionsumfang sowie die zugehörigen Preisinformationen erhalten Sie von Ihrem Betreiber.*

#### **Vorbereitungen**

% *[72 Einstellungen](#page-71-0)*, wenn die Einstellungen noch nicht im Telefon definiert sind.

#### *So nutzen Sie den Updatedienst per Mobilfunk:*

- **1** } **Optionen** } Registerkarte **Allgemein** } **Updatedienst**.
- **2** } **Update suchen**, um nach der aktuellen Softwareversion zu suchen. Starten Sie den Updateprozess, indem Sie die Installationsanweisungen befolgen, oder

**▶ Softwareversion, um die aktuell** im Mobiltelefon installierte Softwareversion anzuzeigen, oder } **Erinnerung** für die Suche nach neuer Software.

#### *So verwenden Sie den Updatedienst online:*

- **1** Verbinden Sie das USB-Kabel mit Computer und Telefon.
- **2** Besuchen Sie *[www.SonyEricsson.com/support](http://www.SonyEricsson.com/support)*.
- **3** Wählen Sie eine Region und ein Land.
- **4** Geben Sie den Produktnamen an.
- **5** Wählen Sie "Sony Ericsson Update-Service" und befolgen Sie die Anweisungen.

# **Weitere Funktionen**

*Alarm, Kalender, Aufgaben, Profile, Zeit und Datum, SIM-Kartensperre usw.*

## <span id="page-82-0"></span>**Alarm**

Stellen Sie eine Alarmzeit ein. Sie können auch einen regelmäßigen Alarm definieren, der an verschiedenen Tagen ertönt. Das Alarmsignal ertönt auch, wenn das Telefon stumm- oder ausgeschaltet ist.

*Wenn Sie das Radio als Alarmsignal verwenden wollen, muss das Headset an das Telefon angeschlossen sein.*

#### *So stellen Sie eine Alarmzeit ein:*

▶ Organizer ▶ Alarmsignale und wählen Sie eine Option:

- } **Alarm**, stellen Sie eine Zeit ein, ▶ Speichern.
- } **Regelmäßig. Alarm**. Stellen Sie die Zeit ein und wählen Sie Tage aus, } **Wählen** } **Fertig**.
- } **Alarmsignal** } **Radio** oder **Sounds**.

#### *So aktivieren Sie die Snooze-Funktion oder schalten einen Alarm aus:*

Um das Alarmsignal auszuschalten, drücken Sie eine beliebige Taste oder **▶ Schlumm. ▶ Aus, wenn der Alarm** nicht wiederholt werden soll.

*So stornieren Sie einen Alarm:*

} **Organizer** } **Alarmsignale** } **Alarm** } **Aus**.

## <span id="page-82-1"></span>**Kalender**

Mit dem Kalender können Sie wichtige Meetings verwalten. Der Kalender kann mit einem Computerkalender oder einem Kalender im Internet synchronisiert werden  $\rightarrow$  **[75 Synchronisieren](#page-74-0).** 

#### **Termine**

Fügen Sie neue Termine hinzu oder verwenden Sie vorhandene Termine als Vorlage. Sie können Erinnerungen für Termine definieren.

#### *So fügen Sie einen neuen Termin hinzu:*

- **1** } **Organizer** } **Kalender**, wählen Sie **ein Datum. ▶ Wählen ▶ Neuer Termin** } **Hinzu**.
- **2** Geben Sie die Daten ein und bestätigen Sie jeden Eintrag.

#### *So zeigen Sie einen Termin an:*

- **1** } **Organizer** } **Kalender** und wählen Sie einen Tag (Tage mit Termin werden fett dargestellt).
- **2** Wählen Sie einen Termin, } **Anzeigen**.

Weitere Funktionen 83

#### *So zeigen Sie eine Kalenderwoche an:*

▶ Organizer ▶ Kalender ▶ Mehr

} **Wochenansicht**.

#### *So legen Sie fest, wann die Erinnerung ertönt:*

- **1** } **Organizer** } **Kalender** } **Mehr** } **Erweitert** } **Erinnerungen**.
- **2** } **Immer**, damit der Erinnerungston auch ausgegeben wird, wenn das Telefon aus- oder stumm geschaltet wurde. } **Ja**, wenn die Erinnerung ertönt, um den Termintext zu lesen, oder } **Nein**, um die Erinnerung auszuschalten. Eine Erinnerungsoption im Kalender wirkt sich auf eine für Aufgaben eingestellte Erinnerungsoption aus.

#### **Navigieren im Kalender**

Verwenden Sie die Navigationstaste, um zwischen den Tagen und Wochen zu wechseln. In der Monats- und Wochenansicht können Sie die Tasten für folgende Vorgänge verwenden:

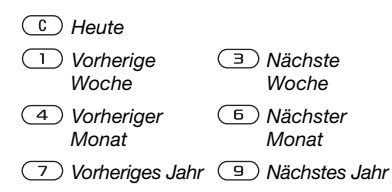

#### **Kalendereinstellungen**

**▶ Organizer ▶ Kalender ▶ Mehr** und wählen Sie eine Option:

- **Wochenansicht** Termine in der Woche anzeigen.
- **Neuer Termin** Einen neuen Termin hinzufügen.
- **Datum wechseln** Anderes Datum im Kalender aufrufen.
- **Erweitert** Termine suchen, Erinnerungen definieren oder Anfangstag für die Woche wählen.
- **Löschen** Termine löschen.

#### **Austauschen von Terminen**

Tauschen Sie Termine mit einer der verfügbaren Übertragungsmethoden aus. Sie können Termine außerdem mit einem Computer synchronisieren **→ [75 Synchronisieren](#page-74-0).** 

#### <span id="page-83-1"></span>*So senden Sie einen Termin:*

Wählen Sie einen Termin in der Liste eines bestimmten Tags, } **Mehr ▶ Senden und wählen Sie eine** Übertragungsmethode.

## <span id="page-83-0"></span>**Aufgaben**

Fügen Sie neue Aufgaben hinzu oder verwenden Sie vorhandene Aufgaben als Vorlage. Sie können Erinnerungen für Aufgaben definieren.

#### 84 Weitere Funktionen

#### *So fügen Sie eine neue Aufgabe hinzu:*

- **1** } **Organizer** } **Aufgaben** } **Neue Aufgabe** } **Hinzu**.
- **2** } **Aufgabe** oder **Anruf**.
- **3** Geben Sie die Daten ein und bestätigen Sie jeden Eintrag.

#### *So zeigen Sie eine Aufgabe an:*

} **Organizer** } **Aufgaben**, wählen Sie eine Aufgabe, } **Anzeigen**.

#### *So legen Sie fest, wann die Erinnerung ertönt:*

- **1** } **Organizer** } **Aufgaben**, wählen Sie eine Aufgabe und dann } **Mehr** } **Erinnerungen**.
- **2** } **Immer**, damit der Erinnerungston auch ausgegeben wird, wenn das Telefon aus- oder stumm geschaltet wurde. } **Ja**, wenn eine Erinnerung ertönt, um den Text der Aufgabe zu lesen oder die Rufnummer in einer Telefonaufgabe anzurufen. } **Nein**, um die Erinnerung auszuschalten. Eine für Aufgaben eingestellte Erinnerungsoption wirkt sich auf eine im Kalender eingestellte Erinnerungsoption aus.

#### **Austauschen von Aufgaben**

Tauschen Sie Aufgaben mit einer der verfügbaren Übertragungsmethoden aus. Sie können Aufgaben außerdem mit einem Computer synchronisieren  $\rightarrow$  **[75 Synchronisieren](#page-74-0).** 

#### <span id="page-84-0"></span>*So senden Sie eine Aufgabe:*

Wählen Sie eine Aufgabe in der Liste eines bestimmten Tags, } **Mehr ▶ Senden und wählen Sie eine** Übertragungsmethode.

## **Notizen**

Erstellen Sie Notizen und speichern Sie sie in einer Liste. Notizen können im Standby-Modus angezeigt werden.

#### *So fügen Sie eine Notiz hinzu:*

- } **Organizer** } **Notizen** } **Neue Notiz**
- } **Hinzu**, geben Sie die Notiz ein,
- ▶ Speichern.

### *So bearbeiten Sie Notizen:*

- **1** } **Organizer** } **Notizen**. Eine Liste wird angezeigt.
- **2** Wählen Sie eine Notiz, } **Mehr** und wählen Sie eine Option.

#### **Austauschen von Notizen**

Tauschen Sie Notizen mit einer der verfügbaren Übertragungsmethoden aus. Sie können Notizen außerdem mit einem Computer synchronisieren  $\rightarrow$  **[75 Synchronisieren](#page-74-0).** 

#### *So senden Sie eine Notiz:*

Wählen Sie eine Notiz, } **Mehr ▶ Senden und wählen Sie eine** Übertragungsmethode.

## **Timer**

Das Telefon enthält einen Timer. Wenn das Signal ertönt, können Sie eine beliebige Taste drücken, um das Signal auszuschalten.

#### *So stellen Sie den Timer ein:*

▶ Organizer ▶ Timer und stellen Sie Stunden, Minuten und Sekunden für den Countdown ein.

## **Stoppuhr**

Ihr Telefon ist mit einer Stoppuhr ausgestattet, die mehrere Zwischenzeiten speichern kann. Die Stoppuhr läuft weiter, wenn Sie einen ankommenden Anruf entgegennehmen.

## *So verwenden Sie die Stoppuhr:*

- **1** } **Organizer** } **Stoppuhr** } **Start**.
- **2** } **Stopp** oder } **Neue Rde.**, wenn eine Zwischenzeit genommen werden soll.
- **3** } **Auf Null**, um die Stoppuhr zurückzusetzen.

## <span id="page-85-0"></span>**Leuchte**

Verwenden Sie die Leuchte in dunkleren Umgebungen als Blitzlicht. Die Leuchte kann auch als SOS-Signal verwendet werden.

*Blicken Sie nicht mit einem vergrößernden Gerät direkt in die Dioden der Kameraleuchte-. Andernfalls sind Schädigungen Ihrer Augen nicht auszuschließen.*

#### *So verwenden Sie die Leuchte:*

- **1** } **Organizer** } **Leuchte**.
- **2** Wählen Sie **Ein für 1 Minute**, **Ein**, **Aus** oder **SOS**.

## **Rechner**

Der Rechner kann addieren, subtrahieren, dividieren und multiplizieren.

#### *So verwenden Sie den Rechner:*

- ▶ Organizer ▶ Rechner.
- Drücken Sie ⓒ oder ⓒ, um  $\div x +$ . **% =** auszuwählen.
- Drücken Sie  $\bigcap$ , um die Zahl zu löschen.
- Drücken Sie  $(*_a)$ . um ein Dezimaltrennzeichen einzugeben.

## <span id="page-86-1"></span>**Code-Memo**

Speichern Sie Zugriffscodes (z. B. für Kreditkarten) im Code-Memo. Definieren Sie ein Kennwort zum Öffnen von Code-Memo.

#### **Prüfwort und Sicherheit**

Um die Eingabe des richtigen Kennworts zu bestätigen, müssen Sie ein Prüfwort eingeben.

Wenn Sie das Kennwort zum Öffnen von Code-Memo eingeben, wird das Prüfwort für kurze Zeit angezeigt. Ist das Kennwort richtig, werden die richtige Codes angezeigt. Geben Sie aber ein falschen Kennwort ein, sind auch das angezeigte Prüfwort und die Codes falsch.

#### *So öffnen Sie Code-Memo erstmalig:*

- <span id="page-86-0"></span>**1** } **Organizer** } **Code-Memo**. Eine Anleitung wird angezeigt, } **Weiter**.
- **2** Geben Sie ein vierstelliges Kennwort ein. ► Weiter.
- **3** Wiederholen Sie die Kennworteingabe zur Bestätigung.
- **4** Geben Sie ein Prüfwort ein (max. 15 Zeichen), } **Fertig**. Das Prüfwort kann aus Buchstaben und Ziffern bestehen.

#### *So fügen Sie einen neuen Code hinzu:*

- **1** } **Organizer** } **Code-Memo**, geben **Sie das Kennwort ein, ▶ Neuer Code** } **Hinzu**.
- **2** Geben Sie einen Namen für den Code ein. ► Weiter.
- **3** Geben Sie den Code ein, } **Fertig**.

#### *So ändern Sie das Kennwort:*

- **1** } **Organizer** } **Code-Memo**, geben Sie das Kennwort ein, ► Mehr } **Kennung ändern**.
- **2** Geben Sie das neue Kennwort ein, } **Weiter**.
- **3** Geben Sie das neue Kennwort nochmals ein, } **Weiter**.
- **4** Geben Sie ein Prüfwort ein. ► Fertig.

#### **Kennwort vergessen?**

Wenn Sie das Kennwort vergessen, müssen Sie Code-Memo zurücksetzen.

#### *So setzen Sie Code-Memo zurück:*

- **1** } **Organizer** } **Code-Memo** und geben Sie eine beliebige Zeichenfolge als Kennwort für den Zugriff auf Code-Memo ein. Das Prüfwort und die angezeigten Codes sind dann falsch.
- **2** } **Mehr** } **Zurücksetzen**.
- **3 Code-Memo zurücksetzen?** wird angezeigt, } **Ja**. Code-Memo wird zurückgesetzt und alle Einträge werden gelöscht. Beim nächsten Öffnen verhält sich Code-Memo wie beim ersten Öffnen % *[87 So öffnen](#page-86-0)  [Sie Code-Memo erstmalig:](#page-86-0)*.

## **Profile**

Das Telefon enthält eine Reihe vordefinierter Profile, die für unterschiedliche Umgebungen geeignet sind. Sie können alle Profileinstellungen auf die Standardwerte zurücksetzen.

#### *So wählen Sie ein Profil:*

- } **Optionen** } Registerkarte **Allgemein**
- **Profile und wählen Sie ein Profil.**

#### *So zeigen Sie ein Profil an und bearbeiten es:*

- } **Optionen** } Registerkarte **Allgemein**
- } **Profile** } **Mehr** } **Zeigen+Bearbeit.**
- *Das Profil "Normal" kann nicht umbenannt werden.*

#### *So setzen Sie Profile zurück:*

- } **Optionen** } Registerkarte **Allgemein**
- } **Profile** } **Mehr** } **Profile rücksetz.**

## <span id="page-87-0"></span>**Zeit und Datum**

Die Uhrzeit wird im Standby-Modus immer angezeigt.

- } **Optionen** } Registerkarte **Allgemein** } **Zeit + Datum** } **Zeit** zum Einstellen der Uhrzeit. Geben Sie die Zeit ein, } **Speichern**.
- } **Format** und wählen Sie eine Option, um das Zeitformat einzustellen.
- } **Optionen** } Registerkarte **Allgemein** } **Zeit + Datum** } **Datum**, um das Datum und das Datumsformat einzustellen.

#### 88 Weitere Funktionen

## <span id="page-88-0"></span>**SIM-Kartensperre**

Die SIM-Kartensperre schützt Ihren Netzzugang, nicht aber das Telefon vor unberechtigter Benutzung. Wenn Sie die SIM-Karte wechseln, kann das Telefon mit der neuen SIM-Karte benutzt werden.

Die meisten SIM-Karten sind zum Zeitpunkt des Erwerbs gesperrt. Ist die SIM-Kartensperre aktiviert, müssen Sie bei jedem Einschalten des Telefons eine PIN (Personal Identity Number) eingeben.

Wenn Sie die PIN dreimal nacheinander falsch eingeben, wird die SIM-Karte blockiert. Die Meldung **PIN ist gesperrt** weist darauf hin. Um die Karte freizugeben, müssen Sie den PUK (Personal Unblocking Key) eingeben. PIN und PUK werden vom Netzbetreiber bereitgestellt. Sie können die PIN bearbeiten, um eine neue PIN mit vier bis acht Ziffern zu definieren.

*Wird beim Bearbeiten der PIN die Meldung* **Codes sind nicht identisch** *angezeigt, haben Sie die neue PIN falsch eingegeben.*

*Wird die Meldung* **Falsche PIN***, gefolgt von* **Alte PIN:***, angezeigt, wurde die alte PIN falsch eingegeben.*

#### <span id="page-88-3"></span>*So heben Sie die Blockierung der SIM-Karte auf:*

- **1** Wenn **PIN ist gesperrt** angezeigt wird, geben Sie Ihren PUK ein, } **OK**.
- **2** Geben Sie eine neue PIN mit vier bis acht Ziffern ein, } **OK**.
- **3** Wiederholen Sie die neue PIN zur Bestätigung, } **OK**.

#### *So bearbeiten Sie die PIN:*

- **1** } **Optionen** } Registerkarte **Allgemein** ▶ Sperren ▶ SIM-Sperre
	- } **PIN ändern**.
- **2** Geben Sie die PIN ein, } **OK**.
- **3** Geben Sie eine neue PIN mit vier bis acht Ziffern ein, } **OK**.
- **4** Wiederholen Sie die neue PIN zur Bestätigung, } **OK**.

#### <span id="page-88-2"></span>*So aktivieren und deaktivieren Sie die SIM-Kartensperre:*

- **1** } **Optionen** } Registerkarte **Allgemein** } **Sperren** } **SIM-Sperre** } **PIN-Sperre** und wählen Sie **Ein** oder **Aus**.
- **2** Geben Sie die PIN ein, } **OK**.

## <span id="page-88-1"></span>**Telefonsperre**

Die Telefonsperre schützt das Telefon vor unberechtigter Benutzung, wenn es gestohlen wurde und die SIM-Karte ausgetauscht wird. Sie können den Telefonsperrcode (0000) in jeden persönlichen Code mit 4 bis 8 Ziffern ändern.

#### **Automatische Telefonsperre**

Wenn die Telefonsperre auf "Automatisch" eingestellt ist, müssen Sie den Telefonsperrcode erst nach dem Einlegen einer anderen SIM-Karte eingeben.

*Sie müssen sich den neuen Code merken. Wenn Sie den Code vergessen, müssen Sie das Telefon einem Sony Ericsson Händler übergeben.*

#### <span id="page-89-1"></span>*So stellen Sie die Telefonsperre ein:*

- **1** } **Optionen** } Registerkarte **Allgemein**
	- ▶ Sperren ▶ Telefonsperre **▶ Telefonsperre und wählen** Sie eine Alternative.
- **2** Geben Sie den Telefonsperrcode ein,  $\triangleright$  OK.

#### *So entsperren Sie das Telefon:*

Ist die Telefonsperre eingeschaltet, geben Sie den Code ein, } **OK**.

#### *So bearbeiten Sie den Telefonsperrcode:*

- **▶ Optionen** ▶ Registerkarte Allgemein
- ▶ Sperren ▶ Telefonsperre
- } **Code ändern**.

## <span id="page-89-0"></span>**Tastensperre**

Sie können die Tasten sperren, um das versehentliche Wählen einer Rufnummer zu verhindern.

*Anrufe der internationalen Notrufnummer 112 sind auch bei aktivierter Tastensperre möglich.*

#### **Automatische Tastensperre**

Im Standby-Modus führt die automatische Tastensperre dazu, dass die Tasten kurze Zeit nach dem letzten Tastendruck gesperrt werden.

#### *So aktivieren Sie die automatische Tastensperre:*

} **Optionen** } Registerkarte **Allgemein** ▶ Sperren ▶ Auto-Tastensperre.

#### *So sperren Sie die Tasten manuell:*

Drücken Sie im Standby-Modus } **Tst.sperr.** Sie können ankommende Anrufe annehmen, die Tasten werden aber nach Beendigung des Gesprächs sofort wieder gesperrt. Die Tasten bleiben gesperrt, bis Sie die Sperre manuell aufheben. Drücken Sie zum Entsperren der Tasten (\*a/Am) } **Freigeben**.

#### 90 Weitere Funktionen

## **Begrüßungsbildschirm**

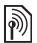

Sie können einen Begrüßungs-<br>Sie können einen Begrüßungsbildschirm auswählen, der beim Einschalten des Telefons angezeigt wird.

#### *So wählen Sie einen Begrüßungsbildschirm:*

**▶ Optionen** ▶ Registerkarte **Bildschirm** } **Startbildschirm** und wählen Sie eine Option.

# <span id="page-90-0"></span>**Fehlerbeseitigung**

*Warum arbeitet das Telefon nicht ordnungsgemäß?*

Dieses Kapitel erläutert einige der Probleme, die unter Umständen beim Einsatz des Telefons auftreten können. Bei einigen Problemen müssen Sie sich mit dem Netzbetreiber in Verbindung setzen. Die meisten Probleme können Sie jedoch problemlos selbst beheben.

Müssen Sie das Telefon jedoch für eine Reparatur einreichen, gehen möglicherweise alle im Telefon gespeicherten Daten und Inhalte verloren. Wir empfehlen deshalb, eine Kopie aller wichtigen Daten zu erstellen, bevor Sie ein Telefon für eine Reparatur einreichen.

Weitere Informationen finden Sie unter *[www.SonyEricsson.com/support](http://www.SonyEricsson.com/support)*.

#### *Es treten Probleme mit der Speicherkapazität auf oder das Telefon arbeitet langsam Mögliche Ursache:* Der Telefonspeicher ist voll oder die Speicherbelegung muss optimiert werden.

*Lösung:* Starten Sie das Telefon täglich neu, um Speicher freizugeben und die Telefonkapazität zu erhöhen.

Außerdem können Sie die Funktion **Alles zurücksetzen** nutzen. Bei dieser Operation gehen möglicherweise persönliche Daten und Einstellungen verloren % *[94 Alles zurücksetzen](#page-93-0)*.

#### *Beim Laden des Akkus wird kein Ladesymbol angezeigt*

*Mögliche Ursache:* Der Akku ist leer oder wurde lange Zeit nicht benutzt.

*Lösung:* Es kann bis zu 30 Minuten dauern, bevor das Akkusymbol auf dem Bildschirm angezeigt wird.

#### *Einige Menüoptionen sind abgedunkelt*

*Mögliche Ursache:* Der betreffende Dienst ist nicht aktiviert oder Ihr Teilnehmervertrag unterstützt diese Funktion nicht.

*Lösung:* Setzen Sie sich mit dem Netzbetreiber in Verbindung.

*Mögliche Ursache:* Da Sie keine Designs, Bilder und Sounds senden dürfen, die urheberrechtlich geschützt sind, ist das Menü **Senden** gelegentlich nicht verfügbar.

*Ich verstehe die Menüsprache nicht Mögliche Ursache:* Eine falsche Sprache wurde im Telefon eingestellt.

*Lösung:* Wechseln Sie die Sprache  $\rightarrow$  **[20 Telefonsprache](#page-19-0).** 

*Das Telefon lässt sich nicht einschalten Mögliche Ursache:* Der Akku ist entladen.

*Lösung:* Laden Sie den Akku  $6$  **So laden Sie den Akku:**.

*Lösung:* Schalten Sie das Telefon mit angeschlossenem Ladegerät ein. Nachdem das Telefon eingeschaltet werden konnte, sollten Sie es ohne Ladegerät neu starten.

#### *Akku kann nicht geladen werden oder die Akkukapazität ist gering*

*Mögliche Ursache:* Das Ladegerät ist nicht richtig mit dem Telefon verbunden.

*Lösung:* Stellen Sie sicher, dass der Ladegerätstecker richtig einrastet % *[6 So laden Sie den Akku:](#page-5-0)*.

*Mögliche Ursache:* Der Akkukontakt ist fehlerhaft.

*Lösung:* Entnehmen Sie den Akku und reinigen Sie die Anschlüsse. Sie können eine weiche Bürste, ein Tuch oder ein Hygienestäbchen verwendet, das mit Alkohol getränkt wurde. Achten Sie darauf, dass der Akku vollständig abgetrocknet ist, bevor Sie ihn wieder einsetzen. Überprüfen Sie, ob die Akkukontakte im Telefon unbeschädigt sind.

*Mögliche Ursache:* Der Akku ist verschlissen und muss ausgetauscht werden.

*Lösung:* Verwenden Sie einen anderen Akku oder ein anderes Ladegerät für dasselbe Telefonmodell oder bitten Sie Ihren Händler, Akku und Ladegerät auf Funktionstüchtigkeit zu überprüfen.

#### *Telefon schaltet sich selbstständig aus*

*Mögliche Ursache:* Die Taste wurde versehentlich gedrückt.

*Lösung:* Aktivieren Sie die automatische Tastensperre oder sperren Sie die Tasten manuell  $\rightarrow$  [90 Tastensperre](#page-89-0).

*Mögliche Ursache:* Der Akkukontakt ist fehlerhaft.

*Lösung:* Stellen Sie sicher, dass der Akku richtig eingesetzt ist **→** 5 So *[legen Sie SIM-Karte und Akku ein:](#page-4-0)*.

#### *SMS-Nachrichtenfunktionen lassen sich nicht nutzen*

*Mögliche Ursache:* Einstellungen fehlen oder sind falsch.

*Lösung:* Setzen Sie sich mit dem Netzbetreiber in Verbindung, um die richtigen Einstellungen für das SMS-Service-Center zu ermitteln  $\rightarrow$  **[39 SMS-Nachrichten](#page-38-0).** 

#### *MMS-Nachrichtenfunktionen lassen sich mit dem Telefon nicht nutzen*

*Mögliche Ursache:* Ihr Teilnehmervertrag umfasst keine Datenübertragungen.

*Lösung:* Setzen Sie sich mit dem Netzbetreiber in Verbindung.

*Mögliche Ursache:* Einstellungen fehlen oder sind falsch.

*Lösung:* Besuchen Sie *[www.SonyEricsson.com/support](http://www.SonyEricsson.com/support)*, wählen Sie Ihr Telefonmodell, anschließend "Telefonkonfiguration – MMS" unter "Software & Support" und befolgen Sie dann die Anweisungen % *[72 Einstellungen](#page-71-0)*.

#### *Internet kann nicht genutzt werden*

*Mögliche Ursache:* Ihr Teilnehmervertrag umfasst keine Datenübertragungen.

*Lösung:* Setzen Sie sich mit dem Netzbetreiber in Verbindung.

#### *Mögliche Ursache:* Interneteinstellungen fehlen oder sind falsch.

*Lösung:* Besuchen Sie *[www.SonyEricsson.com/support](http://www.SonyEricsson.com/support)*, wählen Sie Ihr Telefonmodell anschließend "Telefonkonfiguration – WAP" unter "Software & Support" und befolgen Sie dann die Anweisungen % *[72 Einstellungen](#page-71-0)*.

#### *Das Telefon wird von anderen Benutzern über Bluetooth nicht erkannt*

*Mögliche Ursache:* Sie haben Bluetooth nicht eingeschaltet.

*Lösung:* Stellen Sie sicher, dass die Bluetooth Funktion eingeschaltet und Ihr Telefon für andere Benutzer sichtbar ist  $\rightarrow$  **78 So machen Sie das** *[Telefon sichtbar bzw. unsichtbar:](#page-77-0)*.

#### *Synchronisierung oder Datenübertragung zwischen Telefon und Computer über das mitgelieferte USB-Kabel funktioniert nicht*

*Mögliche Ursache:* Das Kabel wurde nicht ordnungsgemäß erkannt und die Treiber wurden nicht richtig im Computer installiert. Die mit dem Telefon gelieferte Software wurde nicht ordnungsgemäß auf dem Computer installiert.

*Lösung:* Besuchen Sie *[www.SonyEricsson.com/support](http://www.SonyEricsson.com/support)*, wählen Sie Ihr Telefonmodell und dann "Product information" -"Getting started". Die Anleitung "Synchronisieren des Telefons mit einem Computer" enthält Installationsanweisungen sowie Informationen zur Fehlerbehebung bei eventuell auftretenden Problemen.

#### <span id="page-93-0"></span>**Alles zurücksetzen**

Die von Ihnen vorgenommenen Änderungen an Einstellungen sowie hinzugefügte und bearbeitete Inhalte werden gelöscht.

Wenn Sie **Optionen rücksetz.**wählen, werden die an den Einstellungen vorgenommenen Änderungen gelöscht.

#### 94 Fehlerbeseitigung

Wenn Sie **Alles zurücksetzen** wählen, werden nicht nur die geänderten Einstellungen, sondern auch alle Inhalte, Nachrichten, persönlichen Daten und Inhalte gelöscht, die Sie heruntergeladen, empfangen oder bearbeitet haben.

#### *So setzen Sie das Telefon zurück:*

- **1** } **Optionen** } Registerkarte **Allgemein** } **Alles zurücksetzen**.
- **2** } **Optionen rücksetz.** oder } **Alles zurücksetzen**.
- **3** } **Weiter**, wenn Anweisungen angezeigt werden.
- *Wenn Sie* **Alles zurücksetzen** *wählen, werden auch Daten wie heruntergeladene bzw. empfangene oder bearbeitete Melodien und Bilder gelöscht.*

#### **Fehlermeldungen**

#### **SIM einlegen**

*Mögliche Ursache:* Im Telefon befindet sich keine SIM-Karte oder die SIM-Karte wurde falsch eingelegt.

*Lösung:* Legen Sie eine SIM-Karte ein % *[5 So legen Sie SIM-Karte und](#page-4-0)  [Akku ein:](#page-4-0)*.

*Mögliche Ursache:* Die Anschlüsse der SIM-Karte müssen gereinigt werden.

*Lösung:* Entnehmen Sie die SIM-Karte, um sie zu reinigen. Prüfen Sie außerdem, ob die Karte beschädigt wurde und deshalb keine Verbindung zu den Anschlüssen im Telefon hergestellt werden kann. Setzen Sie sich in diesem Fall mit dem Netzbetreiber in Verbindung, um eine neue SIM-Karte zu beziehen.

#### **Richtige SIM-Karte einlegen**

*Mögliche Ursache:* Das Telefon kann nur mit bestimmten SIM-Karten benutzt werden.

*Lösung:* Prüfen Sie, ob die im Telefon verwendete SIM-Karte vom richtigen Betreiber stammt.

#### **Falsche PIN/Falsche PIN2**

*Mögliche Ursache:* Die von Ihnen eingegebene PIN oder PIN2 ist nicht richtig.

*Lösung:* Geben Sie die richtige PIN oder PIN2 ein, b Ja **<sup>■</sup> [89 SIM-Kartensperre](#page-88-0).** 

#### **PIN ist gesperrt/PIN2 gesperrt**

*Mögliche Ursache:* Sie haben Ihre PIN oder PIN2 dreimal nacheinander falsch eingegeben.

*Lösung:* Informationen zum Entsperren **→** [89 SIM-Kartensperre.](#page-88-0)

Fehlerbeseitigung 95

#### **Codes sind nicht identisch**

*Mögliche Ursache:* Die beiden von Ihnen eingegebenen Codes sind nicht identisch.

*Lösung:* Wenn Sie einen Sicherheitscode ändern wollen (z. B. die PIN), müssen Sie den neuen Code durch erneute Eingabe bestätigen % *[89 SIM-Kartensperre.](#page-88-0)*

#### **Kein Netz**

*Mögliche Ursache:* Das Telefon empfängt kein Funksignal oder das empfangene Signal ist zu schwach.

*Lösung:* Setzen Sie sich mit dem Netzbetreiber in Verbindung und erfragen Sie, ob das Netzwerk in der Region, in der Sie sich gerade befinden, verfügbar ist. Führen Sie in diesem Fall eine erneute Suche durch.

*Mögliche Ursache:* Die SIM-Karte arbeitet nicht ordnungsgemäß.

*Lösung:* Setzen Sie die SIM-Karte in ein anderes Telefon ein. Wird diese oder eine ähnliche Meldung weiterhin angezeigt, setzen Sie sich mit dem Netzbetreiber in Verbindung.

*Mögliche Ursache:* Das Telefon arbeitet nicht ordnungsgemäß.

*Lösung:* Setzen Sie die SIM-Karte in ein anderes Telefon ein. Wenn das funktioniert, bildet möglicherweise das Telefon die Ursache des Problems. Setzen Sie sich mit dem nächstgelegenen Sony Ericsson Service Point in Verbindung.

#### **Nur Notrufe**

*Mögliche Ursache:* Sie befinden sich im Bereich eines Netzes, das Sie nicht benutzen dürfen. In einem Notfall erlauben jedoch viele Netzbetreiber das Anrufen der internationalen Notrufnummer 112.

*Lösung:* Sie müssen einen anderen Standort aufsuchen, um ein ausreichend starkes Signal zu empfangen. Setzen Sie sich mit dem Netzbetreiber in Verbindung und überprüfen Sie Teilnehmervertrag und Netzzugang **→** [26 Notrufe](#page-25-0).

#### **Telefonsperre**

*Mögliche Ursache:* Das Telefon ist gesperrt.

*Lösung:* Informationen zum Entsperren des Telefons **<sup>■</sup> [89 Telefonsperre.](#page-88-1)** 

#### **Sperrcode:**

*Mögliche Ursache:* Der Telefonsperrcode ist erforderlich.

*Lösung:* Geben Sie den Telefonsperrcode ein. Das Telefon wird mit dem Standardsperrcode 0000 ausgeliefert % *[89 Telefonsperre.](#page-88-1)*

#### **PUK ist gesperrt**

*Mögliche Ursache:* Sie haben den PUK (Personal Unblocking Key) zehnmal nacheinander falsch eingegeben.

*Lösung:* Setzen Sie sich mit dem Netzbetreiber in Verbindung.

#### **Fremdakku wird geladen.**

*Mögliche Ursache:* Der verwendete Akku ist kein von Sony Ericsson zugelassener Akku.

*Lösung:* % *[101 Akku](#page-100-0)*.

# **Wichtige Informationen**

*Sony Ericsson-Website für Verbraucher, Service und Support, sicherer und effizienter Einsatz, Endbenutzer-Lizenzvertrag, Garantie, Declaration of Conformity.*

#### **Sony Ericsson-Website für Verbraucher**

Unter *[www.SonyEricsson.com](http://www.SonyEricsson.com)* finden Sie einen Support-Bereich mit Hilfeinformationen und Tipps. Die Site enthält Aktualisierungen der Computersoftware sowie Tipps zur effizienteren Nutzung des Produkts.

## **Service und Support**

Ab sofort profitieren Sie von folgenden exklusiven Leistungen:

- **•** Globale und lokale Websites mit Supportinformationen.
- **•** Globales Netz von Call-Centern.
- **•** Umfangreiches Netz von Sony Ericsson Servicepartnern.
- **•** Garantie. Weitere Informationen zur Garantie finden Sie in der Bedienungsanleitung. Unter *[www.SonyEricsson.com](http://www.SonyEricsson.com)* finden Sie im Supportbereich der Sprache Ihrer Wahl die aktuellen Tools und Informationen, z. B. Softwareupdates, Knowledge Base, Telefonkonfiguration und bei Bedarf weitere Hilfe. Wenden Sie sich mit Fragen zu betreiberspezifischen Diensten und Funktionen an den jeweiligen Netzbetreiber.

Sie können sich auch an eines unserer Call-Center wenden. Die Nummer des nächstgelegenen Call-Centers können Sie der Liste unten entnehmen. Ist Ihr Land bzw. Ihre Region nicht in der Liste aufgeführt, setzen Sie sich mit Ihrem Händler in Verbindung. (Die Telefonnummern waren zum Zeitpunkt der Drucklegung richtig. Unter *[www.SonyEricsson.com](http://www.SonyEricsson.com)* finden Sie immer die aktuell gültigen Nummern.)

210-89 91 919 (mit dem Mobiltelefon) Hongkong 8203 8863 questions.HK@support.sonyericsson.com wenn die Anwahl über eine GSM-Verbindung erfolgt) Indonesien 021-2701388 questions.ID@support.sonyericsson.com

Ist für das Produkt tatsächlich eine Kundendienstmaßnahme erforderlich, setzen Sie sich mit dem Händler, bei dem es erworben wurde, oder mit einem unserer Servicepartner in Verbindung. Bewahren Sie den Kaufbeleg auf. Dieser wird für Garantieansprüche benötigt.

*Für Anrufe bei einem unserer Call-Center werden die üblichen Inlandsgesprächsgebühren (einschließlich Steuern) berechnet, sofern es sich nicht um eine gebührenfreie Telefonnummer handelt.*

#### **Land Telefonnummer E-Mail-Adresse**

Argentinien 800-333-7427 questions.AR@support.sonyericsson.com Australien 1-300 650 050 questions.AU@support.sonyericsson.com Bangalur 080-57505555 question.IN@support.sonyericsson.com Belgien 02-7451611 questions.BE@support.sonyericsson.com Brasilien 4001-0444 questions.BR@support.sonyericsson.com Chile 123-0020-0656 questions.CL@support.sonyericsson.com China 4008100000 questions.CN@support.sonyericsson.com Deutschland 0180 534 2020 questions.DE@support.sonyericsson.com Dänemark 33 31 28 28 questions.DK@support.sonyericsson.com Finnland 09-299 2000 questions.FI@support.sonyericsson.com Frankreich 0 825 383 383 questions.FR@support.sonyericsson.com Griechenland 801-11-810-810 questions.GR@support.sonyericsson.com

Indien 39011111 (STD-Code hinzufügen, questions.IN@support.sonyericsson.com

Irland 1850 545 888 questions.IE@support.sonyericsson.com Italien 06 48895206 questions.IT@support.sonyericsson.com Kanada 1-866-766-9374 questions.CA@support.sonyericsson.com Kolumbien 18009122135 questions.CO@support.sonyericsson.com Kroatien 062 000 000 questions.HR@support.sonyericsson.com Malaysia 03-78809800 questions.MY@support.sonyericsson.com Mexiko 001-95-888-821-8408 questions.MX@support.sonyericsson.com

#### 98 Wichtige Informationen

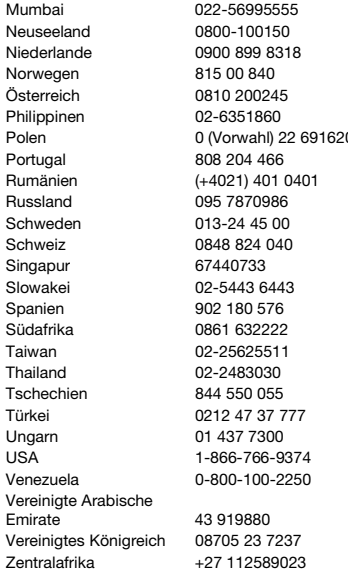

questions.IN@support.sonyericsson.com questions.NZ@support.sonvericsson.com questions.NL@support.sonvericsson.com questions.NO@support.sonyericsson.com questions.AT@support.sonvericsson.com questions.PH@support.sonvericsson.com 00 (Voltaguestions.PL@support.sonyericsson.com questions.PT@support.sonvericsson.com questions.RO@support.sonvericsson.com questions.RU@support.sonyericsson.com questions.SE@support.sonyericsson.com guestions.CH@support.sonvericsson.com questions.SG@support.sonyericsson.com questions.SK@support.sonvericsson.com guestions.ES@support.sonvericsson.com questions.ZA@support.sonyericsson.com questions.TW@support.sonyericsson.com questions.TH@support.sonvericsson.com questions.CZ@support.sonyericsson.com questions.TR@support.sonyericsson.com questions.HU@support.sonvericsson.com questions.US@support.sonyericsson.com questions.VE@support.sonyericsson.com

> questions.AE@support.sonyericsson.com questions.GB@support.sonvericsson.com questions.CF@support.sonvericsson.com

## **Richtlinien für den sicheren und effizienten Einsatz**

Lesen Sie diese Informationen sorgfältig, bevor Sie Ihr Mobiltelefon verwenden.

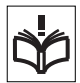

Diese Richtlinien dienen Ihrer Sicherheit. Beachten Sie sie

sorgfältig. Wenn das Produkt nach

Maßgabe der nachstehenden Umstände falsch behandelt wurde oder nicht richtig zu funktionieren scheint, lassen Sie es von einem zugelassenen Servicepartner untersuchen, bevor Sie es laden oder benutzen. Andernfalls kann es zu Fehlfunktionen kommen und es besteht die Möglichkeit von Gesundheitsschäden.

#### **Empfehlungen zum sicheren Einsatz des Produkts (Mobiltelefon, Akku, Ladegerät und anderes Zubehör)**

- **•** Behandeln Sie das Gerät sorgfältig und bewahren Sie es an einem sauberen und staubfreien Ort auf.
- **• Warnung:** Explosionsgefahr in offenem Feuer.
- **•** Halten Sie das Gerät trocken.
- **•** Setzen Sie das Gerät keinen extrem niedrigen oder hohen Temperaturen aus. Setzen Sie den Akku keinen Temperaturen über +60° C aus.

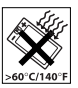

- **•** Setzen Sie das Produkt weder offenen Flammen noch Tabakglut aus.
- **•** Lassen Sie das Gerät nicht fallen und werfen oder biegen Sie es nicht.
- **•** Bemalen Sie das Gerät nicht.
- **•** Versuchen Sie nicht, das Produkt auseinander zu bauen oder zu modifizieren. Nur von Sony Ericsson autorisierte Personen dürfen Wartungsarbeiten durchführen.
- **•** Verwenden Sie das Gerät nicht in der Nähe von medizinischen Geräten, ohne zuvor eine Erlaubnis eingeholt zu haben.
- **•** Benutzen Sie das Gerät nicht in oder in unmittelbarer Nähe zu Flugzeugen oder Bereichen, in denen Sie zum Ausschalten von Funksendern aufgefordert werden.
- **•** Benutzen Sie das Gerät nicht in Umgebungen mit potenziell explosiver Atmosphäre.
- **•** Platzieren bzw. montieren Sie das Gerät und drahtlos arbeitendes Zubehör nicht in dem Bereich, in dem sich ein Airbag gegebenenfalls entfaltet.

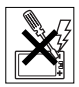

#### **KINDER**

LASSEN SIE DAS GERÄT NICHT IN DIE REICHWEITE VON KINDERN GELANGEN. LASSEN SIE KINDER NICHT MIT DEM MOBILTELEFON ODER DESSEN ZUBEHÖR SPIELEN. SIE KÖNNTEN SICH ODER ANDERE VERLETZEN ODER VERSEHENTLICH DAS MOBILTELEFON ODER ZUBEHÖRKOMPONENTEN BESCHÄDIGEN. AM MOBILTELEFON UND AN ZUBEHÖRKOMPONENTEN KÖNNEN SICH KLEINTEILE BEFINDEN, DIE ABGELÖST UND VERSCHLUCKT WERDEN UND SO ZU ERSTICKUNGEN FÜHREN KÖNNEN.

## **Netzteil (Ladegerät)**

Schließen Sie das Netzteil ausschließlich an Stromquellen an, die den Angaben auf dem Produkt entsprechen. Platzieren Sie das Kabel so, dass es nicht beschädigt werden kann und keinem Zug ausgesetzt wird. Um einen Stromschlag zu vermeiden, trennen Sie das Gerät vom Netz, bevor Sie es reinigen. Das Netzteil darf nicht im Freien oder in einer feuchten Umgebung eingesetzt werden. Nehmen Sie keine Änderungen am Netzkabel oder Netzkabelstecker vor. Passt der Stecker nicht in die Steckdose, müssen Sie von einem Elektriker eine passende Steckdose installieren lassen.

#### 100 Wichtige Informationen

Verwenden Sie ausschließlich Ladegeräte von Sony Ericsson, die für dieses Mobiltelefon entwickelt wurden. Andere Ladegeräte bieten unter Umständen nicht dieselben Sicherheitsund Leistungsstandards.

#### <span id="page-100-1"></span><span id="page-100-0"></span>**Akku**

Sie sollten den Akku vollständig laden, bevor Sie das Mobiltelefon erstmals verwenden. Ein neuer Akku bzw. ein solcher, der über längere Zeit nicht eingesetzt wurde, kann in den ersten Ladezyklen eine geringere Kapazität aufweisen. Das Aufladen des Akkus sollte bei Temperaturen zwischen +5° C und +45° C erfolgen.

Verwenden Sie ausschließlich Akkus von Sony Ericsson, die für dieses Mobiltelefon entwickelt wurden. Die Verwendung anderer Akkus und Ladegeräte kann gefährlich sein.

Die Gesprächs- und Standbyzeiten sind von verschiedenen Bedingungen bei der Benutzung des Mobiltelefons abhängig, z. B. Feldstärke, Betriebstemperatur, Nutzungsmuster, aktivierte Funktionen, Sprach- oder Datenübertragungen usw. Schalten Sie Ihr Mobiltelefon aus, bevor Sie den Akku austauschen. Nehmen Sie den Akku nicht in den Mund. Die Elektrolyte im Akku sind beim Verschlucken giftig. Achten Sie darauf, dass die Metallkontakte am Akku keine anderen Metallobjekte berühren. Dies kann zu einem Kurzschluss und damit zu einer Beschädigung des Akkus führen. Verwenden Sie den Akku ausschließlich für den vorgesehenen Zweck.

#### **Medizinische Geräte**

Mobiltelefone können die Funktion von Herzschrittmachern und anderen implantierten Geräten beeinträchtigen. Tragen Sie das Mobiltelefon nicht über dem Schrittmacher, also beispielsweise nicht in der Brusttasche.

Wenn Sie das Mobiltelefon benutzen, halten Sie es an das Ohr, das sich auf der dem Herzschrittmacher gegenüberliegenden Seite befindet. Wird ein Mindestabstand von 15 cm zwischen Telefon und Schrittmacher eingehalten, ist das Risiko einer Störung gering. Haben Sie Grund zu der Annahme, dass Störungen auftreten, schalten Sie Ihr Telefon sofort aus. Fragen Sie gegebenenfalls Ihren Kardiologen um Rat. Informationen zu anderen medizinischen Geräten erhalten Sie vom jeweiligen Hersteller bzw. von Ihrem Arzt.

#### **Auto fahren**

Prüfen Sie, ob die lokalen Gesetze und Richtlinien die Benutzung des Mobiltelefons beim Führen eines Kraftfahrzeugs beschränken oder den Gebrauch einer Freisprecheinrichtung vorschreiben. Wir empfehlen die ausschließliche Verwendung der Freisprecheinrichtungen von Sony Ericsson, die für dieses Produkt entwickelt wurden.

Beachten Sie, dass einige Kfz-Hersteller die Verwendung von Mobiltelefonen in ihren Fahrzeugen untersagen, wenn keine Freisprecheinrichtung mit externer Antenne eingesetzt wird, um Interferenzen mit der Fahrzeugelektronik zu vermeiden.

Konzentrieren Sie sich immer auf das Fahren. Verlassen Sie die Straße und stellen Sie das Kraftfahrzeug ab, wenn die Straßenbedingungen dies erforderlich machen.

#### **Notrufe**

Mobiltelefone arbeiten mit Funksignalen. Deshalb kann nicht unter allen Bedingungen eine Verbindung hergestellt werden. Sie sollten sich daher nie ausschließlich auf ein Mobiltelefon verlassen, wenn ein wichtiges Telefonat (beispielsweise ein Rettungsnotruf) notwendig werden könnte.

Notrufe sind eventuell nicht in allen Gebieten und Mobilfunknetzen oder auch dann nicht möglich, wenn bestimmte Dienste und/oder Leistungsmerkmale verwendet werden. Informieren Sie sich hierüber bei Ihrem Dienstanbieter.

#### **Antenne**

Dieses Telefon enthält eine Antenne.

Die Verwendung einer nicht von Sony Ericsson für dieses Telefonmodell vertriebenen Antenne kann das Mobiltelefon beschädigen, die Leistung beeinträchtigen und SAR-Emissionen generieren, die die Grenzwerte überschreiten (siehe unten).

#### **Effizienter Einsatz**

Halten Sie das Mobiltelefon wie jedes andere Telefon. Decken Sie die Oberseite des Telefons während der Benutzung nicht ab, da dies die Verbindungsqualität beeinträchtigt, zu einem erhöhten Stromverbrauch und deshalb zu einer Verkürzung der Gesprächs- und Standby-Zeiten führt.

#### **Funkfrequenzemissionen und SAR-Wert**

Das Mobiltelefon ist ein Radiosender und empfänger mit geringer Leistung. Ist es eingeschaltet, empfängt und sendet es in unregelmäßigen Abständen Funkfrequenzwellen (Radiowellen).

Regierungen haben weltweit die umfassenden internationalen Sicherheitsrichtlinien übernommen, die von wissenschaftlichen Organisationen wie ICNIRP (International Commission on Non-Ionizing Radiation Protection) und IEEE (The Institute of Electrical and Electronics Engineers Inc.) auf Grundlage der regelmäßigen und gründlichen Auswertung wissenschaftlicher Studien entwickelt wurden. Diese Richtlinien beschreiben den zulässigen Umfang der Funkfrequenzemissionen, denen die Bevölkerung ausgesetzt werden darf.

Die Grenzwerte schließen eine Sicherheitsmarge ein, um die Sicherheit aller Personen unabhängig von Alter und Gesundheitszustand zu gewährleisten und Messvariationen zu berücksichtigen.

SAR (Specific Absorption Rate) ist die Maßeinheit für die Menge von Funkfrequenzemissionen, denen ein Körper bei der Benutzung eines Mobiltelefons ausgesetzt ist. Der SAR-Wert bezeichnet die höchste, im Laborversuch ermittelte Energiestufe. Im normalen Betrieb liegt der SAR-Wert des Mobiltelefons häufig deutlich unter dem so ermittelten Wert. Der Grund besteht darin, dass bei der Entwicklung des Mobiltelefons darauf geachtet wurde, das Netz mit jeweils geringstmöglichem Energieaufwand zu erreichen.

Das Unterschreiten der in den Richtlinien zu Funkfrequenzemissionen festgelegten Grenzwerte durch den SAR-Wert bedeutet keine Einschränkung der Sicherheit. Obwohl bei verschiedenen Mobiltelefonen Unterschiede bei den SAR-Werten auftreten können, werden alle Mobiltelefonmodelle von Sony Ericsson so entwickelt, dass die Grenzwerte für Funkfrequenzemissionen eingehalten werden.

Telefone müssen vor der Vermarktung in den USA nach FCC getestet und zertifiziert werden, um sicherzustellen, dass die staatlicherseits übernommenen Grenzwerte für Emissionen nicht überschritten werden. Die Tests werden an Positionen und Orten (also am Ohr oder am Körper) durchgeführt, die in den FCC-Richtlinien für das betreffende Modell vorgeschrieben sind. Dieses Telefon wurde beim Betrieb am Körper getestet und entspricht den FCC-Richtlinien zu Funkfrequenzemissionen, wenn es in einer Entfernung von mindestens 15 mm zwischen Gerät und Körper ohne Metallkomponenten in unmittelbarer Nähe oder mit einem Originalzubehör von Sony Ericsson für den Betrieb am Körper eingesetzt wird. Die Verwendung anderen Zubehörs kann zu einer Verletzung der FCC-Richtlinien zu Funkfrequenzemissionen führen.

#### 102 Wichtige Informationen

Zum Lieferumfang dieses Mobiltelefons gehört ein spezielles Merkblatt mit SAR-Informationen. Diese und weitere Informationen zu Funkfrequenzemissionen und SAR finden Sie unter: *[www.SonyEricsson.com](http://www.SonyEricsson.com)*.

#### **Nutzungshilfen/Spezielle Anforderungen**

In den USA vertriebene Sony Ericsson-Mobiltelefone können Sie mit Ihrem TTY-Terminal benutzen (unter Verwendung geeigneten Zubehörs). Informationen zu Nutzungshilfen für Individuen mit speziellen Anforderungen erhalten Sie vom Sony Ericsson Special Needs Center unter +1 877 878 1996 (TTY) oder +1 877 207 2056 (Sprache). Besuchen Sie ggf. die Website des Sony Ericsson Special Needs Centers unter *[www.SonyEricsson-snc.com](http://www.SonyEricsson-snc.com)*.

#### **Entsorgung alter Elektrogeräte**

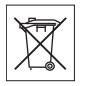

Dieses Symbol auf dem Produkt oder seiner Verpackung weist darauf hin, dass es nicht mit dem Hausmüll

entsorgt werden darf. Geben Sie es stattdessen an einer Sammelstelle für Elektrogeräte ab, die das Produkt dem Recycling zuführt. Durch eine ordnungsgemäße Entsorgung dieses Produkts vermeiden Sie potenzielle Umwelt- und Gesundheitsschäden, die aus unsachgemäßer Entsorgung dieses Produkts erwachsen können. Das Recycling von Stoffen schont zudem die natürlichen Ressourcen. Ausführlichere Informationen zum Recycling dieses Produkts erhalten Sie von der zuständigen Stelle Ihrer Gemeinde, vom Abfallentsorgungsunternehmen oder von dem Händler, bei dem Sie das Produkt erworben haben.

#### **Entsorgung des Akkus**

Beachten Sie die regionalen Richtlinien zur Entsorgung von Akkus oder setzen Sie sich mit dem regionalen Sony Ericsson Call Center in Verbindung, um weitere Informationen zu erhalten.

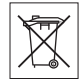

Der Akku darf nicht in den normalen Hausmüll gelangen. Nutzen Sie möglichst eine Einrichtung zur Entsorgung von Akkus.

## <span id="page-102-0"></span>**Endbenutzer-Lizenzvertrag**

Dieses Mobilfunkgerät ("Gerät") enthält Software, die Eigentum von Sony Ericsson Mobile Communications AB ("Sony Ericsson") und Tochtergesellschaften ("Sony Ericsson") sowie Lieferanten und Lizenzgebern ist ("Software").

Sony Ericsson gewährt Ihnen als Benutzer des Geräts eine nicht exklusive und nicht übertragbare Lizenz zur ausschließlichen Nutzung der Software mit dem Gerät, in dem sie installiert ist. Keine der Aussagen in diesem Text darf als Verkauf der Software an einen Benutzer des Geräts interpretiert werden.

Sie dürfen die Software und deren Komponenten nicht reproduzieren, modifizieren, vertreiben, Methoden des Reverse Engineering unterziehen, dekompilieren oder anderweitig ändern bzw. verwenden, um Kenntnis des Quellcodes zu erlangen. Um Missverständnisse zu vermeiden: Sie dürfen jederzeit alle Recht und Pflichten hinsichtlich der Nutzung der Software an Dritte übertragen, jedoch nur in Verbindung mit dem Gerät, mit dem Sie die Software erhalten haben und sofern sich der jeweilige Dritte zur Einhaltung dieser Regeln verpflichtet.

Die Lizenzdauer entspricht der Lebensdauer dieses Geräts. Sie können diesen Lizenzvertrag beenden, indem Sie alle Rechte an dem Gerät, in dem Sie die Software erhalten haben, schriftlich einem Dritten übertragen. Wenn Sie die in diesem Lizenzvertrag beschriebenen Bedingungen verletzen, hat dies die sofortige Beendigung des Lizenzvertrags zur Folge Sony Ericsson sowie die Lieferanten und Lizenzgeber sind die alleinigen und exklusiven Eigentümer der Software und behalten alle Rechte, Titel und Ansprüche an und aus der Software. Sony Ericsson und – soweit die Software Materialien oder Code Dritter enthält – Dritte sind als Drittbegünstigte aus diesem Vertrag berechtigt. Gültigkeit, Auslegung und Durchsetzung dieser Lizenz erfolgt nach Maßgabe schwedischen Rechts. Das Vorstehende gilt in dem Umfang, der nach anzuwendenden Verbraucherschutzgesetzen zulässig ist.

## <span id="page-103-0"></span>**Garantiebedingungen**

Sony Ericsson Mobile Communications AB, S-221 88 Lund, Sweden (Sony Ericsson), gewährt diese eingeschränkte Garantie für das Mobiltelefon und das mit dem Mobiltelefon gelieferte Originalzubehör (insgesamt das "Produkt"). Wenn Sie für Ihr Produkt eine Garantieleistung in Anspruch nehmen müssen, bringen Sie es zu dem Händler, von dem Sie es erworben haben. Weitere Informationen erhalten Sie beim örtlichen Sony Ericsson Call Center (gegebenenfalls werden die national üblichen Gebühren fällig) oder unter der Adresse *[www.SonyEricsson.com](http://www.SonyEricsson.com)*.

#### **Garantie**

Nach Maßgabe dieser Bedingungen garantiert Sony Ericsson, dass dieses Produkt zum Zeitpunkt des Kaufs und ein (1) Jahr danach frei von Design-, Material- und Fertigungsfehlern ist.

#### **Garantiefälle**

Wenn dieses Produkt in der Garantiezeit bei sachgemäßem Gebrauch und Service Design-, Material- oder Fertigungsfehler aufweist, wird ein Vertragshändler oder ein Servicepartner von Sony Ericsson in dem Land/der Region\*, in dem bzw. der Sie das Produkt erworben haben, das Produkt unter Berücksichtigung der nachstehenden Bedingungen nach eigenem Ermessen entweder reparieren oder ersetzen.

Sony Ericsson und die Servicepartner behalten sich das Recht vor, eine Bearbeitungsgebühr in Rechnung zu stellen, wenn das Produkt nach Maßgabe der Bedingungen unten keinen Garantiefall darstellt.

Bei Reparatur und Austausch dieses Sony Ericsson-Produkts können Ihre persönlichen Daten sowie heruntergeladene Dateien und andere Daten verloren gehen. Derzeit ist Sony Ericsson aufgrund anzuwendender Gesetze, anderer Richtlinien oder technischer Beschränkungen möglicherweise nicht in der Lage, alle heruntergeladenen Dateien zu sichern. Sony Ericsson übernimmt keinerlei Verantwortung für Datenverluste jedweder Art und leistet keinerlei Schadensersatz für solche Datenverluste. Sie sollten immer Sicherungskopien aller in einem Sony Ericsson-Produkt gespeicherten Daten (heruntergeladene Dateien, Kalendereinträge und Kontakte) erstellen, bevor Sie das Sony Ericsson-Produkt für eine Reparatur oder einen Austausch einreichen.

#### **Bedingungen**

**1** Diese Garantie gilt nur, wenn der vom autorisierten Sony Ericsson Händler für den Käufer ausgestellte Kaufbeleg mit Seriennummer\*\* und Kaufdatum zusammen mit dem zu reparierenden bzw. zu ersetzenden Produkt vorgelegt wird. Sony Ericsson behält sich das Recht vor, Garantieleistungen zu verweigern, wenn diese Informationen nach dem Kauf des Produkts entfernt oder geändert wurden.

- **2** Wenn Sony Ericsson das Produkt repariert oder Ersatz leistet, dann gilt der Garantieanspruch für das reparierte bzw. ersetzte Produkt in der verbleibenden Zeit der ursprünglichen Garantiezeit bzw. für neunzig (90) Tage ab dem Reparaturdatum, je nachdem, welcher Zeitraum länger ist. Die Reparatur- bzw. Ersatzansprüche können mit funktional gleichwertigen, instand gesetzten Geräten erfüllt werden. Ersetzte Bauteile oder Komponenten werden Eigentum von Sony Ericsson.
- **3** Diese Garantie gilt nicht für Fehler am Gerät, die entstanden sind durch normalen Verschleiß, falsche Benutzung oder Missbrauch, einschließlich, aber nicht beschränkt auf zweckfremde Verwendung des Geräts sowie Nichtbeachtung der Anweisungen von Sony Ericsson bezüglich Einsatz und Wartung. Diese Garantie gilt auch nicht für Fehler am Gerät aufgrund von Unfällen bzw. Veränderungen und Anpassungen der Hardware und Software, höherer Gewalt und Schäden durch Kontakt mit Flüssigkeiten. Ein Akku kann hunderte Male ge- und entladen werden. Trotzdem findet ein gewisser Verschleiß statt. Dabei handelt es sich nicht um einen Defekt. Wenn die Gesprächs- oder Standby-Zeiten deutlich kürzer werden, sollten Sie den Akku austauschen. Sony Ericsson empfiehlt die ausschließliche Verwendung von Akkus und Ladegeräten, die von Sony Ericsson zugelassen wurden.

Helligkeit und Farben des Bildschirms können auf unterschiedlichen Telefonen geringfügig voneinander abweichen. Auf dem Bildschirm können sich winzige helle oder dunkle Punkte befinden. Diese Punkte werden als schadhafte Pixel bezeichnet. Es handelt sich um einzelne Punkte mit Fehlfunktion, die nicht richtig angesteuert werden können. Zwei schadhafte Pixel gelten als akzeptabel.

Bei unterschiedlichen Telefonen können auch kleinere Abweichungen bei Fotos auftreten. Dies ist ganz normal und gilt nicht als Defekt des Kameramoduls.

- **4** Da das Mobilfunknetz, in dem dieses Produkt betrieben wird, von einem von Sony Ericsson unabhängigen Anbieter bereitgestellt wird, ist Sony Ericsson nicht für Betrieb, Verfügbarkeit, Flächendeckung, Dienstleistungen und Reichweite des betreffenden Systems verantwortlich.
- **5** Diese Garantie erstreckt sich nicht auf Produktfehler, die durch Installationen, Modifikationen, Reparaturen oder Öffnung des Produkts durch nicht von Sony Ericsson autorisierte Personen verursacht werden.
- **6** Die Garantie erstreckt sich nicht auf Produktfehler, die durch den Einsatz von Zubehör oder Peripheriegeräten verursacht wurden, bei denen es sich nicht um Sony Ericsson-Originalzubehör handelt, das für dieses Produkt entwickelt wurde.
- **7** Die Beschädigung der auf dem Gerät angebrachten Siegel führt zum Erlöschen der Garantie.
- **8** ES GIBT KEINE AUSDRÜCKLICHEN GARANTIEN, EGAL OB SCHRIFTLICH ODER MÜNDLICH, AUSSER DIESER GEDRUCKTEN VERSION DER EINGESCHRÄNKTEN GARANTIE. SÄMTLICHE IMPLIZITEN GARANTIEN, EINSCHLIESSLICH – OHNE DARAUF BESCHRÄNKT ZU SEIN – GARANTIEN DER HANDELSÜBLICHKEIT UND DER EIGNUNG FÜR EINEN BESTIMMTEN ZWECK, GELTEN NUR FÜR DIE DAUER DIESER EINGESCHRÄNKTEN GARANTIE. SONY ERICSSON UND DIE LIZENZGEBER SIND, SOWEIT EIN HAFTUNGSAUSSCHLUSS GESETZLICH ZULÄSSIG IST, IN KEINEM FALL HAFTBAR FÜR MITTELBARE ODER FOLGESCHÄDEN GLEICH WELCHER ART, EINSCHLIESSLICH – OHNE DARAUF BESCHRÄNKT ZU SEIN – ENTGANGENE GEWINNE UND WIRTSCHAFTLICHE NACHTEILE.

In einigen Ländern/Staaten ist der Ausschluss bzw. die Beschränkung von mittelbaren oder Folgeschäden bzw. die Beschränkung der Dauer impliziter Garantien nicht zulässig. In diesem Fall gelten die vorstehenden Beschränkungen und Ausschlüsse nicht für Sie.

Die Garantie beschränkt weder die gesetzlichen Verbraucherrechte noch die Rechte des Verbrauchers gegen den Händler, die sich aus dem Kaufvertrag ergeben.

\* EUROPÄISCHE UNION (EU)

Haben Sie das Produkt in der EU erworben, können Sie die oben beschriebenen Garantiearbeiten im Garantiezeitraum in jedem EU-Land in Anspruch nehmen, in dem das identische Produkt von einem Sony Ericsson Vertragshändler vertrieben wird. Erfragen Sie beim Sony Ericsson Call Center, ob dieses Produkt in dem EU-Land vertrieben wird, in dem Sie sich befinden. Beachten Sie, dass bestimmte Wartungsarbeiten nur in dem Land des ursprünglichen Erwerbs vorgenommen werden können, da sich interne oder externe Komponenten bei den verschiedenen Modellen unterscheiden können, die in unterschiedlichen EU-Ländern vertrieben werden. Unter Umständen ist es nicht möglich, Produkte mit gesperrter SIM-Karte zu reparieren.

\*\* In einigen Ländern/Regionen müssen gegebenenfalls weitere Daten zur Verfügung gestellt werden. Ist das der Fall, befinden sich entsprechende Hinweise auf dem Kaufbeleg.

## **FCC Statement**

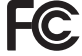

This device complies with Part 15 of the FCC rules. Operation is subject to the following two conditions:

(1) This device may not cause harmful interference, and (2) This device must accept any interference received, including interference that may cause undesired operation.

## <span id="page-105-0"></span>**Declaration of Conformity**

We, **Sony Ericsson Mobile Communications AB** of Nya Vattentornet S-221 88 Lund, Sweden declare under our sole responsibility that our product

#### **Sony Ericsson type AAF-1052051-BV**

and in combination with our accessories, to which this declaration relates is in conformity with the appropriate standards 3GPP TS 51.010-1, EN 301489-7, EN 300328, EN 301489-17 and EN 60950, following the provisions of, Radio Equipment and Telecommunication Terminal Equipment directive **99/5/EC** with requirements covering EMC directive **89/336/EEC**, and Low Voltage directive **73/23/EEC**.

Lund, November 2005

 $C$   $F$  0682

Roge Nemt.

*Shoji Nemoto, Head of Product Business Unit GSM/UMTS*

Die Anforderungen der Richtlinie für Funk- und Fernmeldegeräte (**99/5/EG**) werden erfüllt.

# **Index**

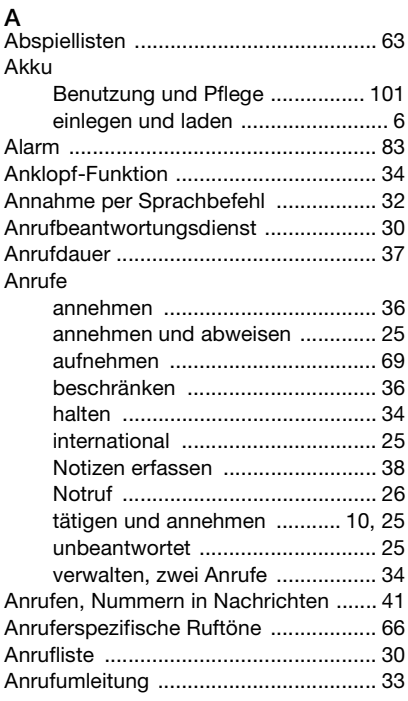

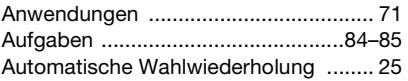

#### **B**

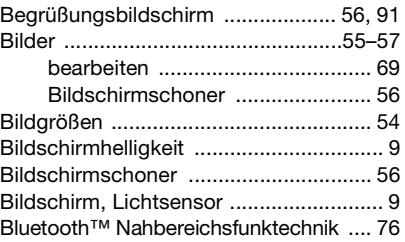

### **C**

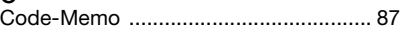

## **D**

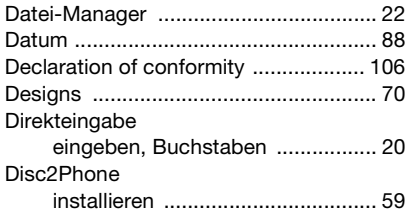

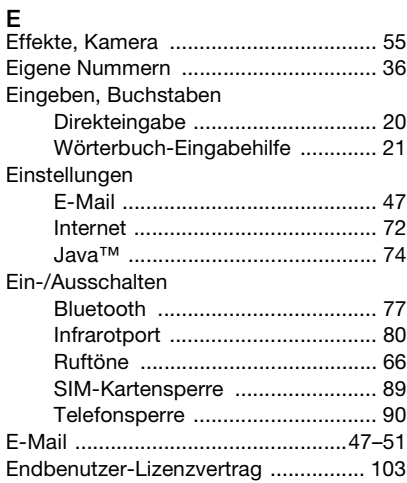

## **F**

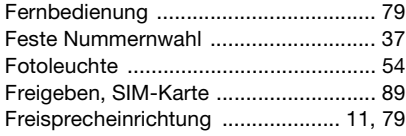

## **G**

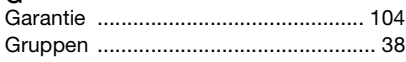

### **H**

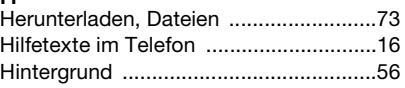

# **I**

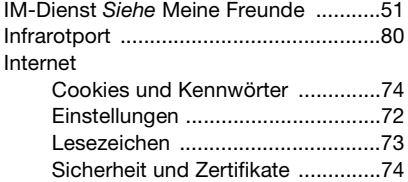

## **K**

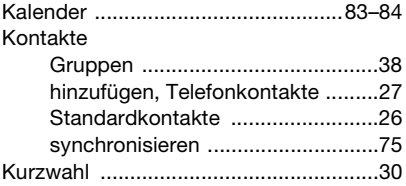

## **L**

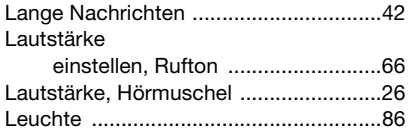

#### 108 Index
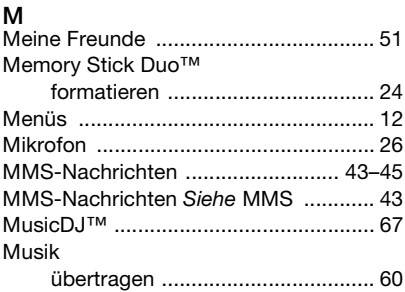

## **N**

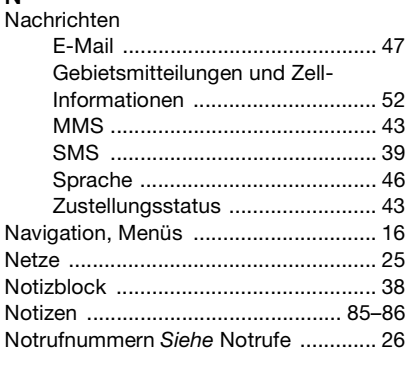

## **P**

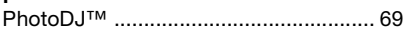

#### PIN

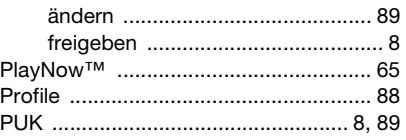

# **R**

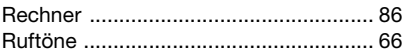

## **S**

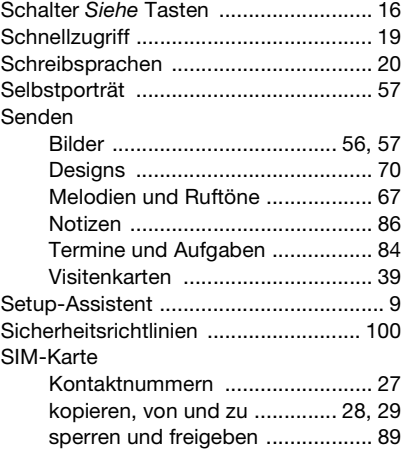

**This is the Internet version of the user's guide. © Print only for private use.**

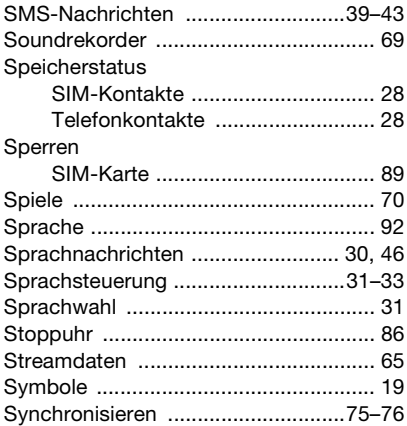

## **T**

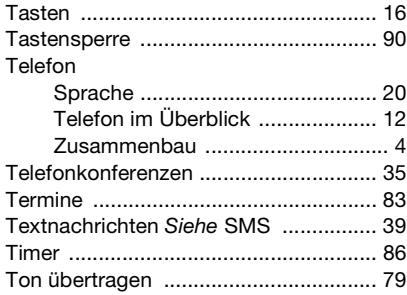

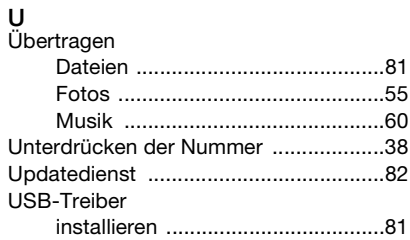

## **V**

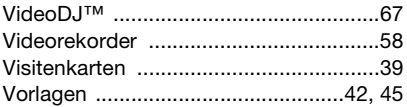

#### **W**

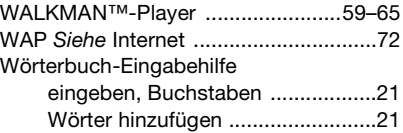

### **Z**

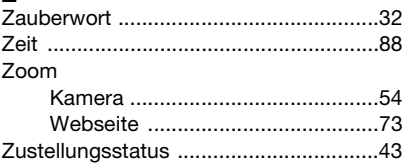

### 110 Index

**This is the Internet version of the user's guide. © Print only for private use.**